Register your product and get support at

# www.philips.com/welcome

46PFL4908H

46PFL4908K 46PFL4908M

46PFL4908T

55PFL4908H

55PFL4908K

55PFL4908T

SR Korisnički priručnik

# **PHILIPS**

# Sadržaj

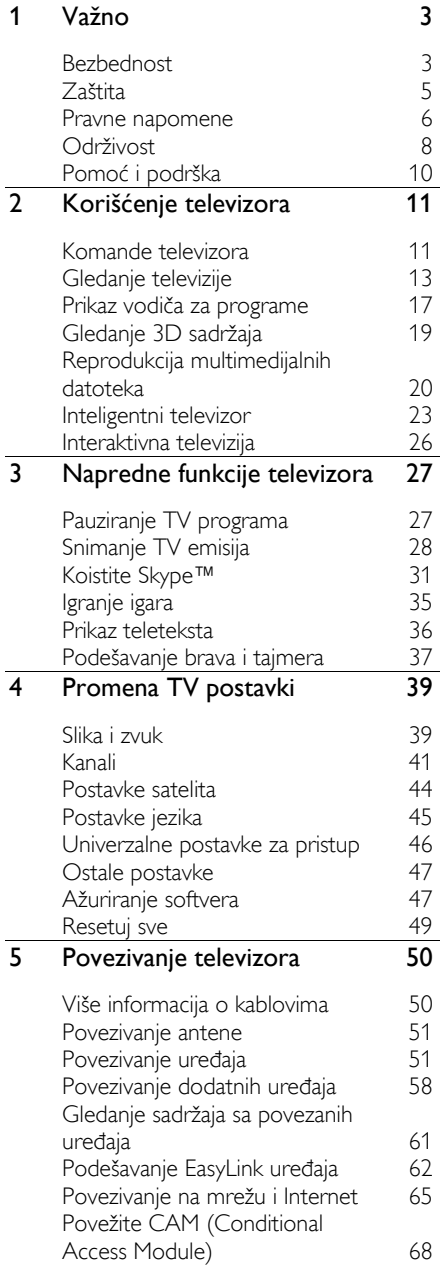

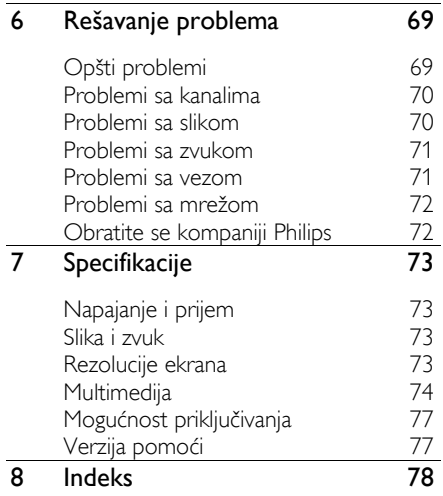

# <span id="page-2-0"></span>1 Važno

# <span id="page-2-1"></span>**Bezhednost**

## Mere opreza

Pročitajte i razumite sva uputstva pre korišćenja televizora. Ukoliko dođe do oštećenja zbog nepridržavanja uputstava, garancija se neće primenjivati.

## Rizik od električnog udara ili požara!

- Nikada nemojte izlagati televizor kiši ili vodi. Nikada nemojte postavljati posude sa vodom, npr. vaze, pored televizora. Ako se tečnost prolije po televizoru, odmah iskopčajte televizor iz strujne utičnice. Kontaktirajte službu kompanije Philips za brigu o potrošačima radi provere televizora pre korišćenja.
- Nikada nemojte postavljati televizor, daljinski upravljač ili baterije u blizinu otvorenog plamena ili drugih toplotnih izvora, uključujući i direktnu sunčevu svetlost. Da biste sprečili širenje vatre, sveće i druge izvore plamena uvek držite podalje od televizora, daljinskog upravljača i baterija.

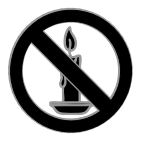

- Nikada nemojte stavljati predmete u ventilacione otvore ili u druge otvore televizora.
- Nikada nemojte izlagati daljinski upravljač ili baterije kiši, vodi ili preteranoj toploti.
- Izbegavajte delovanje sile na kablove napajanja. Uverite se da je kabl za napajanje gurnut do kraja u strujnu utičnicu. Labavi kablovi napajanja mogu izazvati varničenje ili požar.
- Kada se televizor okreće, uverite se da kabl za napajanje nije zategnut. Zatezanje električnog kabla može dovesti do labavih veza i prouzrokovati varničenje.
- Da biste isključili televizor iz struje, utikač televizora mora biti isključen. Prilikom isključenja iz struje uvek vucite utikač, a nikada kabl za napajanje. Budite sigurni da imate istovremeno potpuni pristup utikaču, kablu za napajanje i izlaznoj utičnici.

#### Rizik od oštećenja televizora!

- Za podizanje i prenošenje televizora koji teži više od 25 kilograma ili 55 lbs potrebno je dvoje ljudi.
- Prilikom montiranja televizora na postolje, koristite isključivo priloženo postolje. Čvrsto pričvrstite televizor za postolje. Televizor postavite na ravnu površinu koja može da izdrži ukupnu težinu televizora i postolja.
- Prilikom montiranja televizora na zid, koristite isključivo zidni nosač koji može da izdrži težinu televizora. Zidni nosač pričvrstite za zid koji može da izdrži ukupnu težinu televizora i nosača. TP Vision Netherlands B.V. ne snosi odgovornost za nezgode, povrede i štetu nastalu usled nepravilnog montiranja na zid.
- Ako želite da uskladištite televizor, razmontirajte stalak od televizora. Nikad ne ostavljajte televizor sa montiranim stalkom u ležećem položaju.
- Pre nego što priključite televizor u utičnicu napajanja, obezbedite da napon napajanja odgovara vrednosti utisnutoj na zadnjoj strani televizora. Nikada ne priključujte televizor u utičnicu ukoliko se napon napajanja razlikuje.
- Delovi ovog proizvoda mogu da budu od stakla. Pažljivo rukujte da biste izbegli povrede i oštećenja.

## Rizik od povreda kod dece!

Pridržavajte se ovih mera predostrožnosti da biste sprečili prevrtanje televizora i nastanak povreda kod dece:

- Nikada ne postavljajte televizor na površinu prekrivenu tkaninom ili drugim materijalom koji sa nje može biti povučen.
- Uverite se da nijedan deo televizora ne seže preko ivica površine.
- Nikada ne postavljajte televizor na visok nameštaj (kao što je orman za knjige) bez pričvršćivanja nameštaja i televizora za zid ili za odgovarajući oslonac.
- Podučite decu o opasnostima sa kojima se mogu suočiti penjući se na nameštaj da bi dohvatila televizor.

#### Rizik od gutanja baterija!

 Proizvod/daljinski upravljač može da sadrži dugmastu bateriju koja može da se proguta. Uvek držite bateriju van domašaja dece!

#### Rizik od pregrevanja!

 Nikada ne postavljajte televizor u ograničen prostor. Ostavite prostor od najmanje 4 inča ili 10 cm oko televizora radi ventilacije. Uverite se da zavese ili drugi predmeti nikada ne prekrivaju otvore za ventilaciju televizora.

#### Rizik od povrede, požara ili oštećenja kabla za napajanje!

- Nikada nemojte postavljati televizor ili druge predmete preko kabla za napajanje.
- Isključite televizor iz struje i isključite antenu pre oluje sa grmljavinom. Za vreme oluje sa grmljavinom nemojte dodirivati televizor, kabl za napajanje niti kabl antene.

#### Rizik od oštećenja sluha!

 Izbegavajte korišćenje slušalica pri veoma glasnom zvuku ili tokom dužih vremenskih perioda.

#### Niske temperature

 Ukoliko se televizor transportuje na temperaturama nižim od 5 °C ili 41°F, raspakujte ga i sačekajte da se njegova temperatura izjednači sa temperaturom u prostoriji pre nego što ga uključite u struju.

## Zdravstveno upozorenje koje se odnosi na 3D

#### <span id="page-3-0"></span>Samo za 3D televizore.

- Ako vi ili neko od članova vaše porodice ima istoriju epilepsije ili fotoosetljivih napada, obratite se lekaru pre izlaganja izvorima svetla koji trepere, brzim sekvencama ili 3D sadržaju.
- Da biste izbegli nelagodnost, kao što je vrtoglavica, glavobolja ili dezorijentacija, preporučuje se da 3D sadržaj ne gledate duže vreme. Ako osetite bilu kakvu nelagodnost, prestanite sa gledanjem 3D sadržaja i nemojte da obavljate potencijalno opasne aktivnosti (na primer, vožnja automobila) dok simptomi ne nestanu. Ako simptomi potraju, nemojte da nastavljate sa gledanjem 3D sadržaja bez prethodne konsultacije sa lekarom.
- Roditelji bi trebalo da nadgledaju decu tokom gledanja 3D sadržaja kako bi se uverili da ne dolazi do pojave gore navedenih simptoma. Gledanje 3D sadržaja ne preporučuje se deci mlađoj od šest godina pošto njihov vizuelni sistem još uvek nije u potpunosti razvijen.
- 3D naočare nemojte koristiti u druge svrhe osima za gledanje ovog 3D televizora.

# Srpski

## <span id="page-4-0"></span>Zaštita

## Ekran

- Rizik od oštećenja ekrana televizora! Nikada nemojte dodirivati, trljati niti udarati ekran bilo kakvim predmetima.
- Isključite televizor iz struje pre čišćenja.
- Očistite televizor i okvir mekanom, vlažnom tkaninom nežnim pokretima. Nikada nemojte koristiti materije kao što su alkohol, hemijska sredstva ili sredstva za čišćenje u domaćinstvu za čišćenje televizoru.
- Da biste izbegli deformacije ili bleđenje boja, izbrišite kapljice vode što je pre moguće.
- Izbegavajte nepokretne slike što je više moguće. Nepokretne slike su slike koje se na ekranu zadržavaju duži vremenski period. U nepokretne slike spadaju meniji na ekranu, crne trake, prikazi sata itd. Ako morate da koristite nepokretne slike, smanjite kontrast i osvetljenost ekrana da ne bi došlo do njegovog oštećenja.

## 3D naočare

## Za uređaje uz koje su dostavljene 3D naočare.

Pratite ova uputstva za održavanje naočara:

- Za čišćenje stakala koristite meku tkaninu (mikrofiber ili flanel) kako biste izbegli grebanje. Nikada nemojte 3D naočare direktno prskati sredstvom za čišćenje. Možete koristiti ovlaženu krpicu za čišćenje nekog od poznatih proizvođača naočara za sunce.
- 3D naočare nemojte izlagati direktnim izvorima sunčeve svetlosti, toplote, vatre ili vode. To može dovesti do kvara proizvoda ili do požara.
- Pazite da ne ispustite stakla 3D naočara, nemojte ih savijati niti primenjivati bilo kakvu vrstu sile.

 Nemojte koristiti hemijska sredstva za čišćenje koja sadrže alkohol, rastvor, surfaktant ili vosak, benzol, razređivač, sprej za zaštitu od komaraca ili lubrikant. Korišćenje ovih hemikalija može dovesti do skidanja boje ili pucanja.

## Saveti za položaj

- Televizor postavite tako da svetlo ne pada na ekran.
- Idealnu udaljenost za gledanje televizije predstavlja veličina dijagonale ekrana pomnožena sa tri. Na primer, ako je dijagonala ekrana televizora 81 cm / 32", idealna razdaljina za gledanje je ~2,5 m  $/$  ~92" od ekrana.
- Dok ste u sedećem položaju, oči treba da vam budu u nivou sredine ekrana.

## Položaj televizora

Najbolje postavke zvuka na televizoru možete primeniti tako što ćete izabrati TV položaj (postavljanje na zid ili na postolje).

1. Pritisnite  $\bigoplus$ .

2. Izaberite [Podešavanje], zatim pritisnite OK.

3. Izaberite [Postavke TV-a] > [Opšte postavke] > [Položaj televizora]. 4. Izaberite [Na postolju za TV] ili [Postav. na zid], a zatim pritisnite OK.

## Zaključavanje televizora

Vaš televizor na postolju ima Kensington sigurnosni otvor. Da biste obezbedili televizor, kupite Kensington bravu protiv krađe (prodaje se odvojeno).

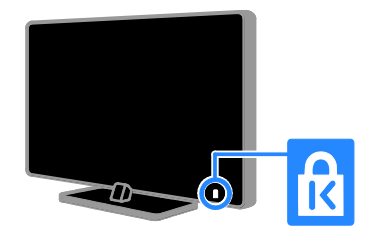

## <span id="page-5-0"></span>Pravne napomene

## Napomena

2013 © TP Vision Netherlands B.V. Sva prava zadržana. Specifikacije mogu biti promenjene bez prethodne najave. Zaštitni žigovi predstavljaju vlasništvo kompanije Koninklijke Philips Electronics N.V, odnosno njihovih vlasnika. TP Vision Netherlands B.V. zadržava pravo da izmeni proizvode u bilo kom trenutku, bez obaveze da prilagodi prethodno proizvedene uređaje.

Materijal u ovom priručniku smatra se prikladnim za predviđenu upotrebu ovog sistema. Da bi se proizvod, njegovi delovi ili procedure koristili u svrhe koje nisu navedene u ovom dokumentu, potrebno je dobiti potvrdu njihove zakonitosti i prikladnosti. TP Vision Netherlands B.V. garantuje da sam materijal ne krši nijedan patent u Sjedinjenim Američkim Državama. Osim ove, ne daje se nijedna izričita ili podrazumevana garancija.

TP Vision Netherlands B.V. nije odgovoran ni za kakve greške u sadržaju ovog dokumenta i ni za kakve probleme s njim u vezi. Phillips će prijavljene greške prilagoditi i objaviti na svom veb-sajtu za podršku u najkraćem roku.

## Uslovi garancije

- Rizik od povrede, oštećenja televizora ili gubitka garancije! Nikada ne pokušavajte da sami popravite televizor.
- Televizor i dodatnu opremu koristite jedino na način koji je predvideo proizvođač.
- Znak upozorenja utisnut na zadnjoj strani televizora označava opasnost od električnog udara. Nikada ne skidajte poklopac televizora. Za servisiranje i popravke uvek kontaktirajte Philipsovu službu za brigu o kupcima.
- Garanciju će poništiti svaka radnja koja je u ovom priručniku izričito zabranjena, odnosno svaka modifikacija ili procedura pri montiranju koja nije preporučena ili dozvoljena u ovom priručniku.

## Karakteristike piksela

Ovaj LCD proizvod ima veliki broj piksela za boju. Iako efektivnih piksela ima 99,999% ili više, na ekranu se stalno mogu pojavljivati crne ili sjajne tačkice (crvene, zelene ili plave). U pitanju je konstrukciono svojstvo ekrana (u okviru prihvaćenih industrijskih standarda), a ne greška u radu proizvoda.

## CE usklađenost

Ovaj proizvod je usklađen sa suštinskim zahtevima i drugim značajnim odredbama Direktive 2006/95/EC (niski napon) i Direktive 2004/108/EC (EMC) i 2011/65/EU (ROHS).

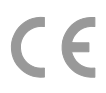

## Usklađenost sa EMF standardima

TP Vision Netherlands B.V. proizvodi i prodaje mnoge korisničke proizvode koji, kao i svi elektronski uređaji, imaju mogućnost emitovanja i primanja elektromagnetnih signala.

Jedan od glavnih principa poslovanja kompanije Philips jeste preduzimanje svih potrebnih zdravstvenih i bezbednosnih mera predostrožnosti za naše proizvode, usklađivanje sa svim važećim zakonskim propisima i ispunjavanje svih standarda o elektromagnetnim poljima (EMF) koji važe u trenutku proizvodnje uređaja.

Kompanija Philips posvećeno radi na razvijanju, proizvodnji i prodaji proizvoda koji nisu škodljivi po zdravlje. Kompanija TP Vision potvrđuje da su njeni proizvodi, ako se koriste pravilno i u predviđene svrhe, bezbedni za korišćenje prema naučnim dokazima koji su danas dostupni.

Kompanija Philips aktivno učestvuje u razvijanju međunarodnih EMF i bezbednosnih standarda, što joj omogućava da predvidi dalji razvoj na polju standardizacije i na vreme ga primeni na svoje proizvode.

## Otvoreni kôd

Ovaj proizvod sadrži licencirani softver sa licencom softvera otvorenog koda. Potvrde i tekstovi licence potražite u elektronskom korisničkom uputstvu na proizvodu. TP Vision Netherlands B.V. ovim dostavlja ponudu da, na zahtev, prosledi kopiju celokupnog odgovarajućeg izvornog koda softverskih paketa otvorenog koda zaštićenih autorskim pravima i upotrebljenih u ovom proizvodu, za pakete za koje takva ponuda bude zatražena odgovarajućim licencama.

Ova ponuda je važeća u periodu do 3 godine od kupovine ovog proizvoda, za svakog primaoca ovog obaveštenja. Da bi ste obezbedili izvorni kod, pošaljite zahtev na engleskom zajedno sa brojem proizvoda na adresu:

"Intellectual Property Department, TP Vision Netherlands B.V., P.O. Box 80077, 5600 KA Eindhoven, The Netherlands."

## Žigovi i autorska prava

Windows Media predstavlja registrovani zaštitni žig ili zaštitni žig korporacije Microsoft u Sjedinjenim Američkim Državama i/ili drugim zemljama.

# **DOLBY.**<br>DIGITAL PLUS

Proizvedeno prema licenci kompanije Dolby Laboratories. "Dolby" i simbol dvostrukog slova D predstavljaju zaštitne žigove kompanije Dolby Laboratories.

# HDMI

Termini HDMI i HDMI High-Definition Multimedia Interface, kao i HDMI logotip su žigovi ili registrovani žigovi kompanije HDMI Licensing LLC u Sjedinjenim Državama i drugim zemljama.

Kensington i Micro Saver predstavljaju registrovane zaštitne znake korporacije ACCO World u Sjedinjenim Američkim Državama, sa izdatim registracijama i podnetim zahtevima u drugim zemljama širom sveta.

# dina)

DLNA®, DLNA logotip i DLNA CERTIFIED® predstavljaju žigove proizvoda, znake usluga ili znake sertifikacije udruženja Digital Living Network Alliance.

## **DIVX** нp

DivX® , DivX Certified® i povezani logotipi su žigovi kompanije Rovi Corporation ili njenih podružnica i koriste se u okviru licence.

DivX Certified® za reprodukovanje DivX® video zapisa visoke definicije i od 1080p, uključujući vrhunski sadržaj.

O 0DIVX VIDEO FORMATU: DivX® je digitalni video format koji je kreirala kompanija DivX, LLC, podružnica kompanije Rovi Corporation. Ovo je zvanični DivX Certified® uređaj koji reprodukuje DivX video. Posetite divx.com da biste dobili više informacija i softverske alatke za konvertovanje datoteka u DivX video format.

VIŠE INFORMACIJA O DIVX VIDEO-ON-DEMAND: Ovaj DivX Certified® uređaj mora da bude registrovan kako bi bila moguća reprodukcija kupljenih DivX Video-on-Demand (VOD) filmova. Da biste dobili registracioni kôd, pronađite odeljak DivX VOD u meniju za podešavanje uređaja. Posetite vod.divx.com da biste dobili više informacija o tome kako da dovršite registraciju.

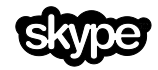

Skype je žig kompanije Skype Limited ili njenih srodnih kompanija.

## PlayReady finalni proizvodi

Vlasnici sadržaja koriste Microsoft PlayReady™ tehnologiju za pristup sadržaju kako bi zaštitili svoju intelektualnu svojinu uključujući i sadržaj zaštićen autorskim pravom. Ovaj uređaj koristi PlayReady tehnologiju za pristup sadržaju koji je zaštićen PlayReady i/ili WMDRM tehnologijom. Ako ovaj uređaj ne primeni adekvatno ograničenja u korišćenju sadržaja, vlasnici sadržaja mogu da traže od kompanije Microsoft da opozove mogućnost ovog uređaja da konzumira PlayReady-taštićen sadržaj. Opoziv ne treba da utiče na nezaštićeni sadržaj ili na sadržaj koji je zaštićen drugim tehnologijama za pristup sadržaju. Vlasnici sadržaja mogu da traže od vas da nadogradite PlayReady da biste pristupali njihovom sadržaju. Ako odbijete nadogradnju, nećete moći da pristupate sadržaju za koji je obavezna nadogradnja. Svi ostali registrovani i neregistrovani zaštitni

žigovi predstavljaju svojinu njihovih vlasnika.

# <span id="page-7-0"></span>Održivost

## Energetska efikasnost

Ovaj televizor je dizajniran tako da sadrži funkcije koje štede energiju. Da biste pristupili ovim funkcijama, pritisnite Zeleni taster na dalijnskom upravljaču.

- Postavke slike za uštedu energije: Možete primeniti kombinaciju postavki slike za uštedu energije. Dok gledate televiziju, pritisnite Zeleni taster i izaberite [Štednja energije]. Zatim izaberite [Štednja energije] postavku slike.
- Isključen ekran: Ukoliko želite da slušate samo zvuk sa televizora, možete da isključite ekran televizora. Ostale funkcije će normalno nastaviti sa radom. Dok gledate televiziju, pritisnite Zeleni taster i izaberite [Ekran je isključen].
- Svetlosni senzor: Kada se okolno svetlo priguši, ugrađeni senzor za ambijentalno svetlo smanjuje osvetljenje na ekranu televizora. Da biste uključili senzor, pritisnite Zeleni taster dok gledate televizor i izaberite [Svetlosni senzor].
- Nizak nivo potrošnje u stanju pripravnosti: Napredno strujno kolo smanjuje nivo potrošnje televizora na izuzetno nizak nivo, bez gubitka neprekidne funkcionalnosti u stanju pripravnosti.
- Automatsko isključivanje: Da biste uštedeli energiju, podesite da se televizor automatski isključuje nakon određenog perioda neaktivnosti. Dok gledate televiziju, pritisnite Zeleni taster i izaberite **[Auto. iskliučivanie]**. Zatim izaberite period nakon kojeg se televizor isključuje.
- Isključivanje neaktivnih uređaja: Isključivanje povezanih uređaja koji podržavaju EasyLink HDMI-CEC (Consumer Electronic Control) a nisu aktivni . Dok gledate televiziju, pritisnite Zeleni taster i izaberite [Neaktivni uređaji su isključeni].
- Upravljanje napajanjem: Napredno upravljanje napajanjem pomaže u uštedi energije koju troši ovaj televizor. Da biste videli kako personalizovane postavke televizora utiču na relativnu potrošnju struje od strane televizora, pritisnite  $\bigoplus$  i izaberite [Podešavanje] > [Gledanje demon.] > [Active Control demonstracija].

## Recikliranje

Proizvod je projektovan i proizveden uz upotrebu visokokvalitetnih materijala i komponenti koje mogu da se recikliraju i ponovo upotrebe.

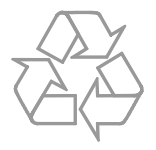

Simbol precrtane kante za otpatke na proizvodu znači da je taj proizvod obuhvaćen Evropskom direktivom 2002/96/EC. Informišite se o lokalnom sistemu za odvojeno prikupljanje električnih i elektronskih proizvoda.

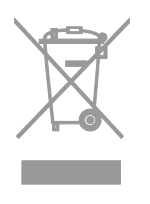

Postupajte u skladu sa lokalnim propisima i nemojte da odlažete stare proizvode sa uobičajenim otpadom iz domaćinstva. Pravilno odlaganje starog proizvoda doprinosi sprečavanju potencijalno negativnih posledica po životnu sredinu ili zdravlje ljudi.

Proizvod sadrži baterije obuhvaćene Evropskom direktivom 2006/66/EC, koje ne mogu biti odlagane sa uobičajenim otpadom iz domaćinstva. Informišite se o lokalnim zakonima u vezi sa zasebnim prikupljanjem baterija, pošto pravilno odlaganje baterija doprinosi sprečavanju negativnih posledica po životnu sredinu ili zdravlje ljudi.

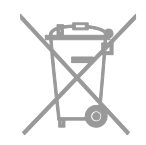

## Oznaka za energiju

Evropska energetska oznaka vas informiše o klasi energetske efikasnosti proizvoda. Što je klasa energetske efikasnosti proizvoda više u skladu sa zaštitom životne sredine, to je manja potrošnja energije.

Na oznaci se nalazi klasa energetske efikasnosti, prosečna potrošnja energije proizvoda koji radi i prosečna godišnja potrošnja energije. Vrednosti potrošnje energije za ovaj proizvod pronaći ćete na Philipsovom veb sajtu za vašu zemlju na adresi [www.philips.com/TV](http://www.philips.com/TV).

# <span id="page-9-0"></span>Pomoć i podrška

## Korišćenje pomoći

Da biste pristupili meniju [Pomoć] na ekranu, pritisnite Plavi taster.

Da biste izašli iz menija [Pomoć], pritisnite .

## Posetite Philips Web lokaciju

Ukoliko ne možete da pronađete to što tražite u *[Pomoć]* na ekranu, posetite Phillips web lokaciju za podršku na adresi [www.philips.com/support](http://www.philips.com/support).

Na Philips web lokaciji za podršku možete i da:

- pronađete odgovore na najčešća pitanja;
- preuzmete PDF verziju ovog korisničkog uputstva koju možete da odštampate;
- pošaljete određeno pitanje e-poštom;
- ćaskate na mreži sa korisničkom podrškom kompanije Philips (dostupno samo u nekim zemljama).

## Koristite Philips vodič za povezivanje

Vodič za povezivanje koji se lako koristi pružiće vam uputstva o tome kako da povežete televizor sa drugim uređajima. Posetite

[http://www.connectivityguide.philips.com](http://www.connectivityguide.philips.com/).

## Pretraživanje TV foruma

Zajednica korisnika Philips televizora je možda već odgovorila na vaše pitanje. Posetite **[www.supportforum.philips.com](http://www.supportforum.philips.com/)**.

## Obratite se kompaniji Philips

Za podršku se možete obratiti službi za brigu o potrošačima kompanije Philips u vašoj zemlji. Broj se nalazi na flajeru koji ste dobili uz ovaj proizvod ili na mreži, na adresi [www.philips.com/support](http://www.philips.com/support).

Pre nego što kontaktirate Philips, zapišite model i serijski broj televizora. Ove informacije možete pronaći na zadnjem delu televizora ili na pakovanju.

# <span id="page-10-0"></span>2 Korišćenje televizora

## <span id="page-10-1"></span>Komande televizora

## Zadnja kontrolna dugmad

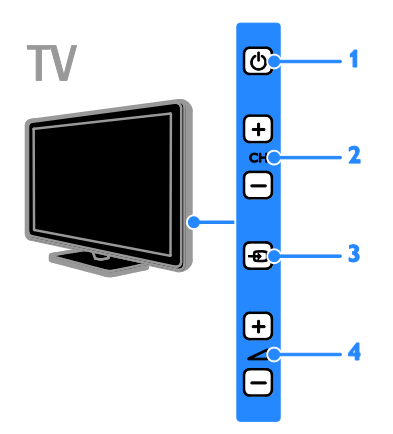

1. **b** (Stanje mirovanja): Uključivanje ili isključivanje televizora.

2. CH +/-: Prebacivanie na sledeći ili na prethodni kanal.

3. **D** (SOURCE): Gledanje povezanog uređaja.

4. +/- (Jačina zvuka): Povećanje ili smanjivanje jačine zvuka.

## Senzori i indikatori

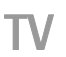

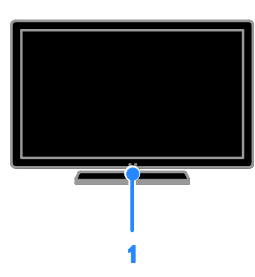

1. LED lampica na indikatoru režima pripravnosti i senzor za daljinski upravljač. LED lampica režima pripravnosti ukazuje na to kada je televizor u režimu pripravnosti. Usmerite daljinski upravljač prema senzoru. Obezbedite da optička linija između daljinskog upravljača i televizora ne bude blokirana.

## Daljinski upravljač

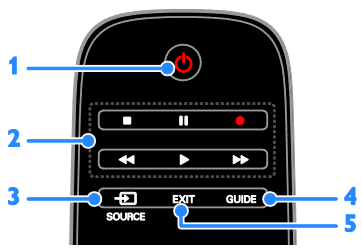

1. **b** (Stanje mirovanja): Uključivanje televizora ili prebacivanje u stanje pripravnosti.

2. Dugmad za reprodukciju: Kontrolisanje reprodukovanja multimedijalnih datoteka. 3. **D SOURCE:** Gledanje povezanog

- uređaja.
- 4. GUIDE: Prikaz programskog vodiča.
- 5. EXIT: Izlazak iz menija ili funkcija telvizora.

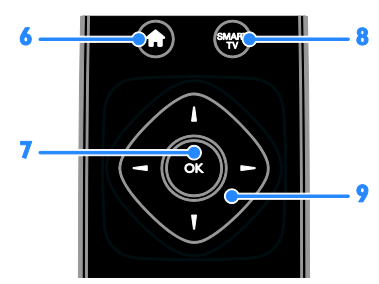

6. **A** (Dom): Pristupanje početnom meniju.

- 7. OK: Potvrda unosa ili izbor.
- 8. SMART TV: Pristup Smart TV-u.

9. **AV4 > (Navigacioni tasteri):** Kretanje kroz menije i izabrane stavke.

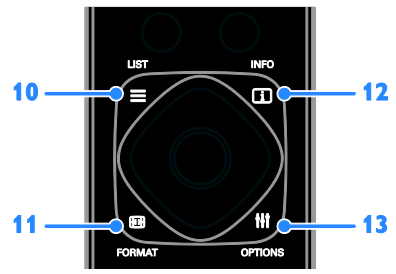

10. E LIST: Pristupanje listi TV kanala. 11. **ED FORMAT:** Promena formata slike tako da odgovara video izvoru. 12. **II INFO:** Prikazivanje informacija o trenutnoj aktivnosti.

13. **HI OPTIONS:** Pristup trenutno

dostupnim opcijama, menijima slike i zvuka.

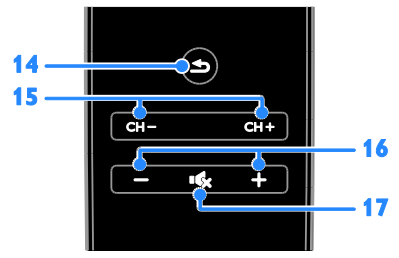

14. **b** (Povratak): Povratak na prethodnu stranicu menija ili napuštanje funkcije televizora.

15. CH +/-: Menjanje kanala.

16. +/- (Jačina zvuka): Podešavanje jačine zvuka.

17. **K** (Isključen zvuk): Isključivanje ili ponovno uključivanje zvuka.

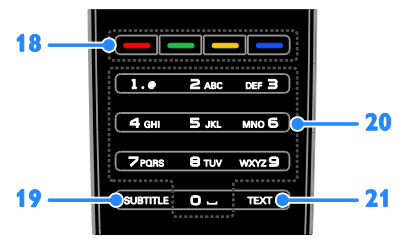

18. Tasteri u boji: Izbor zadataka ili opcija. Tasteri funkcionišu u zavisnosti od ponuđenih usluga dobavljača.

19. SUBTITLE: Uključivanje ili isključivanje titlova.

20. 0-9 (Numeričkih tastera): Izbor TV kanala ili unos teksta. 21. TEXT: Omogućavanje ili onemogućavanje teleteksta.

## EasyLink komande

Ako televizor povežete sa uređajima koji imaju omogućenu kontrolu nad korisničkim elektronskim uređajima (Consumer Electronic Control, HDMI-CEC) kao što je Blu-ray plejer ili kućni bioskop, možete ih istovremeno kontrolisati pomoću jednog daljinskog upravljača. Jednostavno nakon povezivanja uključite EasyLink.

Pročitajte više o Easylink-u u odeljku Povezivanje televizora > Podešavanje EasyLink uređaja > Kontrolni uređaji (Stranic[a 63\)](#page-62-0).

## Daljinski upravljač na ekranu

Uređaje na kojima je omogućen HDMI-CEC možete da kontrolišete pomoću drugih dugmadi koja su dostupna na daljinskom upravljaču na ekranu. Uverite se da je nakon povezivanja uključen Easylink. Pročitajte više o Easylink-u u odeljku Povezivanje televizora > Podešavanje EasyLink uređaja > Kontrolni uređaji (Stranica [63\)](#page-62-0).

#### Da biste pristupili daljinskom upravljaču na ekranu

1. Dok gledate sadržaj sa povezanog uređaja, pritisnite **III OPTIONS**.

2. Izaberite [Prikaži dalj. upr.], zatim pritisnite OK.

3. Izaberite dugme na ekranu, a zatim pritisnite OK.

## upravljanje preko pametnog telefona;

Uz aplikaciju za smart telefon "Philips MyRemote", smart telefon možete da koristite kao drugi daljinski, pa čak i kao tastaturu. Na svom TV-u čak možete gledati i slike sa smart telefona kao projekciju slajdova.

Napomena: Uverite se da je televizor i smart telefon povezani na istu lokalnu mrežu. Više informacija potražite u odeljku Povezivanje televizora > Povezivanje na mreţu i Internet (Stranica [65\)](#page-64-1).

Pratite sledeća uputstva da biste preuzeli aplikaciju "Philips MyRemote":

1. Posetite Apple App prodavnicu ili Google Play da biste preuzeli aplikaciju "Philips MyRemote" na smart telefon.

2. Pratite uputstva koja se nalaze u

prodavnici aplikacija.

# <span id="page-12-0"></span>Gledanie televizije

## Uključivanje ili isključivanje televizora

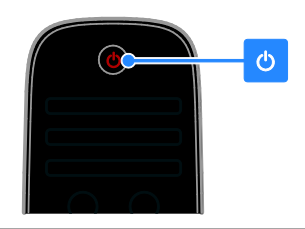

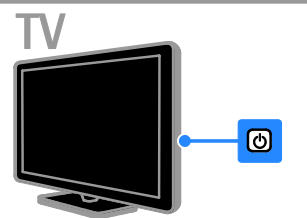

#### Uključivanje televizora

- Priključite televizor na strujnu utičnicu i uključite glavni prekidač.
- Ako televizor nije uključen, LED lampica režima pripravnosti ostaje isključena. Pritisnite  $\Phi$  na televizoru.
- Ako se LED lampica režima pripravnosti upali, pritisnite **b** da daljinskom upravljaču.

Napomena: Televizor će odreagovati nakon kraće pauze.

Savet: Ako ne možete da pronađete daljinski upravljač, a želite da uključite televizor iz režima pripravnosti, pritisnite bilo koje dugme na televizoru.

#### Prebacivanje televizora u stanje pripravnosti

Pritisnite  $\Phi$  na daljinskom upravljaču. LED lampica režima pripravnosti na televizoru svetli crveno.

#### Isključite televizor

Pritisnite **b** na televizoru. LED lampica režima pripravnosti se gasi. Napomena: Iako televizor troši veoma malo energije kada je u pasivnom režimu ili isključen, ipak je koristi. Ukoliko duže vreme nećete koristiti televizor, isključite ga iz utičnice.

#### Automatsko isključivanje

Pomoću ovog podešavanja na televizoru za uštedu električne energije, koje je podrazumevano omogućeno, možete da uštedite energiju. Ukoliko se uređaj ne koristi (na primer pritiskanje dugmeta na daljinskom upravljaču ili kontrole na televizoru) četiri sata, TV uređaj automatski prelazi u stanje mirovanja.

Da biste isključili automatsko gašenje:

1. Dok gledate televiziju, pritisnite Zeleni taster na daljinskom upravljaču.

2. Izaberite [Auto. isključivanje], zatim pritisnite OK.

3. Koristite Navigacioni tasteri da biste izabrali, a zatim pritisnite OK.

## Podesite nivo jačine zvuka televizora

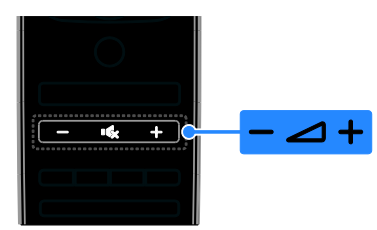

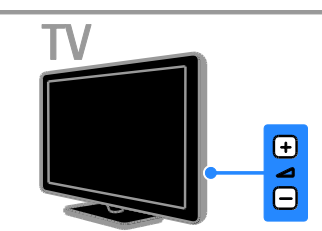

#### Povećajte ili smanjite jačinu zvuka televizora

- Pritisnite +/- na daljinskom upravljaču.
- Pritisnite  $\Box$  +/- na televizoru.

## Isključite ili ponovo uključite zvuk televizora

- Pritisnite  $\mathbf{\cdot} \mathbf{\cdot}$ na daljinskom upravljaču za isključivanje zvuka.
- Pritisnite ponovo **K** da biste ponovo uključili zvuk.

## Podesite jačinu zvuka u slušalicama

- 1. Pritisnite  $\bigstar$
- 2. Izaberite **[Podešavanie] > [Postavke TV-a]**
- > [Zvuk] > [Jač. zv. u sluš.], a zatim
- pritisnite OK.
- 3. Izaberite nivo.

## Prebacivanje TV kanala

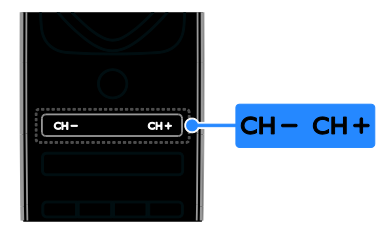

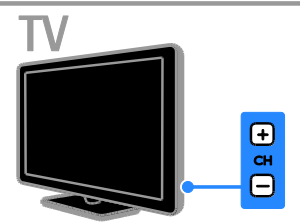

- Pritisnite **CH +/-** na daliinskom upravljaču ili televizoru.
- Pritisnite Numeričkih tastera na daljinskom upravljaču da biste uneli broj kanala.

# Srpski

## Upravljajte omiljenim kanalima

Možete da pogledate sve kanale ili samo listu svojih omiljenih kanala.

#### Napravite listu svojih omiljenih kanala

1. Pritisnite  $\equiv$  LIST.

Prikazana je lista kanala. 2. Izaberite kanal koji želite da označite kao omiljeni, a zatim pritisnite **III OPTIONS**.

3. Izaberite stavku [Dodavanje/uklanjanje omilienih programa], a zatim pritisnite taster OK.

Izabrani kanal je označen zvezdicom.

Da biste uklonili kanal sa liste omiljenih kanala, izaberite [Dodavanje/uklanjanje omiljenih programa], a zatim pritisnite OK.

#### Prikažite listu omiljenih kanala

1. Pritisnite taster  $\equiv$  LIST, a zatim pritisnite taster **III OPTIONS**.

2. Izaberite [Lista] > [Omiljeno] da biste prikazali kanale sa liste omiljenih kanala. 3. Pritisnite OK da biste potvrdili.

## Upravljanje listama kanala

Nakon podešavanja kanala možete da:

- Filtrirate kanale.
- Menjate antenske i kablovske kanale.
- Menjate imena kanala.
- Promena redosleda kanala.
- Zaključate kanal.
- Slušanje digitalnih radio stanica.

#### Filtriranje kanala

1. Dok gledate televiziju, pritisnite  $\equiv$  LIST.

2. Pritisnite **III OPTIONS**, zatim izaberite [Filter].

3. Izaberite opciju, a zatim pritisnite OK.

- [Digitalno + analogno]: Prikaži sve kanale na listi kanala.
- [Digitalni TV kanali]: Prikaži samo digitalne kanale.
- [Analogni kanali]: Prikaži samo analogne kanale.
- [Bez ograničenja/šifrovan]: Prikaži sve kanale na listi kanala.
- [Šifrovani kanali]: Prikaži samo zaštićene kanale.
- [Besplatni kanali]: Prikaži samo kanale bez zaštite.

Napomena: Opcije filtriranja mogu da se razlikuju u zavisnosti od TV kuće.

#### Menjajte antenske i kablovske kanale.

Dok gledate televiziju, možete da menjate antenske i kablovske kanale.

1. Dok pratite TV program, pritisnite  $\biguparrow$ . 2. Izaberite [Podešavanje] > [Postavke kanala] > [Instaliranje kanala] > [Antenska veza].

3. Izaberite [Antena (DVB-T)] da biste gledali antenske kanale ili [Kabl (DVB-C)] da biste gledali kablovske kanale, a zatim pritisnite OK.

#### Menjanje imena kanala

Kada izaberete kanal, pojavljuje se njegov naziv. Naziv ovog kanala možete da promenite.

1. Dok pratite TV program, pritisnite  $\equiv$  LIST.

Prikazana je lista kanala. 2. Izaberite kanal kome želite da promenite naziv, zatim izaberite **III OPTIONS** 

3. Izaberite stavku [Preimen.], a zatim pritisnite taster OK.

Prikazuje se tastatura na ekranu.

4. Pritisnite Navigacioni tasteri da biste izabrali svaki karakter, a zatim pritisnite OK. 5. Kada završite izaberite [Završeno], zatim pritisnite OK da biste potvrdili.

#### Promena redosleda kanala

Kada instalirate kanale, možete promeniti redosled liste kanala.

1. Dok pratite TV program, pritisnite  $\equiv$  LIST.

Prikazana je lista kanala.

2. Pritisnite **III OPTIONS**.

3. Izaberite [Promena redosleda], zatim pritisnite OK.

4. Izaberite kanal kome želite da promenite redosled, a zatim pritisnite OK.

5. Pritisnite Navigacioni tasteri da biste označeni kanal pomerili na drugu lokaciju, a zatim pritisnite OK.

6. Kada završite, pritisnite **III OPTIONS**.

7. Izaberite [Izađi iz promene redosleda], a zatim pritisnite OK.

Napomena: Opcije promene redosleda mogu da se razlikuju u zavisnosti od TV kuće.

## Zaključavanje kanala

Neovlašćeni pristup kanalima možete sprečiti tako što ćete ih zaključati.

1. Dok pratite TV program, pritisnite  $=$  LIST.

Prikazana je lista kanala. 2. Izaberite kanal koji želite da zaključate, a zatim pritisnite **III OPTIONS**.

3. Izaberite stavku [Zaključavanje kanala], a zatim pritisnite taster OK.

4. Ako se od vas traži, unesite PIN kôd. Kanal se označava ikonom za zaključavanje na listi kanala.

Savet: Da biste gledali zaključani kanal, unesite pin kôd kada se to od vas zatraži.

## Slušanje digitalnih radio stanica

Ukoliko su dostupne digitalne radio stanice, možete da ih slušate. One se podešavaju automatski kada podesite TV kanal.

#### 1. Dok pratite TV program, pritisnite  $\equiv$  LIST.

Prikazana je lista kanala.

2. Pritisnite **III OPTIONS**.

3. Izaberite  $Filter1 > FRadiol$ , zatim pritisnite OK.

4. Izaberite željenu radio stanicu, zatim pritisnite OK.

## Gledanje sadržaja sa povezanih uređaja

Pre gledanja uređaja, povežite uređaj na televizor. Pogledajte odeljak Povezivanje televizora > Povezivanje uređaja (Stranica [51\)](#page-50-1).

## Izbor uređaja sa IZVOROM

1. Pritisnite **+D SOURCE**.

2. Izaberite uređaj, a zatim pritisnite OK.

## Izbor uređaja u početnom meniju

- 1. Pritisnite  $\bigoplus$ .
- 2. Izaberite [Izvor], zatim pritisnite OK.
- 3. Izaberite uređaj, a zatim pritisnite OK.

Da biste dodali povezane uređaje ili njima upravljali, pogledajte odeljak Povezivanje televizora > Gledanje sadrţaja sa povezanih uređaja > Promena postavki uređaja (Stranica [61\)](#page-60-1).

## <span id="page-15-0"></span>Korišćenje unapred određenih postavki za sliku i zvuk

Televizor se isporučuje sa unapred određenim postavkama slike i zvuka. Ove postavke možete da primenite ili da ih prilagodite.

## Izbor željenih postavki slike

1. Dok gledate televiziju, pritisnite

## **HI OPTIONS**

2. Izaberite [Slika i zvuk] > [Stil slike], zatim pritisnite OK.

3. Izaberite željenu opciju, a zatim pritisnite OK:

- [Lično]: Primena ličnih postavki slike.
- $\bullet$  [ $\check{Z}$ ivo]: Bogate i dinamične postavke, idealne za gledanje pri dnevnom svetlu.
- [Prirodno]: Postavke prirodne slike.
- [Standardno]: Podrazumevane postavke prilagođene najvećem broju okruženja i tipova audio sadržaja.
- [Film]: Idealne postavke za filmove.
- [Fotografija]: Idealne postavke za fotografije.
- **[Štednia energije]**: Postavke kojima se najviše štedi energija.

## Izbor željenih postavki zvuka

1. Dok gledate televiziju, pritisnite

## **HI OPTIONS.**

2. Izaberite [Slika i zvuk] > [Stil zvuka], zatim pritisnite OK.

3. Izaberite željenu opciju, a zatim pritisnite OK:

- [Lično]: Primenite personalizovane postavke zvuka.
- [Original]: Postavke koje odgovaraju najvećem broju okruženja i tipova audio sadržaja.
- [Film]: Idealne postavke za filmove.
- [Muzika]: Idealne postavke za slušanje muzike.
- [Igra]: Idealne postavke za igre.
- [Vesti]: Idealne postavke za reprodukciju govora, kao što su vesti.

## Menjanje formata slike

Format slike možete da menjate tako da odgovara video izvoru.

#### 1. Pritisnite FORMAT.

2. Izaberite format slike, a zatim pritisnite OK.

Dostupni formati slike zavise od izvora video sadržaja:

- [Automatsko popunjavanje]: Podešava sliku do pune veličine ekrana (titlovi ostaju vidljivi). Preporučeno za minimalno izobličenje slike, ali ne za HD ili PC režim.
- [Automatsko zumiranje]: Uvećava sliku do pune veličine ekrana. Preporučeno za minimalno izobličenje slike, ali ne za HD ili PC režim.
- [Super zumiranje]: Uklanja crne pruge sa ivica kod programa u formatu 4:3. Nije preporučeno za HD ili PC režim.
- [Proširivanje slike 16:9]: skaliranje formata 4:3 na format 16:9. Nije preporučeno za HD ili PC režim.
- [Široki ekran]: Prikazuje neraširen sadržaj u formatu za široki ekran. Nije preporučeno za HD ili PC režim.
- [Bez skaliranja]: Obezbeđuje maksimalan nivo detalja za sadržaje sa računara. Dostupno samo kada je u meniju slike izabran PC režim.
- [4:3]: Prikazuje klasičan 4:3 format.

# <span id="page-16-0"></span>Prikaz vodiča za programe

## Šta možete da uradite

Rasporede kanala i programski sinopsis za digitalne TV kanale možete prikazati pomoću programskih vodiča koje dostavljaju TV kuće. Dostupnost programskih vodiča zavisi od TV kuće.

Programske vodiče možete prikazati na jedan od dva načina:

- Od TV kuće
- Sa Interneta

Informacije iz programskog vodiča za kanal ne možete da prikažete ako je:

- rangiranje kanala po uzrastu jednako ili veće od rangiranja po uzrastu koje je podešeno na televizoru;
- kanal zaključan.

## Od TV kuće

#### Izbor programskog vodiča TV kuće

Pre nego što počnete da koristite programski vodič, proverite sledeće postavke:

- 1. Pritisnite  $\bigoplus$ .
- 2. Izaberite [Podešavanje] > [Postavke TV-a]
- > [Opšte postavke] > [TV vodič].

3. Izaberite **[Od emitera]**, a zatim pritisnite OK.

#### Pristup programskom vodiču TV kuće 1. Pritisnite  $\bigstar$

- 
- 2. Izaberite [TV vodič], zatim pritisnite OK.

3. Ako prvi put gledate programsku šemu, postupajte prema uputstvima na ekranu kako biste je ažurirali.

#### Prilagođavanje programskog vodiča TV kuće

Prikazane informacije možete prilagoditi tako da:

- Podsećaju na početak programa.
- **•** Prikazuju samo željene kanale.
- Promena dana prikazivanja.
- Poređate snimke programa. Pogledajte odeljak Napredne funkcije televizora > Snimanje TV emisija > Raspored snimaka (Stranica [29\)](#page-28-0).

Napomena: Oppcije se mogu razlikovati u zavisnosti od informacija o programu koje dostavlja TV kuća.

1. U programskom vodiču pritisnite **HI OPTIONS.** 

2. Izaberite željenu opciju, a zatim pritisnite OK:

- [Preuzeti EPG podatke]: Ažuriranje informacija u programskom vodiču.
- [Promeni dan]: Izaberite dan za prikazivanja programskog vodiča.
- [Pretraživanje po žanru]: Pretraga programa po žanru.
- [Svi podsetnici]: Prikažite listu svih podsetnika za programe.

## Sa Interneta

Uverite se da je televizor povezan na Internet putem širokopojasne veze velike brzine. Pogledajte odeljak Povezivanje televizora > Povezivanje na mretu i Internet (Stranica [65\)](#page-64-1).

## Izbor Internet programskog vodiča

Pre nego što počnete da koristite programski vodič, proverite sledeće postavke:

- 1. Pritisnite  $\bigstar$
- 2. Izaberite [Podešavanje] > [Postavke TV-a]
- > [Opšte postavke] > [TV vodič].

3. Izaberite **[Sa Interneta]**, zatim pritisnite OK.

## Pristup Internet programskom vodiču

1. Pritisnite **ff.** 

2. Izaberite [TV vodič], zatim pritisnite OK.

## Napomena: Ako prvi put gledate

programsku šemu, postupajte prema uputstvima na ekranu kako biste je ažurirali.

## Prilagođavanje Internet programskog vodiča

Vodič za programe možete koristiti da:

- Poređate snimke programa. Pogledajte odeljak Napredne funkcije televizora > Snimanje TV emisija > Raspored snimaka (Stranica [29\)](#page-28-1).
- Identifikujete kanale.
- Izaberite dan prikazivanja.
- Ponovo učitajte i zumirajte informacije iz programskog vodiča.
- Prikaz bezbednosnih informacija.

Napomena: Oppcije se mogu razlikovati u zavisnosti od informacija o programu koje dostavlja TV kuća.

1. U programskom vodiču pritisnite **HI OPTIONS** 

2. Izaberite željenu opciju, a zatim pritisnite OK:

- [Snimi]: Podesite zakazano snimanje.
- **·** [Identifikui kanal]: Ručno ažuriraite informacije o kanalu.
- [Izaberi dan]: Izbor dana za prikaz.
- [Ručno snimanje]: Podesite zakazano snimanje.
- [Ponovo učitaj stranicu]: Osvežite prikaz stranice.
- [Zumiranje]: Proverite nivo zuma na prikazu stranice.
- [Bezbednosne informacije]: Prikaz informacija o programu.
- **[Slika i zvuk]**: Televizor se isporučuje sa unapred određenim postavkama slike i zvuka. Da biste primenili ove postavke ili ih prilagodili, pogledajte odeljak Korišćenje televizora > Gledanje televizijskog programa > Koristite postojeće postavke za sliku i zvuk (Stranic[a 16\)](#page-15-0).
- [Ekran je isključen]: Ako želite da čujete samo zvuk sa televizora, možete isključiti ekran. Ostale funkcije će normalno nastaviti sa radom.

# <span id="page-18-0"></span>Gledanje 3D sadržaja

## Šta vam je potrebno

Vaš televizor je 3D televizor. Pre gledanja 3D televizije, pročitajte informacije o zdravstvenom upozoreniu u Važno > Bezbednost > Zdravstveno upozorenje

koje se odnosi na 3D (Stranica [4\)](#page-3-0).

Za gledanje 3D na ovom televizoru, koristite Philips Easy 3D pasivne naočare koje se isporučuju uz televizor.

## Napomena:

- Ako su vam potrebne dodatne naočare, kupite Philips Easy 3D naočare, PTA417. Drugi brendovi 3D naočara mogu da umanje ili izgube 3D efekat.
- Neki 3D formati nisu podržani.

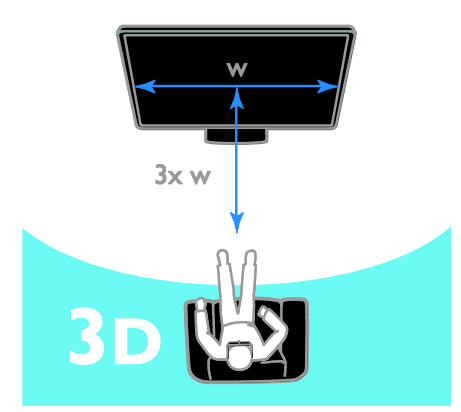

Da biste doživeli najbolje 3D efekte dok gledate 3D programe:

 Sednete na razdaljini koja iznosi najmanje tri širine ekrana televizora (w). Nemojte da sedite udaljeni više od 6 m.

## Start 3D

## Automatsko omogućavanje 3D

Televizor detektuje kada je 3D raspoloživ i traži od vas da stavite 3D naočare da biste počeli da gledate televiziju. Za podešavanje odgovora televizora kada je 3D signal detektovan:

- 1. Pritisnite  $\bigoplus$
- 2. Izaberite [Podešavanje] > [Postavke TV-a]
- > [3D] > [Pređi na 3D].

3. Izaberite postavku, a zatim pritisnite OK.

- [Automatski]: TV prelazi na 3D automatski.
- [Samo obaveštenje]: TV najpre prikazuje obaveštenje.
- [Nikada]: Bez obaveštenja.

## Izaberite izvor koristeći 3D

Za 3D diskove:

1. Reprodukujte disk na 3D Blu-ray disk plejeru koji je povezan na TV HDMI konektor.

2. Pritisnite  $\bigoplus$  SOURCE, a zatim izaberite 3D Blu-ray disk plejer.

Za 3D TV programe:

1. Izaberite [Gledanje TV prog.], a zatim pređite na TV kanal koji emituje 3D sadržaj.

## Napomena:

- Za vraćanje na 2D, pritisnite OPTIONS. Izaberite [Slika i zvuk] > [3D podešavanja] > [2D].
- Ako prebacite na drugi kanal ili povezani uređaj, televizor prebacuje na 2D.

## Izbor 3D ulaznog formata

Televizor detektuje kada je 3D raspoloživ i traži od vas da stavite 3D naočare da biste počeli da gledate televiziju. Ako televizor ne može da detektuje 3D signal zbog nedostatka oznake 3D signala, on prikazuje slike koje se preklapaju.

Da biste prebacili slike koje se preklapaju na 3D, promenite 3D format.

- 1. Pritisnite **III OPTIONS**.
- 2. Izaberite [Slika i zvuk] > [3D podešavanja].

3. Izaberite demo verziju, a zatim pritisnite OK.

- [3D uporedo]: Izaberite ako televizor prikazuje slike koje se vertikalno preklapaju.
- [3D vrh/dno]: Izaberite ako televizor prikazuje slike koje se horizontalno preklapaju.
- [3D vrh/dno obrnuto] ili [3D uporedo obrnuto]: Izaberite ako televizor prikazuje iskrivljene slike poput pozadine koja vam izgleda bliže.

## Konvertovanje 2D u 3D

Svaki 2D program možete da konvertujete i gledate u 3D.

- 1. Pritisnite **III OPTIONS**.
- 2. Izaberite **[Slika i zvuk] > [3D podešavania]**
- > [2D u 3D konverzija].

## Podešavanje 3D dubine:

- 1. Pritisnite **III OPTIONS**.
- 2. Izaberite [Slika i zvuk] > [3D efekat].
- 3. Izaberite opciju, a zatim pritisnite OK.

## Za isključivanje konverzije 2D u 3D:

- 1. Pritisnite **III OPTIONS**.
- 2. Izaberite [Slika i zvuk] > [3D podešavanja]
- > [2D], a zatim pritisnite OK.

Napomena: Ako se prebacite na drugu aktivnost, konverzija se zaustavlja.

## <span id="page-19-0"></span>**Reprodukcija** multimedijalnih datoteka

## Šta možete da uradite

Možete da reprodukujete video snimke, fotografije i muziku na televizoru sa:

- Računara povezanog na kućnu mrežu.
- USB uređaja povezanog na televizor.

## Reprodukcija datoteka sa računara

#### Šta vam je potrebno

- Žičana ili bežična kućna mreža, povezana preko univerzalnog Plug and Play (uPnP) rutera.
- Opcionalno: LAN kabl koji povezuje televizor na kućnu mrežu.
- Medija server koji radi na računaru.
- Odgovarajuće postavke na zaštitnom zidu računara dozvoljavaju vam da pokrenete medija server.

#### Podešavanje mreže

1. Povežite televizor i računar na istu kućnu mrežu. Pogledajte odeljak Povezivanje televizora > Povezivanie na mretu i

Internet (Stranic[a 65\)](#page-64-1). 2. Uključite računar i ruter.

## Napomena:

Napomena: Ako se uređaj ne oporavi u DLNA režimu zbog spoljnih električnih smetnji (npr. elektrostatičko pražnjenje), biće potrebna intervencija korisnika.

#### Podesite deljenje medija

1. Instalirajte medija server na računaru da biste delili medijske datoteke. Evo nekih medija servera:

- Za PC: Windows Media Player 11 (ili noviji) ili TVersity
- Za Mac: Twonky

2. Uključite deljenje medija na računaru koristeći medija server. Više informacija o tome kako da podesite medija server potražite na web lokaciji medija servera.

## Reprodukovanje datoteka

#### 1. Pritisnite **+D SOURCE**.

2. Izaberite [Pregledanje mreže], zatim pritisnite OK.

3. Izaberite datoteku u pregledaču sadržaja, a zatim pritisnite OK da biste započeli reprodukciju.

4. Pritisnite Dugmad za reprodukciju da biste kontrolisali reprodukciju.

5. Opcionalno: Da biste izabrali različiti medija server, izaberite [Medijski server].

## Saveti:

- Izaberite gorniu traku da biste filtrirali datoteke prema tipu.
- Izaberite [Sortiraj] da biste poređali datoteke prema nazivu albuma, izvođaču ili drugim poljima.
- Da biste izbrisali listu medija servera van mreže, pritisnite **III OPTIONS**, zatim izaberite [Obriši servere van mreže] i pritisnite OK.

## Reprodukovanje sadržaja sa USB uređaja

Ukoliko imate fotografije, video ili muzičke datoteke na USB uređaju za skladištenje podataka, te datoteke možete reprodukovati na televizoru.

## Oprez:

- Kompanija TP Vision ne snosi odgovornost ukoliko USB uređaj za skladištenje podataka nije podržan, kao ni za oštećenja ili gubitak podataka sa uređaja.
- Nemojte preopteretiti USB priključak. Ako povežete USB uređaj za skladištenje podataka koji troši više od 500 mA, uverite se da je povezan na sopstveno eksterno napajanje.

## Pretraga USB uređaja

1. Povežite USB uređaj sa televizorom pomoću USB konektora.

2. Pritisnite  $\bigoplus$  SOURCE, izaberite [USB], a zatim pritisnite OK.

3. Izaberite datoteku u pregledaču sadržaja, a zatim pritisnite OK da biste započeli reprodukciju.

#### 4. Pritisnite Dugmad za reprodukciju da biste kontrolisali reprodukciju.

5. Opcionalno: Da biste izabrali drugi USB uređaj, izaberite [USB uređaj] na dnu TV ekrana.

#### Saveti:

- Izaberite gornju traku da biste filtrirali datoteke prema tipu.
- Izaberite [Sortiraj] da biste poređali datoteke prema nazivu, datumu ili drugim poljima.

## Opcije reprodukcije

## Praćenje video sadržaja

- 1. Izaberite **II** u gornioj traci.
- 2. Izaberite video, a zatim pritisnite OK.

3. Opcionalno: Da biste reprodukovali sve video snimke u direktorijumu, izaberite video, a zatim [Reprodukuj sve].

#### Da biste prešli na sledeći ili prethodni video, pritisnite CH+ ili CH -.

- Da biste pauzirali video zapis, pritisnite OK. Ponovo pritisnite OK da biste nastavili reprodukovanje.
- Da biste preskočili 10 sekundi napred ili nazad, pritisnite  $\blacktriangleright$  ili  $\blacktriangleleft$
- Za pretragu napred ili nazad pritisnite ili . Pritisnite dugme više puta da biste menjali različite brzine.
- Da biste zaustavili video zapis, pritisnite H. .

## Video opcije

Dok reprodukujete video, pritisnite **III OPTIONS**, a zatim **OK** da biste izabrali opciju:

- [Titlovi]: Izbor dostupnih postavki titlova.
- [Jezik titlova]: Izaberite jezik titlova, ako je dostupan.
- [Skup znakova]: Izbor tačnog skupa znakova za titlove.
- [Audio jezik]: Izbor jezika za audio.
- [Ponavljanje]: Izaberite [Ponavljanje] da biste reprodukovali video datoteku više puta ili [Reprodukuj jednom] da biste reprodukovali video datoteku jednom.
- [Medijski server]: Kada reprodukujete sadržaj sa medija servera, možete izabrati drugi medija server.
- [Nasumični redosled uključen] / [Nasumični redosled isključen]: Omogućavanje ili onemogućavanje nasumične reprodukcije video datoteka.
- [DivX® VOD]: Prikazivanje kodova za DivX registraciju ili deregistraciju za ovaj televizor.

## Napomena:

Da biste videli informacije o video snimku (na primer, reprodukovano mesto, trajanje, naslov ili datum), izaberite video, a zatim pritisnite **II INFO**.

Da biste sakrili informacije, ponovo pritisnite INFO.

## Slušanje muzike

1. Izaberite  $\overline{J}$  u gornioj traci.

2. Izaberite muzičku numeru, zatim pritisnite OK.

3. Opcionalno: Da biste reprodukovali sve numere u direktorijumu, izaberite numeru, a zatim [Reprodukuj sve].

- Da biste prešli na sledeću ili prethodnu numeru, pritisnite CH+ ili CH- -.
- Da biste pauzirali numeru, pritisnite OK. Ponovo pritisnite OK da biste nastavili reprodukovanje.
- Da biste preskočili 10 sekundi napred ili nazad, pritisnite  $\blacktriangleright$  ili  $\blacktriangleleft$
- Za pretragu napred ili nazad pritisnite  $\blacktriangleright$  ili  $\blacktriangleleft$ . Pritisnite više puta da biste menjali različite brzine.
- Da biste zaustavili muziku, pritisnite .

## Opcije muzike

Dok reprodukujete muziku, pritisnite **III** OPTIONS, a zatim OK da biste izabrali opciju:

- [Ponavljanje]: Izaberite [Ponavljanje] za ponovno reprodukovanje numere ili albuma ili izaberite [Reprodukuj jednom] za reprodukovanje numere iednom.
- [Medijski server]: Kada reprodukujete sadržaj sa medija servera, možete izabrati drugi medija server.

 [Nasumični redosled uključen] / [Nasumični redosled isključen]: Omogućavanje ili onemogućavanje nasumične reprodukcije numera.

## Napomena:

Da biste prikazali informacije o pesmi (na primer, naslov, izvođača ili trajanje), izaberite  $p$ esmu, a zatim pritisnite  $\Box$  INFO.

Da biste sakrili informacije, ponovo pritisnite **III INFO.** 

## Pregledanje fotografija

1. Izaberite  $\overline{a}$  u gornjoj traci.

2. Izaberite sličicu fotografije, a zatim pritisniteOK.

## Pokretanje projekcije slajdova

Ako u direktorijumu ima više fotografija, izaberite fotografiju, a zatim [Slajd-šou].

- Da biste prešli na sledeću ili prethodnu fotografiju, pritisnite CH+ ili CH -.
- Da biste zaustavili projekciju slajdova ili zatvorili fotografiju, pritisnite  $\equiv$  LIST ili .

## Opcije projekcije slajdova

Dok reprodukujete slajdove, pritisnite **III OPTIONS**, a zatim **OK** da biste izabrali opciju:

- [Nasumični redosled isključen] / [Nasumični redosled uključen]: Omogućavanje ili onemogućavanje nasumične reprodukcije slika u projekciji slajdova.
- [Ponavljanje]: Izaberite [Ponavljanje] da biste više puta gledali projekciju slajdova ili [Reprodukuj jednom] da biste gledali jednom.
- [Vreme projekcije slajdova]: Izbor vremena prikaza za svaku fotografiju u projekciji slajdova.
- [Prelazi između slajdova]: Izbor prelaza sa jedne fotografije na drugu.
- [Medijski server]: Kada reprodukujete sadržaj sa medija servera, možete izabrati drugi medija server.

## Reprodukovanje DivX® VOD (Video On Demand, video na zahtev)

Ovaj televizor je DivX Certified(R) i reprodukuje DivX Video-On-Demand video snimke visokog kvaliteta.

Da biste reprodukovali DivX VOD video snimke iz prodavnice video zapisa ili sa računara, morate najpre da aktivirate DivX VOD na televizoru. DivX VOD aktivacija televizora se ne naplaćuje.

#### Registrovanje televizora

Ako televizor još uvek nije aktiviran kada započnete reprodukovanje iznajmljenog DivX video snimka, na televizoru se prikazuje registracioni kôd za DivX da bi se registrovao ovaj uređaj.

Za registrovanje pratite sledeće korake.

1. Kada se na televizoru prikaže kôd za registraciju od 8 ili 10 cifara, zapišite ga i idite na [http://vod.divx.com](http://vod.divx.com/).

2. Preuzmite softver za DivX plejer na računar i instalirajte ga.

3. Pokrenite softver za DivX plejer, a zatim kreirajte DivX nalog: Kliknite na VOD > Kreiraj DivX nalog.

4. U DivX plejeru, registrujte televizor pomoću koda za registraciju za televizor: Kliknite na VOD > Registruj DivX sertifikovani uređaj.

5. Kada se od vas traži, preuzmite i sačuvajte video za registraciju na USB fleš disk ili na povezani medija server.

6. Idite na televizor i reprodukujte video za registraciju na njemu. Time se dovršava registracija i aktivira se DivX na televizoru.

Konsultujte DivX Web lokaciju za detaljnu podršku.

#### Za opoziv registracije ovog televizora:

1. Pritisnite  $\bigoplus$  SOURCE.

2. Izaberite [Pregled USB-a], zatim pritisnite OK.

3. Pritisnite III OPTIONS, izaberite [DivX® VOD], a zatim pritisnite OK.

4. Pratite uputstva na ekranu.

# <span id="page-22-0"></span>Inteligentni televizor

## Šta možete da uradite

Uz Internet aplikacije (Apps), koje su posebno prilagođene Internet web lokacije za televizor, možete da uživate u sledećim funkcijama kao i u mnogim drugim:

- Čitate novinske naslove
- Gledanje i iznajmljivanje videa
- Proveravate vremensku prognozu
- Gledanje propuštenih TV programa

Više o Smart TV servisima možete saznati na Web lokaciji Smart TV foruma,

#### [www.supportforum.philips.com](http://www.supportforum.philips.com/).

#### Napomena:

- Smart TV usluge i aplikacije razlikuju se u zavisnosti od zemlje.
- Dostupnost kasnijeg gledanja TV aplikacija i njihovih TV programa zavisi od postavki za zemlju na televizoru. Da biste saznali koji su TV programi dostupni, pristupite programskom vodiču u okviru aplikacije.
- Smart TV prikazuje jednu po jednu stranicu, u prikazu celog ekrana.
- Određene Web lokacije možda neće biti prikazane u potpunosti. Funkcije za koje su obavezne dodatne komponente možda neće biti dostupne.
- TP Vision Netherlands B.V. ne snosi odgovornost za sadržaj i kvalitet materijala koji obezbeđuju dobavljači sadržaja.

## Šta vam je potrebno

1. U okviru kućne mreže, povežite televizor sa Internetom.

2. Na televizoru konfigurišite servis Smart TV.

3. Opcionalno: Preko računara izvršite registraciju u kompaniji Philips da biste uživali u ekskluzivnim prednostima i primali ažuriranja informacija o proizvodima. Možete se registrovati u bilo kom trenutku.

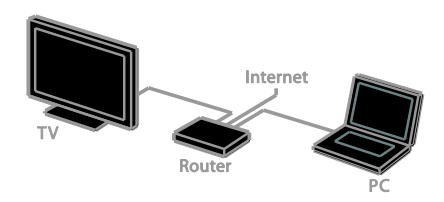

## Povezivanje televizora sa Internetom

1. Na kućnoj mreži povežite ruter velike brzine na Internet.

2. Uključite ruter.

3. Instalirajte mrežu. Pogledajte odeljak

Poveži TV > Poveži na mrežu i Internet (Stranica [65\)](#page-64-1).

## Pokretanje Smart TV-a

## 1. Pritisnite SMART TV.

Biće prikazani odredbe i uslovi korišćenja. 2. Pratite uputstva na ekranu da biste dovršili registraciju.

Napomena: Kada prvi put pokrenete Smart TV, postavlja se pitanje da li želite da omogućite roditeljsku kontrolu i zaključate aplikacije za odrasle. Ako zaključate aplikacije za odrasle, i dalje se može pristupati oglasima i Web stranicama koje nisu prilagođene za Smart TV.

## Pristupanje Smart TV aplikacijama

Aplikacijama možete pristupiti preko Smart TV početne stranice. Ikone na ovoj stranici predstavljaju aplikacije koje su instalirane na vašem televizoru.

Da biste pristupili aplikaciji, izaberite je, a zatim pritisnite **OK** da biste potvrdili.

#### Dodavanje aplikacija

1. Izaberite [Galerija App], a zatim pritisnite OK.

2. Izaberite aplikaciju, a zatim pritisnite OK da biste je dodali na početni ekran. 3. Da biste dodali aplikaciju, pratiti instrukcije na ekranu.

#### Saveti:

- Možete pretražiti aplikacije koje su dostupne u drugim zemljama.
- Da biste se vratili na početnu stranicu servisa Smart TV, pritisnite  $\equiv$  LIST.

Napomena: Smart TV servisi se automatski ažuriraju. Da biste prikazali najnovija ažuriranja, u **[Galerija App]**, izaberite **[Sve]**, a zatim promenite u [Novo].

#### Pristup Web lokacijama

1. Izaberite Internet aplikaciju, a zatim pritisnite OK.

2. Izaberite polje za Web adresu, a zatim pritisnite OK.

Tastatura će se pojaviti na ekranu. 3. Za svaki karakter u veb adresi izaberite karakter, a zatim pritisnite OK.

Savet: Možete da koristite i Numeričkih tastera na daljinskom upravljaču televizora da biste uneli web adresu.

## Zumiranje stranice

Da biste uvećavali ili umanjivali prikaz Internet stranice, uradite sledeće:

1. Pritisnite **\# OPTIONS**, a zatim izaberite [Zumiranje].

2. Pomoću klizača izaberite nivo zuma.

3. Koristite Navigacioni tasteri da biste

prelazili sa jedne istaknute stavke na drugu i pomerajte se po Internet stranici.

## Pomeranje po stranicama

Pritisnite Navigacioni tasteri ▲ i ▼ za listanje nagore i nadole u okviru Web stranice.

#### Ponovno učitavanje stranice

Ako se stranica ne učita pravilno, pritisnite **III OPTIONS**, a zatim izaberite **[Ponovo** učitaj stranicu].

#### Prikaz informacija o bezbednosti

Da biste videli informacije o bezbednosti stranice, pritisnite **III OPTIONS**, a zatim izaberite [Bezbednosne informacije].

## Opcije za Smart TV

#### Brisanje Smart TV memorije

Možete u potpunosti da obrišete memoriju servisa Smart TV, uključujući omiljene usluge, kôd za upravljanje roditeljskom kontrolom, lozinke, kolačiće i istoriju.

Upozorenje: Ova opcija u potpunosti vraća Smart TV memoriju. Takođe briše postavke drugih interaktivnih aplikacija kao što je DTVi (Digital TV interactive).

- 1. Pritisnite  $\bigoplus$
- 2. Izaberite [Podešavanje] > [Mrežne postavke].

3. Izaberite [Brisanje Internet memorije], zatim pritisnite OK.

## Iznajmljivanje video snimaka na mreži

#### Šta vam je potrebno

Uverite se da je televizor povezan na Internet putem širokopojasne veze velike brzine. Pogledajte odeljak Povezivanje televizora > Povezivanje na mretu i Internet (Stranic[a 65\)](#page-64-1).

#### Pristupanje video klubu

1. Pritisnite SMART TV.

2. Pristupite [Galerija App] da biste pretraživali dostupne aplikacije za video klub u vašoj zemlji.

3. Izaberite prodavnicu, a zatim pritisnite OK da biste potvrdili.

Ikona za video radnju je dodata na početnoj strani.

4. Da biate pristupili prodavnici, izaberite njenu ikonu i pritisnite OK.

#### Iznajmljivanje filma

Pratite uputstva na ekranu da biste iznajmili i gledali video.

1. Otvorite aplikaciju video kluba. Možda će biti potrebno da se registrujete ili da unesete podatke za prijavljivanje.

- 2. Izaberite film.
- 3. Obavite plaćanje na mreži.
- 4. Počnite da gledate video.

## <span id="page-25-0"></span>Interaktivna televizija

## Šta možete da uradite

Zahvaljujući interaktivnoj televiziji možete da vidite dodatne informacije ili stranice za zabavu koje obezbeđuje dobavljač programa za digitalnu televiziju. Možete da doživite pravu interaktivnost tako što ćete odgovoriti direktno u digitalni sadržaj.

Napomena: Ne možete preuzimati dokumenta na vaš TV uređaj sa ovom karakteristikom.

Dobavljači programa koriste različite sisteme interaktivne televizije kao što su:

- HbbTV (Hybrid Broadcast Broadband TV)
- iTV (Interactive TV MHEG)
- MHP (Multimedia Home Platform)
- DTVi (Digital TV interactive)

Više informacija potražite na Web lokaciji dobavljača programa kako biste videli koji je interaktivni sistem dostupan u vašoj zemlji.

Evo nekih primera interaktivne televizije u kojima možete uživati:

- Prikazivanje informacija o TV programima
- Pridruživanje kvizu ili takmičenju
- Igranje igara
- Kupovina na mreži
- Plaćanje za program video-na-zahtev (VOD)
- Glasaj
- Ćaskaj

## Šta vam je potrebno

Da biste uživali u ovoj usluzi, potrebno vam je sledeće:

- digitalni kanali sa interaktivnim servisima;
- žičana ili bežična kućna mreža, povezana preko univerzalnog Plug and Play (uPnP) rutera.

Više informacija potražite u odeljku Povezivanje televizora > Povezivanje na mretu i Internet (Stranica [65\)](#page-64-1).

## Pristup interaktivnoj televiziji

Kanale koji nude interaktivne usluge možete identifikovati po poruci u kojoj se od vas traži da pritisnete Crveni taster ili OK za pristup interaktivnom programu.

1. Pređite na digitalni kanal sa interaktivnim servisima.

Dok se aplikacija učitava, prikazuje se simbol koji treperi. Kada se aplikacija učita, prikazuje se ikona.

2. Pritisnite Crveni taster ili OK da biste učitali interaktivnu aplikaciju.

3. Pratite uputstva na ekranu i koristite daljinski upravljač za kretanje po interaktivnim stranicama.

# <span id="page-26-0"></span>3 Napredne funkcije televizora

# <span id="page-26-1"></span>Pauziranje TV programa

## Šta možete da uradite

Dok gledate digitalni kanal možete da pauzirate program da biste se javili na telefon ili napravili pauzu. Emitovani zapis je smešten na USB čvrstom disku koji je povezan na televizor. Reprodukovanje programa možete da nastavite u bilo kom trenutku.

#### Napomena:

 Program možete da pauzirate maksimalno 90 minuta.

## Šta vam je potrebno

- Podesite svoj TV da prima digitalne kanale. Pogledajte odeljak Promena TV postavki > Kanali > Automatsko instaliranje (Stranica [41\)](#page-40-1).
- Povežite kompatibilan USB 2.0 čvrsti disk koji ima minimalan kapacitet od 4 GB i minimalnu brzinu prenosa od 30 megabita u sekundi. Za optimalne performanse, koristite čvrsti disk sa 32 GB prostora.

## Instaliranje USB čvrstog diska

Da biste pauzirali televiziju, morate da povežete USB čvrsti disk sa televizorom i da ga formatirate.

Ako neki televizor ne prepoznaje USB čvrsti disk, koristite računar da biste ga formatirali u NTFS ili FAT32 sistem, a zatim pokušajte ponovo.

#### Oprez:

 Kompanija TP Vision ne snosi odgovornost ukoliko USB čvrsti disk nije podržan, kao ni za oštećenja ili gubitak podataka sa uređaja.

- Formatiranje briše sve podatke sa povezanog USB čvrstog diska.
- USB čvrsti disk je formatiran posebno za ovaj televizor. Neka bude stalno povezan sa televizorom. Ne možete da pristupite sadržaju USB čvrstog diska sa drugog televizora ili računara.
- Nemojte preopteretiti USB priključak. Ako povežete USB uređaj koji troši više od 500 mA, uverite se da je povezan na sopstveno eksterno napajanje.

#### Napomena:

- Uverite se da su televizor i USB čvrsti disk isključeni.
- Dok formatirate USB čvrsti disk, nemojte da priključujete druge USB uređaje na televizor.

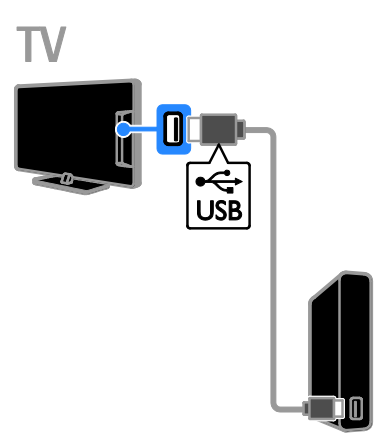

1. Pruključite USB čvrsti disk direktno na televizor ili, ako imate nameru da kasnije priključite i druge USB uređaje, priključite USB čvrsti disk preko USB čvorišta. 2. Uključite TV i USB čvrsti disk ako ima

eksterni izvor napajanja.

3. Prebacite se na digitalni TV kanal.

4. Pritisnite II da biste započeli formatiranje USB čvrstog diska.

5. Pratite uputstva na ekranu da biste dovršili formatiranje.

Upozorenje: Formatiranje može da potraje. Nemojte isključivati TV niti uklanjati kabl USB čvrstog diska dok se formatiranje ne dovrši.

## Zaustavljanje TV emisije koja se emituje uživo

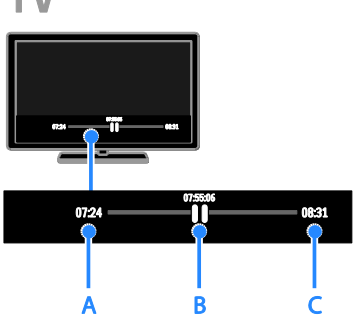

1. Na digitalnom kanalu, pritisnite II da biste pauzirali TV program.

2. Pritisnite  $\triangleright$  da biste nastavili da gledate.

Statusna traka pokazuje sledeće indikatore vremena:

A. Kada je program prvi put zaustavljen.

**B.** Gde se zaustavljeni program trenutno reprodukuje.

C. Gde se program uživo trenutno emituje.

- Da biste pogledali sačuvanu emisiju, pritisnite << ili > za pretraživanje nazad ili napred.
- Da biste promenili brzinu reprodukovanja, pritisnite <<a> više puta.
- Da biste gledali TV emisije uživo, pritisnite **.**

Napomena: Ako je snimanje u toku, možete pauzirati TV emitovanje.

#### Emisija koja je sačuvana na USB čvrstom disku se briše u sledećim slučajevima:

- Ako uklonite kabl USB čvrstog diska.
- Počnite da snimate TV program.
- Pristupite Smart TV-u.
- Ako prebacite televizor u stanje pripravnosti.
- Ako prebacite na drugi kanal.
- Ako promenite izvor da biste gledali sa povezanog uređaja kao što je Blu-ray disk plejer ili digitalni prijemnik.

# <span id="page-27-0"></span>Snimanje TV emisija

## Šta možete da uradite

Ako televizor ne može da prima programske vodiče, TV programe možete snimiti na USB čvrsti disk. Možete snimiti sadašnje TV programe kao i buduće.

#### Napomena:

- Snimanje se podržava samo u zemljama sa vodičima za programe.
- U nordijskim zemljama TV uređaj obezbeđuje ograničenu podršku za titlove tokom snimanja TV programa.

## Šta vam je potrebno

- Podesite televizor da prima digitalne TV kanale kao što su DVB emitovanja. Pogledajte odeljak Promena TV postavki > Kanali > Automatsko instaliranje (Stranica [41\)](#page-40-1).
- Povežite kompatibilan USB 2.0 čvrsti disk koji ima minimalan kapacitet od 32 GB i minimalnu brzinu prenosa od 30 MB u sekundi. Za optimalne performanse, koristite čvrsti disk sa 250 GB prostora. Možete da koristite isti USB čvrsti disk za snimanje i pauziranje TV emisija.

## Instaliranje USB čvrstog diska

Da biste snimali TV emisije, morate da povežete USB čvrsti disk sa televizorom i da ga formatirate.

Ako neki televizor ne prepoznaje USB čvrsti disk, koristite računar da biste ga formatirali u NTFS ili FAT32 sistem, a zatim pokušajte ponovo.

## Oprez:

- Kompanija TP Vision ne snosi odgovornost ukoliko USB čvrsti disk nije podržan, kao ni za oštećenja ili gubitak podataka sa uređaja.
- Formatiranje briše sve podatke sa povezanog USB čvrstog diska.
- USB čvrsti disk je formatiran posebno za ovaj televizor. Neka bude stalno povezan sa televizorom. Ne možete da pristupite sadržaju USB čvrstog diska sa drugog televizora ili računara.
- Nemojte preopteretiti USB priključak. Ako povežete USB uređaj koji troši više od 500 mA, uverite se da je povezan na sopstveno eksterno napajanje.

#### Napomena:

- Uverite se da su televizor i USB čvrsti disk isključeni.
- Dok formatirate USB čvrsti disk, nemojte da priključujete druge USB uređaje na televizor.

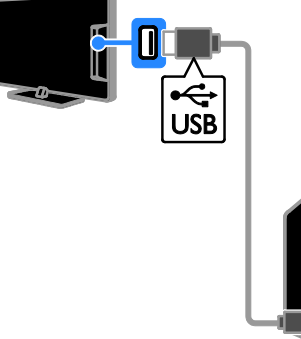

1. Pruključite USB čvrsti disk direktno na televizor ili, ako imate nameru da kasnije priključite i druge USB uređaje, priključite USB čvrsti disk preko USB čvorišta.

2. Uključite TV i USB čvrsti disk ako ima eksterni izvor napajanja.

3. Prebacite se na digitalni TV kanal.

4. Pritisnite  $\blacksquare$  da biste započeli formatiranje USB čvrstog diska.

5. Pratite uputstva na ekranu da biste dovršili formatiranje.

Upozorenje: Formatiranje može da potraje. Nemojte isključivati TV niti uklanjati kabl USB čvrstog diska dok se formatiranje ne dovrši.

## Početak snimanja

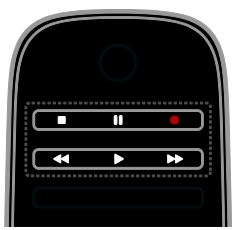

#### Snimanje pritiskom na jedno dugme

Program koji trenutno gledate možete snimiti jednim pritiskom na dugme.

1. Dok pratite TV program, pritisnite  $\bullet$ . Snimanje počinje odmah. Prikazuje se iskačući prozor koji pokazuje vreme završetka programa.

2. Opcionalno: Koristite Navigacioni tasteri

za označavanje vremena završetka snimanja.

- 3. Izaberite [Potvrdite], zatim pritisnite OK.
- 4. Da biste zaustavili snimanje, pritisnite  $\blacksquare$ .

## Napomena:

- Dok traje snimanje, ne možete da menjate TV kanale ili pauzirate TV emitovanje.
- Ako informacije u TV vodiču nisu dostupne, podešava se podrazumevano vreme za snimanje od 30 minuta. Po potrebi ovo možete promeniti.

## <span id="page-28-0"></span>Raspored snimaka

## <span id="page-28-1"></span>Pregled informacija o programu

U zavisnosti od statusa programa možete početi da ga gledate ili da zakažete snimanje programa.

- 1. Pritisnite  $\spadesuit$
- 2. Izaberite [TV vodič].

3. Izaberite kanal i program, a zatim pritisnite OK.

Prikazuju se informacije o programu.

Napomena: Ako ste zakazali snimanje u odsustvu, obavezno ostavite televizor u stanju mirovanja i uključite USB hard disk.

## Zakažite snimanje TV programa

Možete da zakažete snimanje nekog narednog programa koji će se emitovati danas ili do deset dana kasnije. Možete i zakazati snimanje u određeno vreme koje nije povezano ni sa jednim programom, ukoliko nisu dostupne informacije u programskom vodiču.

- 1. Pritisnite  $\bigcap$ , zatim izaberite [TV vodič].
- 2. Izaberite kanal ili program koji ćete snimiti.
- 3. Opcionalno: Da biste snimili program koji
- će se emitovati nekog drugog dana: pritisnite

OPTIONS, izaberite [Promeni dan], a zatim izaberite drugi dana.

#### 4. Izaberite [Snimi].

Prikazuje se iskačući prozor.

5. Izaberite i promenite detalje snimanja koristeći Numeričkih tastera i Navigacioni tasteri.

6. Izaberite [Potvrdite], a zatim pritisnite OK.

#### Promena zakazanog snimanja

1. Pritisnite  $\bigstar$ .

2. Izaberite [Snimci], zatim pritisnite OK.

Prikazuje se lista zakazanih snimaka.

3. Izaberite snimak, a zatim izaberite [Podesi vreme].

4. Po potrebi promenite vreme snimanja, a zatim izaberite [Potvrdite].

## otkazati planirano snimanje,

1. Pritisnite  $\bigoplus$ 

2. Izaberite [Snimci], zatim pritisnite OK. Prikazuje se lista snimaka.

3. Izaberite snimak, a zatim izaberite [Uklanjanje].

Zakazani snimak je otkazan.

## Gledanje snimaka

1. Pritisnite  $\bigstar$ 

2. Izaberite *[Snimci]*, zatim pritisnite OK. Prikazuje se lista snimaka.

3. Izaberite jezik snimka sa liste, a zatim pritisnite OK.

Reprodukcija snimka počinje.

#### Sortiranje snimaka

1. Pritisnite  $\bigoplus$ 

2. Izaberite [Snimci], zatim pritisnite OK. Prikazuje se lista snimaka.

#### 3. Pritisnite **III OPTIONS**.

4. Izaberite opciju za sortiranje po nazivu, datumu, datumu isteka ili tipu, a zatim pritisnite OK.

#### Napomena:

- Ako dobavljač programa ograničava broj dana za gledanje snimka nakon što se program emituje, lista snimaka prikazuje broj dana pre nego što snimak istekne.
- Ako je snimak istekao ili dobavljač programa zabranjuje reprodukovanje, snimak se ne može reprodukovati.
- Ako je planirano snimanje sprečeno od strane emitera ili ako se ne dogodi po planu, označeno je u listi snimanja kao [Neuspešno] .

## Brisanje snimaka

Možete videti listu svih snimaka i preostali prostor na USB čvrstom disku. Da biste oslobodili prostor na disku, izbrišite snimke.

1. Pritisnite  $\bigoplus$ 

2. Izaberite [Snimci], zatim pritisnite OK. Prikazuje se lista snimaka.

3. Izaberite snimak, a zatim izaberite [Uklanjanje].

# <span id="page-30-0"></span>Koistite Skype™

## Šta možete da uradite

- Razgovarajte sa svakim preko Skype-a, svuda u svetu, besplatno.
- Pozivajte telefone i mobilne po nižim tarifama. Obavezna je pretplata na Skype. Posetite [www.skype.com](http://www.skype.com/).
- Učestvujte u konferencijskim pozivima.
- Šaljite i primajte govorne poruke.
- Prosledite poziv.
- Upravljajte svojim statusom na mreži, porukama raspoloženja i informacijama o profilu.

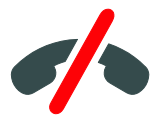

#### Napomena:

- Skype ne omogućava obavljanje poziva u hitnim slučajevima. Skype ne predstavlja zamenu za telefon i nije ga moguće koristiti za pozive u hitnim slučajevima.
- Ovaj televizor se isporučuje sa unapred instaliranim Skype-om koji je spreman za korišćenje. Ne morate da instalirate ili preuzimate nikakve datoteke za korišćenje Skype-a. Samo povežite Philips TV video kameru da biste koristili Skype.

## Šta vam je potrebno

- Philips TV video kamera, PTA317/00 (prodaje se zasebno), sa ugrađenim mikrofonom. Pogledajte odeljak Povezivanje televizora > Povežite više uređaja > Kamera za video poziv (Stranica [59\)](#page-58-0).
- Internet veza.
- Ožičena ili bežična kućna mreža. Više informacija potražite u odeljku Povezivanje televizora > Povezivanje na mretu i Internet (Stranica [65\)](#page-64-1).

 Skype nalog. Možete da napravite Skype nalog na ovom televizoru ili na računaru.

Savet: Ako ste povezali USB tastaturu na ovaj televizor, možete pomoću nje da unesete tekst. Za povezivanje tastature pogledajte odeljak Povezivanje televizora > Poveži više uređaja > Tastatura i miš (Stranica 59).

## Pokretanje aplikacije Skype

#### Prijavljivanje na nalog

1. Pritisnite  $\bigcap$ , a zatim izaberite [Skype]. 2. Unesite svoj [Skype ime] i [Lozinka]. Da biste uneli tekst, izaberite svako polje i pritisnite OK za pristup tastaturi na ekranu. 3. Izaberite [Prijavi se], zatim pritisnite OK. Prikazaće se Skype meni.

Savet: Ako ste zaboravili lozinku, pokrenite Skype na računaru. Posetite [www.skype.com](http://www.skype.com/) da biste vratili lozinku.

#### Kreiranje naloga

Ako nemate Skype ime i lozinku, možete da kreirate nalog sa televizora.

#### 1. Izaberite stavku [Nemate Skype ime?], a zatim pritisnite taster OK.

2. Pročitajte Skype Ugovor o licenciranju sa krajnjim korisnikom, Odredbe i uslove i Izjavu o privatnosti. Kada završite, izaberite [Prihvati] i pritisnite OK.

3. Kada se od vas bude tražilo, dodajte svoje ime, Skype ime, lozinku i adresu e-pošte.

4. Kada završite, izaberite [Napravi novi nalog1 i pritisnite OK.

Vaš novi nalog je prihvaćen i prijavljeni ste. Ako se od vas traži, pratite uputstva na ekranu da biste promenili unete stavke.

#### Odjavljivanje sa Skype-a

U Skype meniju izaberite opciju [Sign Out], zatim pritisnite OK.

## Upravljanje kontaktima

Možete da dodajete i prikazujete kontakte koji su na mreži ili van nje. Takođe možete da blokirate ili deblokirate izabrani kontakt.

#### Dodavanje kontakta

1. U Skype meniju izaberite [Contacts], zatim pritisnite OK.

2. Pritisnite **III OPTIONS**, a zatim izaberite [Dodaj kontakt] ili [Sačuvaj broj telefona]. 3. Pritisnite OK da biste prikazali tastaturu na ekranu.

4. Pratite uputstva na ekranu da biste uneli detalje.

Prikazuje se lista profila.

5. Izaberite kontakt, a zatim pritisnite OK. Zahtev sa pozivom se šalje kontaktu. Ime kontakta se prikazuje van mreže dok kontakt ne prihvati zahtev.

## Prihvatanje zahteva kontakta

Drugi Skype korisnici vas mogu pozvati da budete na njihovoj listi kontakata. Bićete obavešteni o njihovom zahtevu, što možete prihvatiti ili odbiti.

#### Promena imena kontakta

1. U Skype meniju izaberite [Contacts], zatim pritisnite OK.

2. Izaberite kontakt, a zatim pritisnite

#### **III OPTIONS.**

3. Izaberite [Preimen.], zatim pritisnite OK.

4. Pratite uputstva na ekranu da biste izmenili informacije.

#### Blokiranje kontakta

1. U Skype meniju izaberite [Contacts], zatim pritisnite OK.

2. Izaberite kontakt, a zatim pritisnite

#### **HI OPTIONS.**

3. Izaberite [Blok.], zatim pritisnite OK. Kada se od vas traži, izaberite [Da] zatim pritisnite OK.

## Deblokirajte kontakt

1. U Skype meniju izaberite [Postavke] > [Blokirani kontakti].

2. Izaberite blokirani kontakt, a zatim pritisnite OK.

3. Da biste deblokirali kontakt, pratiti instrukcije na ekranu.

#### Informacije o kontaktu

Da biste videli detalje o kontaktu, izaberite kontakt. Detalji o kontaktu se prikazuju na desnoj strani TV ekrana.

#### Istorija kontakta

Da biste videli pozive koje ste obavili sa nekim kontaktom, izaberite **[Istorija]**.

Da biste otvorili prethodne razgovore, izaberite razgovor i pritisnite OK.

Napomena: Kada se prijavite sa drugim Skype nalogom na ovaj televizor, istorija prethodnih naloga se briše.

#### Status na mreži

Da biste videli da li je neki kontakt na mreži, pogledajte ikonu statusa na mreži pored kontakta. Vaš status na mreži se takođe prikazuje na stranici vaših kontakata.

Da biste promenili svoj status na mreži:

1. U Skype meniju izaberite svoje Skype ime, a zatim pritisnite OK.

2. Izaberite [Online Status], zatim pritisnite OK.

3. Izaberite status, a zatim pritisnite OK.

## Obavljanje govornih i video poziva

## Obavljanje govornog poziva

Skype poziv možete obaviti bez videa. Napomena: Uverite se da je video kamera povezana i za glasovne pozive.

1. U Skype meniju izaberite [Contacts], a zatim pritisnite OK.

2. Izaberite kontakt, a zatim pritisnite OK.

3. Izaberite [Call], zatim pritisnite OK.

## Opcije govornog poziva

Tokom poziva pritisnite **III OPTIONS** da biste pristupili ovim opcijama:

- [Isključen zvuk]: Utišavanje mikrofona.
- [Hold]: Stavljanje poziva na čekanje.
- [End call]: Završetak poziva.
- [Numerička tastatura]: Pristup brojčaniku.
- [Započni Moj video]: Pokretanje video kamere.

## Obavljanje video poziva

Uz video poziv možete besplatno razgovarati sa nekim i gledati se uživo sa televizora.

1. U Skype meniju izaberite [Contacts], zatim pritisnite OK.

2. Izaberite kontakt, a zatim pritisnite OK.

3. Izaberite [Video poziv], a zatim pritisnite OK.

## Prikaz punog ekrana

Ako kontakt ima povezanu kameru i prihvati poziv, videćete tu osobu na televizoru, u punom ekranu. Da biste proverili šta vaš kontakt vidi, prikažite ekran na malom ekranu na televizoru.

1. Tokom poziva pritisnite **III OPTIONS**.

2. Izaberite *[Čitav prikaz]*, zatim pritisnite OK.

## Zumirajte i pomerajte video

1. U [Čitav prikaz], izaberite [Zumiranje]+/ da biste uvećali i umanjili.

Ikona za zumiranje i pomeranje prikazuje se iznad video snimka.

2. Koristite Navigacioni tasteri na daljinskom upravljaču da biste pomerali ili nagnuli kameru.

## Opcije video poziva

Tokom video poziva pritisnite **III OPTIONS** da biste pristupili ovim opcijama:

- [Čitav prikaz]: Gledanje kontakta na celom ekranu.
- [Numerička tastatura]: Pristup brojčaniku.
- [Hold]: Stavljanje poziva na čekanje. Pun prikaz će biti zaustavljen.
- [Privremeno isključi mikrofon]: Utišavanje mikrofona.
- [Stop My Video]: Zaustavljanje video fida na ekranu kontakta.

## Pozivanje telefona

Pomoću Skype-a možete pozvati statične i mobilne telefone.

## Napomena:

Skype ne omogućava obavljanje poziva u hitnim slučajevima. Skype ne predstavlja zamenu za telefon i nije ga moguće koristiti za pozive u hitnim slučajevima.

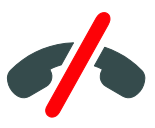

Pre obavljanja poziva morate da kupite Skype kredite ili da kupite Skype pretplatu za računar. Više informacija potražite u odeljku Napredne funkcije televizora > Koristite Skype > Skype podešavanja. (Stranica [34\)](#page-33-0)

1. U Skype meniju izaberite [Call phones], zatim pritisnite OK.

2. Izaberite [Numerička tastatura] da biste pristupili brojčaniku na ekranu ili uneli broj telefona koristeći Numeričkih tastera.

3. Kada završite izaberite **[Call]**, a zatim pritisnite OK da biste započeli razgovor. 4. Opcionalno: Da biste utišali mikrofon tokom razgovora, pritisnite **III OPTIONS**, a zatim izaberite **[Privremeno iskliuči** mikrofon].

5. Da biste završili govorni poziv, izaberite [End call], a zatim pritisnite OK.

## Odgovaranje na poziv

Ako ste prijavljeni na Skype, dobićete obaveštenja o dolazećim pozivima dok gledate televiziju.

1. Na ekranu se pojavljuje poruka sa imenom pozivaoca. Izaberite stavku [Odgovor], a zatim pritisnite taster OK.

Da biste omogućili video, izaberite [Odgovori uz video], a zatim pritisnite OK.

2. Da biste odbili, izaberite [Odbij], a zatim pritisnite OK.

## Napomena:

Ako prihvatite poziv dok pauzirate ili snimate, TV program se pauzira, ili dok gledate iznajmljene filmove, Skype će prekinuti aktivnost koja je u toku.

 Pauzirani TV program se zaustavlja i programska memorija se gubi.

- Snimanje TV programa se zaustavlja. Moraćete ponovo da nastavite snimanje nakon završetka razgovora.
- Reprodukovanje iznajmljenih filmova se zaustavlja. Da biste nastavili da gledate iznajmljene filmove, morate da se vratite u video prodavnicu ili na uslugu emitovanja. Neke prodavnice video zapisa i video usluge ne dozvoljavaju restartovanje filmova.

## Upravljanje govornim porukama

Ako vas neko pozove na Skype, a vi ste van mreže, onda može da ostavi govornu poruku u Skype govornoj pošti.

Pre prijema govorne poruke, morate da aktivirate govornu poštu u Skype nalogu ovo se radi isključivo na računaru.

#### Reprodukovanje govorne pošte

1. U Skype meniju izaberite [Istorija] i pritisnite OK.

2. Izaberite [Govorne poruke], a zatim pritisnite OK.

3. Izaberite govornu poruku, zatim pritisnite OK da biste je reprodukovali.

#### Brisanje govornih poruka

1. Izaberite govornu poruku na listi i pritisnite **HI OPTIONS** 

<span id="page-33-0"></span>2. Izaberite [Delete voicemail], a zatim pritisnite OK.

## Skype postavke

#### Skype kredit

Uz Skype kredit možete da pozivate statične ili mobilne telefone preko televizora. Da biste kupili Skype kredit potrebno je da se prijavite na Skype nalog na računaru. Iznos Skype kredita koji kupite prikazaće se kada se prijavite na svoj Skype nalog na televizoru.

#### Automatsko prijavljivanje

1. U Skype meniju izaberite [Postavke], zatim pritisnite OK.

2. Izaberite [Opšte postavke] > [Prijavi me kada se pokrene Skype], zatim pritisnite OK.

#### Promena slike profila

1. U Skype meniju izaberite svoje **Skype ime**, a zatim pritisnite OK.

2. Izaberite [Slika profila], zatim pritisnite  $\blacktriangleright$ .

3. Odaberite sliku, izaberite [Primeni], a zatim pritisnite OK.

#### Promena Skype lozinke

1. U Skype meniju izaberite [Postavke], zatim pritisnite OK.

2. Izaberite [Promenite lozinku], zatim pritisnite .

3. Pratite uputstva na ekranu da biste uneli postojeću i novu lozinku.

4. Kada završite, izaberite [Primeni], a zatim pritisnite OK.

## <span id="page-34-0"></span>Igranje igara

## Šta možete da uradite

Na ovom televizoru možete igrati obične igre ili one za dva igrača na punom ekranu, sa postavkama slike koje su optimizovane za igre.

## Šta vam je potrebno

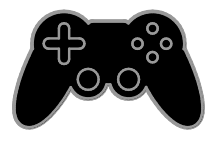

- Povežite konzolu za igru na ovaj televizor. Pogledajte Povezivanje vašeg televizora > Povezivanje uređaja > Konzola za igru (Stranica [54\)](#page-53-0).
- Komplet za dva igrača, PTA436 ili PTA518 (prodaje se odvojeno) za igranje igara za dva igrača na punom ekranu. Komplet se isporučuje sa dva para naočara za igranje. Informacije o tome kako da napunite naočare i kako da ih uključite potražite u korisničkom uputstvu za naočare.

## Početak igranja igara

- 1. Pritisnite **D** SOURCE.
- 2. Izaberite konzolu za igru, a zatim pritisnite OK.

3. Ako je potrebno, učitajte disk sa igrom na konzolu za igru, a zatim izaberite igu koju ćete igrati.

4. Pratite uputstva na ekranu da biste započeli igranje igre.

## Započnite igranje igara za dva igrača na punom ekranu

Neke od igara nude mogućnosti igranja više igrača i podelu ekrana za igranje. 3D tehnologija na ovom televizoru može da prikaže podeljene ekrane kao dva prikaza punog ekrana. Uz naočare za igranje igara za dva igrača, svaki igrač može da ima različite prikaze na istom televizoru.

## 1. Pritisnite  $\bigoplus$  SOURCE.

2. Izaberite konzolu za igru, a zatim pritisnite OK.

3. Ako je potrebno, učitajte disk sa igrom na konzolu za igru.

4. Na konzoli za igru izaberite igru za dva ili više igrača, a zatim prikaz podeljenog ekrana.

5. Pritisnite dugme **III OPTIONS** na daljinskom upravljaču televizora.

6. Izaberite [Slika i zvuk] > [Ig. za 2 igrača]. 7. Izaberite [Vrh/dno] ili [Jedan uz drugi], a zatim pritisnite OK.

8. Uključite naočare za dva igrača, pritisnite prekidač za izbor igrača, a zatim ih stavite. (Pogledajte korisničko uputstvo za naočare za igranje za dva igrača).

Savet: Da biste videli menije ili rezultate igre, pritisnite OK da biste prešli na režim prikaza.

## Postavke igre

## Postavke slike za igre

TV ekran možete optimizovati za igranje igara tako da nema kašnjenja slike.

- 1 Pritisnite  $\spadesuit$ .
- 2. Izaberite [Podešavanje] > [Postavke TV-a]
- > [Slika], a zatim pritisnite OK.
- 3. Izaberite [Igra ili računar] > [Igra].

## Unapred zadati zvuk za igre

Zvučne efekte možete optimizovati za igranje igara.

- 1. Pritisnite **III OPTIONS**.
- 2. Izaberite [Slika i zvuk] > [Stil zvuka] >

[Igra], a zatim pritisnite OK.

Televizor je spreman za igranje.

Napomena: Kada se završi igra, vratite se na uobičajenu postavku zvuka.

# <span id="page-35-0"></span>Prikaz teleteksta

## Izbor stranice

Dok gledate kanale koji emituju teletekst, možete da pregledate teletekst.

1. Izaberite kanal koji emituje teletekst, a zatim pritisnite TEXT.

2. Izaberite stranicu na jedan od sledećih načina:

- Unesite broj stranice koristeći Numeričkih tastera.
- Pritisnite CH + / CH da biste prikazali sledeću ili prethodnu stranicu.
- PritisniteTasteri u boji da biste izabrali stavku označenu bojom.

## Opcije teleteksta

1. Dok se prikazuje teletekst, pritisnite **HI OPTIONS.** 

- 2. Izaberite željenu opciju:
- [Zamrz. stranice] / [Odmrzavanje stranice]: Zamrzavanje ili odmrzavanje trenutne stranice.
- [Podeljeni ekran] / [Pun ekran]: Omogućavanje ili onemogućavanje teletekst u režimu dvostrukog ekrana. Dvostruki ekran prikazuje i trenutni kanal i emitovani teletekst na dve polovine TV ekrana.
- [T.O.P. pregled]: Teletekst "Table Of Pages" (T.O.P.) omogućava vam da prelazite sa jedne teme na drugu bez unošenja brojeva stranica.
- [Uvećaj] / [Normalni prikaz]: Zumiranje na stranici. Pritisnite Navigacioni tasteri da biste se pomerali po uvećanom prikazu.
- [Otkrivanje]: Skrivanje ili prikazivanje skrivenih informacija na stranici, kao što su rešenja zagonetki i mozgalica.
- [Listanje podstranica]: Ako su podstranice dostupne, svaka od njih će biti prikazana automatski.
- [Jezik]: Prebacivanje na drugu grupu jezika da bi različiti skupovi znakova bili ispravno prikazani.

 [Teletekst 2.5]: Prikazivanje teleteksta sa više boja i boljom grafikom od uobičajenog teleteksta. Ukoliko se teletekst 2.5 emituje na nekom od kanala, uključen je kao podrazumevana opcija.

## Jezik teleteksta

Kod digitalnih TV kanala za koje TV kuće obezbeđuju teletekst na različitim jezicima, možete da izaberete željeni primarni i sekundarni jezik.

- 1. Pritisnite  $\bigoplus$ .
- 2. Izaberite [Podešavanje] > [Postavke kanala] ili [Postavke satelita].
- 3. Izaberite [Jezici] > [Primarni teletekst] ili [Sekundarni teletekst].
- 4. Izaberite jezik, a zatim pritisnite OK.

## Podstranice

Ukoliko stranica sa teletekstom sadrži nekoliko podstranica, svaku od njih možete prikazati jednu za drugom. Podstranice se prikazuju na traci pored broja glavne stranice.

Pritisnite  $\blacktriangleleft$  ili  $\blacktriangleright$  da biste ih izabrali.

## Pretraživanje

Možete potražiti reč ili broj koji postoji na aktuelnoj stranici teleteksta.

1. Dok gledate teletekst, pritisnite OK da biste označili prvu reč ili broj.

2. Pritisnite Navigacioni tasteri da pređete na reč ili broj za pretragu.

3. Pritisnite OK za pokretanje pretrage.

4. da biste napustili pretragu, pritisnite <a> dok se ne obeleži reč ili broj.
# Srpski

## Digitalni teletekst

Ako emiter digitalnog TV kanala obezbeđuje namenski digitalni tekst ili interaktivne usluge, možete da prikažete digitalni teletekst. Kanali kao što je BBC1 mogu da imaju digitalni teletekst sa interaktivnijim funkcijama.

Napomena: Digitalni tekst je blokiran kada se emituju titlovi, a postavka je uključena. Pogledajte Promena TV postavki > Postavke jezika > Titlovi na digitalnim kanalima (Stranic[a 45\)](#page-44-0).

Dok se na ekranu prikazuje digitalni teletekst:

- Pritisnite Navigacioni tasteri da biste izabrali ili označili stavke.
- pritisnite Tasteri u boji da biste izabrali opciju, a zatim pritisnite OK da biste potvrdili ili aktivirali.

# Podešavanje brava i tajmera

## Sat

Možete aktivirati prikazivanje časovnika na televizoru. Časovnik prikazuje vreme koje emituje vaš operater televizijskih usluga.

#### Prikazivanje časovnika televizora

1. Dok gledate televiziju, pritisnite **HI OPTIONS.** 

2. Izaberite [Časovnik], zatim pritisnite OK. Časovnik će biti prikazan u gornjem desnom uglu ekrana televizora.

#### Promena režima časovnika

Režim sata možete promeniti na automatski ili ručni. On je podrazumevano podešen na automatski režim koji ga automatski sinhronizuje na koordinisano univerzalno vreme (Coordinated Universal Time, UTC). Ukoliko vaš televizor ne prima UTC emitovanja, promenite režim časovnika u [Manuelno].

- 1. Dok pratite TV program, pritisnite  $\hat{\mathbf{m}}$ .
- 2. Izaberite **[Podešavanie] > [Postavke TV-a]**
- > [Opšte postavke].
- 3. Izaberite [Časovnik] > [Režim automat. čas.].
- 4. Izaberite [Automatski], [Manuelno] ili [Zavisi od zemlje], a zatim pritisnite OK.

#### Promena vremenske zone

U zemljama sa podacima sata koji se emituju vremensku zonu možete da promenite ako je izabrano [Režim automat. čas.] >

[Automatski] ili [Zavisi od zemlje].

1. U meniju [Časovnik] izaberite [Vremenska zona].

2. Izaberite vremensku zonu, a zatim pritisnite OK.

#### Podesite letnje vreme

U zemljama koje menjaju vreme, možete da omogućite ili onemogućite letnje vreme ako je izabrano [Režim automat. čas.] > [Automatski] ili [Zavisi od zemlje].

- 1. U meniju **[Časovnik]** izaberite
- [Letnje/zimsko vreme].

2. Izaberite [Standardno vreme] ili [Letnje/zimsko račun. vremena], a zatim pritisnite OK.

#### Ručno podešavanje sata

Datum i vreme možete da podesite ručno. Pre nego što počnete, podesite režim sata na [Manuelno].

1. U meniju [Časovnik] izaberite [Datum] ili [Vreme], a zatim pritisnite OK.

2. Podesite vreme ili datum sa Navigacioni tasteri.

3. Izaberite [Završeno], zatim pritisnite OK.

## Sleep timer

Možete da prebacite TV u režim mirovanja nakon naznačenog vremena. Tokom odbrojavanja do naznačenog vremna možete ranije da isključite televizor ili da podesite tajmer za automatsko isključivanje.

- 1. Pritisnite  $\bigoplus$ .
- 2. Izaberite [Podešavanje] > [Postavke TV-a]
- > [Opšte postavke] > [Autom. isključ.].

3. Izaberite trajanje tajmera za automatsko isključivanje.

Tajmer za automatsko isključivanje se može podesiti i na 180 minuta. Da biste isključili tajmer za automatsko isključivanje, podesite ga na nula minuta.

4. Pritisnite OK da aktivirate tajmer za automatsko isključivanje. Nakon naznačenog vremena, televizor prelazi u stanje mirovanja.

## <span id="page-37-0"></span>Dečija brava

Da biste zaštitili decu od neprikladnih TV programa, možete da zaključate televizor ili da blokirate programe koji su neprikladni za decu.

#### Zadavanje ili promena šifre dečije brave 1. Pritisnite  $\bigstar$ .

2. Izaberite [Podešavanje] > [Postavke kanala] ili [Postavke satelita] > [Dečija brava].

#### 3. Izaberite [Postavi kod] ili [Promena koda].

4. Unesite kôd koristeći Numeričkih tastera.

Savet: Ukoliko kanalima pristupate iz liste sa informacijama o kanalima, od vas će biti zatraženo da unesete svoju šifru za zaključavanje. Ako zaboravite šifru, unesite "8888" da biste zamenili sve postojeće šifre.

#### Zaključavanje ili otključavanje kanala

1. U meniju dečije brave, izaberite **[Zaključ.** kanala].

2. Unesite šifru dečije brave pomoću tastera Numeričkih tastera.

3. Izaberite kanale za zaključavanje ili otključavanje. Ponovo pokrenite televizor da biste aktivirali zaključavanje.

#### Napomena:

Ukoliko kanalima pristupate iz liste sa informacijama o kanalima, od vas će biti zatraženo da unesete svoju šifru za zaključavanje.

## Roditeljsko rangiranje zaštite za decu

TV možete podesiti tako da prikazuje samo programe koji su rangirani na nižem stepenu od uzrasta vašeg deteta. Ovo ograničenje se primenjuje samo na digitalne kanale TV kuća koje svoje programe rangiraju prema uzrastu.

1. Pritisnite **f** 

2. Izaberite [Podešavanje] > [Postavke kanala] ili [Postavke satelita].

3. Izaberite [Dečija brava] > [Rod. kontrola]. Od vas se traži da unesete šifru za dečiju bravu.

4. Unesite šifru dečije brave pomoću Numeričkih tastera.

5. Izaberite rangiranje po uzrastu, a zatim pritisnite OK.

Svi programi za uzrast stariji od izabranog rangiranja će biti blokirani.

Informacije o kodovima dečje brave možete pronaći u odeljku Napredne funkcije televizora > Podešavanje brava i tajmera > Dečja brava (Stranica [38\)](#page-37-0).

# 4 Promena TV postavki

# Slika i zvuk

## Pomoć za podešavanja

Možete da izaberete postavke za sliku i zvuk uz pomoć pomoćnika za postavke, čime se odmah demonstrira efekat postake koju ste odabrali.

1. Dok pratite TV program, pritisnite  $\hat{\mathbf{n}}$ . 2. Izaberite [Podešavanje] > [Brzo podešavanje slike i zvuka], zatim pritisnite OK.

3. Izaberite [Nastavi], zatim pritisnite OK.

4. Sledite uputstva na ekranu da biste izabrali željene postavke.

## Još postavki slike

Postavke možete izmeniti u meniju slike.

- 1. Pritisnite  $\spadesuit$ .
- 2. Izaberite [Podešavanje] > [Postavke TV-a]
- > [Slika], a zatim pritisnite OK.

3. Izaberite postavku da biste promenili, a zatim pritisnite OK.

- [Stil slike]: Izbor unapred definisane postavke slike.
- [Vrati stil]: Vraća poslednje izabranu unapred definisanu postavku slike.
- [3D backlight kontrast] / [Kontrast] koji pravi pozadinsko osvjetljenje]: Podešava svetlinu pozadinskog osvetljenja na ekranu.
- [Boja]: Podešavanje zasićenosti boje na slici.
- [Oštrina]: Podešavanje oštrine slike.
- [Smanjenje šuma]: Izbor količine redukcije šuma na slici.
- [MPEG redukcija smetnji]: Ublažava prelaze i zamaglienost digitalne slike.

 [Pixel Plus HD] / [Pixel Precise HD]: Fino podešavanje svakog piksela tako da odgovara pikselima u okruženju i daje brilijantnu sliku visoke definicije.

- [Napredna oštrina]: Omogućavanje superiorne oštrine, posebno na linijama i konturama slike

- **[Dinam. kontrast]**: Dinamičko pojačavanje detalja na tamnim, srednjim i svetlim delovima slike.

- [Dinam. poz. osv.]: Izbor nivoa pozadinskog svetla radi optimizacije dinamičke potrošnje energije i kontrasta slike.

- [Optimizacija boja]: Dinamičko pojačavanje vidljivosti i detalja boje.

 [Napredno]: Pristup naprednim podešavanjima kao što je gama, postavke mastila i postavke video kontrasta.

- [Svetlosni senzor]: Automatsko prilagođavanje osvetljenosti TV ekrana u skladu sa uslovima osvetljenja u prostoriji.

- [Gama]: Prilagođavanje nelinearnih postavki za osvetljenost slike i kontrasta.

- [Ton boje]: Promena balansa boje.

- [Prilag. ton boje]: Prilagođavanje postavke balansa bele boje. Dostupno samo ako je izabrano **[Ton boje]** > [Prilagođeno].

- [3D - video kontrast] / [Video kontrast]: Prilagođavanje video kontrasta.

- [Osvetljaj]: Prilagođavanje osvetljenosti ekrana.

- [Nijansa]: Kompenzovanje varijacija boja u programima u NTSC standardu.

 [Igra ili računar]: Dok gledate sadržaj sa povezane konzole za igranje igara, izaberite [Igra] da biste primenili postavke za igru. Kada je računar povezan preko HDMI, izaberite [Računar]. Uverite se da je izabrano [Format i ivice] > [Format slike] > [Bez skaliranja] da bi se prikazao najsitniji detalj.

- [Format i ivice]: Pristup naprednim postavkama za kontrolu formata prikaza slike.
	- **[Format slike]**: Promena formata slike.
	- [Ivice ekrana]: Promena veličine slike.
	- [Pomeranje slike]: Ako je dostupno, premestite sliku.

## Još postavki zvuka

Postavke možete izmeniti u meniju zvuka.

- 1. Pritisnite  $\spadesuit$ .
- 2. Izaberite [Podešavanje] > [Postavke TV-a]
- > [Zvuk], a zatim pritisnite OK.

3. Izaberite postavku da biste promenili, a zatim pritisnite OK.

- [Stil zvuka]: Pristup unapred definisanim postavkama zvuka.
- [Vrati stil]: Vraća poslednje izabranu unapred definisanu postavku zvuka.
- [Niski tonovi]: Podešavanje nivoa basa na zvučniku i slušalicama.
- [Visoki tonovi]: Podešavanje nivoa visokih tonova na zvučniku i slušalicama.
- [Surround režim]: Izbor režima surround zvuka za pojačavanje audio doživljaja.
- [Automatski Incredible Surround 3D]: Izbor režima surround zvuka za pojačavanje audio doživljaja u 3D režimu. Kod određenih modela.
- [Jač. zv. u sluš.]: Podešavanje jačine zvuka u slušalicama.
- [Napredno]: Pristup naprednim postavkama za pojačanje audio doživljaja.

- [Automatsko ujednač. jač. zvuka]: Omogućavanje redukcije iznenadnih promena jačine zvuka, na primer, prilikom promene kanala.

- [TV zvučnici]: Izbor željenih zvučnika za emitovanje zvuka sa televizora. Pogledajte Povežite televizor > Podesite EasyLink uređaje > Izbor izlaza zvučnika (Stranica [63\)](#page-62-0).

- **[Clear Sound]**: Pojačava kvalitet zvuka. - [Format audio izlaza]: Izbor tipa audio izlaza preko priključka za digitalni audio izlaz. Odberite [Višekanalno] ili [Stereo].

- [Ujednačavanje audio izlaza]: Izbor nivoa izlaza za stereo audio. Izaberite **[Manie]** za određenu količinu gubitka inteziteta ili jačine signala. Izaberite [Više] kada nema gubitka inteziteta ili jačine signala.

- [HDMI 1 - ARC]: Omogućite audio izlaz na uređaju koji podržava ARC i povezan je na HDMI 1 konektor.

- [Kašnjenje audio izl.]: Automatska sinhronizacija slike na televizoru sa zvukom koji se čuje preko povezanog kućnog bioskopa. Ovu postavku ne morate da koristite kada povezujete televizor na Philips kućni bioskop.

#### - [Pomeranje audio izlaza]:

Prolagođavanje postavke za kašnjenje audio izlaza. Dostupno ako je uključen [Kašnjenje audio izl.].

## Audio format

#### Digitalni kanali

Ukoliko emiter digitalne televizije emituje audio u više formata, možete da izaberete audio format.

1. Pritisnite **ff.** 

2. Izaberite [Podešavanje] > [Postavke kanala] ili [Postavke satelita] > [Jezici] > [Preferirani audio format].

3. Izaberite opciju, a zatim pritisnite OK.

- [Standardno]: Prijem standardnog audio formata (MPEG).
- [Napredno]: Prijem naprednih audio formata, ako su dostupni (AAC, Dolby Digital ili Dolby Digital Plus).

#### Analogni kanali

Ukoliko emiter analogne televizije emituje audio u više formata, možete da izaberete audio format.

1. Pritisnite  $\bigstar$ 

#### 2. Izaberite [Podešavanje] > [Postavke kanala] ili [Postavke satelita] > [Mono/Stereo].

3. Izaberite demo verziju, a zatim pritisnite OK.

## Vraćanje slike i zvuka

Možete da vratite podrazumevane postavke slike i zvuka, a da postavke instalacije kanala ostanu iste.

- 1. Dok pratite TV program, pritisnite  $\biguparrow$ .
- 2. Izaberite [Podešavanje] > [Postavke TV-a]
- > [Opšte postavke] > [Fabričke postavke], a zatim pritisnite OK.

3. Izaberite [Resetovanje], zatim pritisnite OK.

Sve TV postavke (osim za postavke kanala) vraćaju se na podrazumevane fabričke postavke.

# Kanali

## Automatsko instaliranje

<span id="page-40-0"></span>Kada se televizor prvi put uključi, vrši se puna instalacija kanala.

Da biste promenili jezik, zemlju i ponovo instalirali sve raspoložive TV kanale, možete ponovo da pokrenete punu instalaciju.

#### Početak instalacije

Napomena: Ako se od vas bude tražilo da unesete kôd, unesite "8888".

1. Pritisnite  $\spadesuit$ 

2. Izaberite [Podešavanje] > [Traži kanale]

> [Ponovno inst. kanala], a zatim pritisnite OK.

- 3. Izaberite zemlju, a zatim pritisnite OK.
- 4. Izaberite mrežu, a zatim pritisnite OK:
- [Antena (DVB-T)]: Pristup besplatnim antenskim emitovanjima.
- [Kabl (DVB-C)]: Pristup kablovskom emitovanju.

5. Da biste odabrali druge opcije, ako postoje, pratite instrukcije na ekranu. Prikazuje se početni meni za pretragu kanala. 6. Izaberite [Start], a zatim pritisnite OK. 7. Kada se pretraga kanala završi, izaberite [Kraj], a zatim pritisnite OK.

Savet: Pritisnite  $\equiv$  LIST da biste prikazali listu kanala.

Napomena: Pri prepoznavanju digitalnih televizijskih kanala, u listi kanala će se možda prikazati samo brojevi kanala. Ove kanale možete preimenovati ili im promeniti raspored.

### Instalacija analognih kanala

Možete da tražite i čuvate analogne TV kanale, jedan po jedan.

#### Korak 1: Izaberite sistem

Napomena: Preskočite ovaj korak ukoliko su postavke sistema ispravne.

1. Dok pratite TV program, pritisnite  $\biguparrow$ .

2. Izaberite [Podešavanje] > [Postavke kanala] > [Instaliranje kanala].

3. Izaberite [Analog.: Manuel.instal.] >

[Sistem], zatim pritisnite OK.

4. Izaberite sistem svoje zemlje ili regiona, a zatim pritisnite OK.

#### Korak 2: Pretraživanje i čuvanje novih televizijskih kanala

- 1. Dok gledate televiziju, pritisnite  $\biguparrow$ .
- 2. Izaberite [Podešavanje] > [Postavke kanala] > [Instaliranje kanala].
- 3. Izaberite [Analog.: Manuel.instal.] >

[Pronađi kanal], zatim pritisnite OK.

- 4. Pronađite kanal:
- Ako znate frekvenciju kanala, unesite je pomoću Navigacioni tasteri ili Numeričkih tastera.
- Ukoliko ne znate frekvenciju kanala, potražite sledeću frekvenciju koja ima jak signal. Izaberite stavku [Pretraživanje], a zatim pritisnite taster OK.

5. Kada pronađete pravi kanal, izaberite [Završeno], a zatim pritisnite OK.

6. Izaberite [Memor. kao novi kan.], a zatim pritisnite OK da biste sačuvali novi TV kanal.

Napomena: Ako je prijem slab, promenite položaj antene i ponovite postupak.

## Instalacija digitalnih kanala

Ako znate frekvenciju kanala koji želite da instalirate, možete da tražite i čuvate jedan po jedan digitalni kanal. Za najbolje rezultate obratite se provajderu usluga.

#### 1. Pritisnite  $\spadesuit$

#### 2. Izaberite **[Podešavanie] > [Postavke** kanala] > [Instaliranje kanala].

3. Izaberite [Digitalno: Test prijema] > [Pronađi kanal], zatim pritisnite OK.

4. Pritisnite Numeričkih tastera da biste uneli frekvenciju kanala.

5. Izaberite [Pretraživanje], zatim pritisnite OK.

6. Kada pretraga pronađe kanal, izaberite [Memorisanje], a zatim pritisnite OK.

## Fino podešavanje analognih kanala

Ako je prijem analognog TV kanala loš, možete fino da podesite kanal.

1. Pritisnite  $\bigoplus$ 

2. Izaberite [Podešavanje] > [Postavke kanala] > [Instaliranje kanala].

3. Izaberite [Analog.: Manuel.instal.] > [Fino podešavanje], zatim pritisnite OK.

4. Pritisnite  $\blacktriangle$  ili  $\nabla$  da biste fino podesili kanal.

5. Kada izaberete tačnu frekvenciju kanala, izaberite [Završeno], a zatim pritisnite OK. 6. Izaberite željenu opciju, a zatim pritisnite OK.

- [Zabeležiti trenutni kanal]: Čuvanje kanala na trenutnom broju kanala.
- [Memor. kao novi kan.]: Čuvanje kanala na novom broju kanala.

## Ažuriranje liste kanala

Kada se televizor prvi put uključi, vrši se puna instalacija kanala. Podrazumevano, kada dođe do promena na ovim listama kanala, televizor ih odmah ažurira automatski. Možete i da isključite automatsko napajanje ili da ručno ažurirate kanale.

Napomena: Ako se od vas bude tražilo da unesete kôd, unesite "8888".

#### Automatsko ažuriranje

Da biste automatski dodavali ili uklanjali digitalne kanale, ostavite televizor u režimu pripravnosti. Televizor svakodnevno ažurira i čuva nove kanale. Prazni kanali se uklanjaju sa liste kanala.

#### Isključivanje poruke o ažuriranju kanala

Ako se ažuriranje kanala obavi, prilikom pokretanja televizora pojavljuje se poruka. Ovu poruku možete da isključite.

1. Pritisnite **ff.** 

2. Izaberite [Podešavanje] > [Postavke kanala] ili [Postavke satelita].

3. Izaberite [Instaliranje kanala] > [Poruka o ažuriranju kanala].

4. Izaberite [Isključeno], a zatim pritisnite OK.

Isključivanje automatskih ažuriranja U meniju [Instaliranje kanala] izaberite [Automatsko ažuriranje kanala] > [Isključeno].

#### Ručno ažuriranje kanala

- 1. Pritisnite  $\bigstar$
- 2. Izaberite [Podešavanje] > [Traži kanale]
- > [Ažuriranje kanala], a zatim pritisnite OK.

3. Da biste ažurirali kanale, pratite instrukcije na ekranu.

# Srpski

## Kopiranje kanala

UPOZORENJE: Ova funkcija je namenjena prodavcima i serviserima.

Možete kopirati listu kana sa jednog Philips TV uređaja na drugi putem USB uređaja. Ne trebate tražiti kanale niti ih instalirati na drugi TV uređaj. Datoteka s listom kanala je dovoljno mala da može da stane na svaki USB uređaj.

#### Šta vam je potrebno

Dva Philips televizora koja imaju sledeća svojstva:

- isto podešavanje zemlje
- istu godinu
- istu DVB vrstu, koja se prikazuje istim sufiksom (H, K, T, D/00) u nazivu modela,
- isto podešavanje za kanale sa satelita, uključujući broj LNB satelita
- isti tip hardvera kao što je naznačeno na nalepnici na zadnjoj strani televizora. Na primer: TPM10.1E LA.
- kompatibilnu softversku verziju.

Napomena: Ako se od vas bude tražilo da unesete kôd, unesite "8888".

#### Korak 1: Proverite podešavanje za zemlju

1. Uključite prvi televizor (sa kanalima koje želite da kopirate na drugi televizor).

- 2. Pritisnite  $\bigstar$
- 3. Izaberite [Podešavanje] > [Traži kanale]
- > [Ponovno inst. kanala], a zatim pritisniteOK

Prikazuje se meni za zemlju.

4. Napravite napomenu o aktuelnom podešavanju.

- 5. Pritisnite **D**.
- 6. Pritisnite [Otkazivanje] da biste izašli.

#### Korak 2: Kopirajte listu kanala na USB

1. Povežite USB uređaj za skladištenje sa prvim televizorom (sa kanalima koji su instalirani na njemu).

2. Pritisnite  $\bigoplus$ 

3. Izaberite [Podešavanje] > [Postavke kanala] ili [Postavke satelita]. 4. Izaberite stavku [Instaliranje kanala] >

[Kopiraj listu kanala] > [Kopiraj na USB], a

zatim pritisnite taster OK.

Lista kanala se kopira na USB uređaj. 5. Izvucite USB uređaj.

#### Korak 3: Kopiranje kanala na televizor na kome nisu instalirani kanali

1. Uključite drugi televizor na koji želite da kopirate listu kanala.

Započinje inicijalna instalacija.

2. Pratite uputstva na ekranu i izaberite istu zemlju kao za televizor čiju listu kanala želite da kopirate.

- 3. Preskočite pretragu kanala.
- 4. Povežite USB uređaj.
- 5. Pritisnite  $\bigoplus$ .

6. Izaberite [Podešavanje] > [Postavke kanala] ili [Postavke satelita].

7. Izaberite [Instaliranje kanala] > [Kopiraj listu kanala] > [Kopiraj na televizor], a zatim pritisniteOK.

Lista kanala se kopira na TV uređaj. 8. Izvucite USB uređaj.

#### Korak 3: Kopiranje kanala na televizor na kome su unapred instalirani kanali

1. Uključite drugi televizor na koji želite da kopirate listu kanala.

- 2. Pritisnite  $\bigstar$
- 3. Izaberite [Podešavanje] > [Traži kanale]
- > [Ponovno inst. kanala], a zatim
- pritisniteOK

Prikazuje se meni za zemlju.

4. Proverite da su podešavanja za zemlju ista kao na prvom televizoru.

- 5. Pritisnite  $\triangle$ .
- 6. Pritisnite [Otkazivanje] da biste izašli.

7. Ukoliko se podešavanja za zemlju razlikuju, ponovo instalirajte drugi televizor tako da se podudara sa podešavanjem za zemlju na prvom televizoru. Pogledajte Promena TV postavki > Resetuj sve (Stranic[a 49\)](#page-48-0).

8. Priključite USB uređaj za skladištenje na

- drugi televizor.
- 9. Pritisnite **fr**.

10. Izaberite [Podešavanje] > [Postavke kanala] ili [Postavke satelita].

11. Izaberite [Instaliranje kanala] > [Kopiraj listu kanala] > [Kopiraj na televizor], a zatim pritisnite OK.

Lista kanala se kopira na drugi televizor. 12. Izvucite USB uređaj.

## Postavke satelita

## <span id="page-43-1"></span>Šta možete da uradite

Ovaj televizor može da prima kanale sa 4 različita satelitska konvertera (LNB uređaja). LNB se montira na kraj stuba za satelitsku antenu i hvata signale sa satelita.

#### Napomena:

- Prijem satelitskog progra,ma je dostupan samo na nekim modelima.Opcija **[Potraži satelit]** je dostupna samo ako televizor podržava DVB-S.
- Da biste primali satelitske kanale, priključite satelitski prijemnik na SAT priključak na televizoru.

## Instalacija satelitskih kanala

#### <span id="page-43-0"></span>Ponovno instaliranje satellita

- 1. Dok gledate televizor, pritisnite  $\biguparrow$ .
- 2. Izaberite [Podešavanje] > [Potraži satelit]
- > [Ponovo instaliraj satelite].

3. Pratite uputstva na ekranu da biste dovršili instalaciju.

4. Nakon završetka procesa izaberite opciju [Kraj], a zatim pritisnite OK.

#### Izbor tipa povezivanja

Kada instalirate satelitske kanale, potrebno je da podesite tip veze. Broj LNB uređaja na satelitskoj anteni određuje broj satelitskih kanala koje možete da instalirate.

1. Dok ponovo instalirate satelitske kanale, izaberite [Postavke], a zatim pritisnite OK. 2. Izaberite [Tip veze].

- 3. Izaberite postavku, a zatim pritisnite OK.
- [1 satelit (jedan LNB)]: Izaberite ako imate samo jedan LNB.
- [2 satelita (DiSEqC Mini)]: Izaberite ako imate 2 LNB-a.
- [3 ili 4 satelita (DiSEqC 1.0)]: Izaberite za 3 ili 4 LNB-a.
- [Unicable za 1 satelit]: Izaberite ako imate Unikabl postavku sa 1 satelitom.
- [Unicable za 2 satelita]: Izaberite ako imate Unikabl postavku sa 2 satelita.

#### Manuelno instal.

Ako se tokom instalacije preskoči transponder, možete da testirate jačinu signala sa transpordera ili da dodate novi transporder.

1. Dok gledate televiziju, pritisnite  $\biguparrow$ .

- 2. Izaberite [Podešavanje] > [Potraži satelit]
- > [Ručno instaliranje], a zatim pritisnite OK.
- 3. Izaberite LNB.

4. Ako znate frekvenciju transpondera (koji može da obuhvati nekoliko kanala), izaberite [Frekvencija] i podesite frekvenciju.

5. Izaberite [Pretraživanje], zatim pritisnite OK.

6. Ako pronađete novu frekvenciju, pritisnite [Memorisanje]da biste dodali novi

transponder sa njegovim kanalima.

Ažuriranje satelitskih kanala

- 1. Dok gledate televizor, pritisnite  $\hat{\mathbf{\pi}}$ .
- 2. Izaberite [Podešavanje] > [Potraži satelit]
- > [Ažuriranje kanala].

3. Pratite uputstva na ekranu da biste dovršili instalaciju.

4. Nakon završetka procesa izaberite opciju [Kraj], a zatim pritisnite OK.

## Dodavanje i uklanjanje satelita

Satelite možete da dodate ili uklonite u svakom trenutku i da instalirate kanale sa novih satelita.

Napomena: Pre nego što dodate satelite, uverite se da je tip veze ispravan. Pogledajte Promena TV postavki > Postavke satelita > Instalacija satelitskih kanala (Stranica [44\)](#page-43-0).

1. Pritisnite **ft**.

2. Izaberite [Podešavanje] > [Potraži satelit], zatim pritisnite OK.

3. Izaberite [Dodaj satelit], zatim pritisnite OK.

Televizor traži satelit na prvom slobodnom LNB uređaju. Ovo može potrajati nekoliko minuta.

4. Ukoliko ne bude pronađen nijedan satelit, proverite priključke za antenu i položaj satelitske antene, a zatim izaberite [Ponovo traži].

5. Ako ste zadovoljni dodatim satelitom, izaberite [Sledeće] da biste instalirali sve kanale sa satelita.

Instalacija može da potraje nekoliko minuta.

#### Uklanjanje satelita

- 1. Pritisnite  $\bigoplus$ .
- 2. Izaberite [Podešavanje] > [Potraži satelit]
- > [Ukloni satelit], a zatim pritisnite OK.

3. Izaberite satelite koje želite da uklonite, a zatim izaberite [Uklanjanje] i pritisnite OK.

## Postavke jezika

#### Meni za jezik

- <span id="page-44-1"></span>1. Dok pratite TV program, pritisnite  $\hat{\mathbf{m}}$ .
- 2. Izaberite [Podešavanje] > [Postavke TV-a]
- > [Opšte postavke] > [Jezik menija].

3. Izaberite neki od jezika menija sa liste, zatim pritisnite OK.

## Audio jezik

Ukoliko TV kanali emituju više ili dva audio jezika, možete da izaberete željeni audio jezik.

1. Dok pratite TV program, pritisnite **HI OPTIONS.** 

2. Za digitalne kanale izaberite [Audio jezik]. Za analogne kanale izaberite [Dual I-II]. Pritisnite OK za potvrdu izbora.

3. Izaberite neki od raspoloživih jezika, a zatim pritisnite OK.

Možete podesiti željeni primarni i sekundarni audio jezik koji ćete slušati kada je dostupan.

1. Dok pratite TV program, pritisnite  $\biguparrow$ . 2. Izaberite [Podešavanje] > [Postavke kanala] ili [Postavke satelita] > [Jezici]. 3. Izaberite [Primarni audio jezik] ili [Sekundarni audio jezik] i izaberite neki od dostupnih jezika.

4. Pritisnite OK da biste potvrdili.

## Titlovi na analognim kanalima

1. Dok gledate analogni TV kanal pritisnite **TEXT.** 

2. Unesite trocifreni broj stranice sa titlom, a to je najčešće "888".

Ukoliko su dostupni, titlovi su uključeni.

## Titlovi na digitalnim kanalima

<span id="page-44-0"></span>1. Dok gledate digitalni TV kanal pritisnite **HI OPTIONS.** 

- 2. Izaberite [Titlovi], zatim pritisnite OK.
- 3. Izaberite [Isklj. titlovi], [Uklj. Titlovi] ili [Automatski], a zatim pritisnite OK.

## Jezik titla

Kada je to dostupno, možete promeniti jezik titla za digitalne kanale.

1. Dok pratite TV program, pritisnite **HI OPTIONS.** 

2. Izaberite [lezik titlova], a zatim neki od dostupnih jezika i pritisnite OK. Jezik titla se menja u određeni kanal.

Možete podesiti željeni primarni i sekundarni jezik titla koji ćete prikazati kada je dostupan.

1. Dok pratite TV program, pritisnite  $\biguparrow$ . 2. Izaberite [Podešavanje] > [Postavke kanala] ili [Postavke satelita] > [Jezici]. 3. Izaberite [Primarni jezik titla] ili [Sekundarni jezik titla] i izaberite neki od dostupnih jezika.

4. Pritisnite OK da biste potvrdili.

# Univerzalne postavke za pristup

## Uključivanje

Pojedini digitalni TV kanali nude posebne audio funkcije i funkcije titlova za osobe sa oštećenim sluhom ili za slabovide. Ove funkcije možete da uključite ili isključite.

- 1. Pritisnite  $\bigoplus$
- 2. Izaberite [Podešavanje] > [Postavke TV-a]
- > [Opšte postavke].
- 3. Izaberite [Univerzalni pristup] >

[Uključeno] ili [Isključeno], a zatim pritisnite OK.

## Podešavanje audio odgovora

Kada pritisnete dugme na daljinskom upravljaču ili televizoru možete da podesite televizor da reprodukuje zvučni signal.

1. Dok pratite TV program, pritisnite **III OPTIONS.** 

2. Izaberite [Univerzalni pristup] > [Zvuk tast.] > [Uključeno], a zatim pritisnite OK.

#### Pristup za osobe sa oštećenim sluhom

Da biste se uverili da je dostupan audio jezik za osobe sa oštećenim sluhom, pritisnite

**III OPTIONS**, a zatim izaberite **[Audio jezik]**. Jezik koji podržava jezik za osobe sa oštećenim sluhom označeni su ikonom koja je u obliku uva.

#### Uključivanje zvuka i titlova za osobe sa oštećenim sluhom:

1. Dok gledate televiziju, pritisnite **HI OPTIONS.** 

2. Izaberite [Univerzalni pristup] > [Osobe oštećenog sluha].

3. Izaberite demo verziju, a zatim pritisnite OK.

- **[Isključeno]**: Isključivanje funkcija za osobe sa oštećenim sluhom.
- **[Uključeno]**: Uključivanje zvuka i titlova za osobe sa oštećenim sluhom.

## Pristup za osobe sa oštećenim vidom

Da biste se uverili da je dostupan audio jezik za osobe sa oštećenim vidom, pritisnite

## **III OPTIONS**, a zatim izaberite [Audio jezik].

Jezik koji podržava jezik za osobe sa oštećenim vidom označeni su ikonom koja je u obliku oka.

#### Izbor zvučnika ili slušalica

Možete odabrati emitovanje zvuka za osobe oštećenog vida preko zvučnika na televizoru, slušalica ili oba.

1. Dok gledate televiziju, pritisnite

- **HI OPTIONS.**
- 2. Izaberite [Univerzalni pristup] > [Osobe oštećenog vida].

3. Izaberite demo verziju, a zatim pritisnite OK.

- [Zvučnici]: Emitovanje zvuka za osobe oštećenog vida samo preko zvučnika.
- [Slušalice]: Emitovanje zvuka za osobe oštećenog vida samo preko slušalica.
- [Zvučnici i slušalice]: Emitovanje zvuka za osobe oštećenog vida preko zvučnika i preko slušalica.
- [Isključeno]: Isključivanje zvuka za osobe sa oštećenim vidom.

Napomena: Ako je uključen EasyLink daljinski upravljač, ne možete da izaberete zeleno dugme. Da biste isključili EasyLink, pogledajte odeljak Povezivanje televizora > Podešavanje EasyLink uređaja > Šta vam je potrebno (Stranic[a 62\)](#page-61-0).

#### Promena jačine zvuka za audio za osobe sa oštećenim vidom

1. Dok gledate televiziju, pritisnite **III OPTIONS.** 

2. Izaberite [Univerzalni pristup] > [Kombinovani zvuk].

3. Pritisnite Navigacioni tasteri da biste promenili jačinu zvuka, a zatim pritisnite OK.

#### Audio efekti

- 1. Pritisnite  $\spadesuit$
- 2. Izaberite [Podešavanje] > [Postavke kanala] ili [Postavke satelita].

3. Izaberite [Jezici] > [Osobe oštećenog vida] > [Audio efekti].

4. Izaberite postavku, a zatim pritisnite OK.

- [Uključeno]: Omogućavanje zvučnih efekata u zvuku za osobe oštećenog vida.
- [Isključeno]: Onemogućavanje zvučnih efekata u zvuku za osobe oštećenog vida.

#### Tip govora

```
1. Pritisnite \bigstar.
2. Izaberite [Podešavanje] > [Postavke 
kanala] ili [Postavke satelita].
3. Izaberite [Jezici] > [Osobe oštećenog 
vida] > [Govor].
```
4. Izaberite postavku, a zatim pritisnite OK.

- [Opis]: Emitovanje deskriptivnog govora u audio zapisu za osobe oštećenog vida.
- **[Titlovi]**: Emitovanje titlova u audio zapisu za osobe oštećenog vida.

# Ostale postavke

## Demonstracija televizora

Možete da gledate demonstraciju da biste saznali više o funkcijama na ovom televizoru.

1. Dok pratite TV program, pritisnite  $\biguparrow$ . 2. Izaberite [Podešavanje] > [Gledanje

demon.], zatim pritisnite OK.

3. Izaberite demonstraciju, zatim pritisnite OK.

## <span id="page-46-1"></span>Režim Home

Neke postavke televizora možda neće biti dostupne u režimu Prodavnica . Da biste se uverili da se primenjuju pravilne TV postavke, podesite televizor u režim Početna.

1. Dok pratite TV program, pritisnite  $\biguparrow$ . 2. Izaberite [Podešavanje], zatim pritisnite OK.

## 3. Izaberite [Postavke TV-a] > [Opšte postavke] > [Lokacija].

- 4. Izaberite [Dom] ili [Prodavnica], a zatim pritisnite OK.
- 5. Restartujte TV.

# Ažuriranje softvera

## Proveravanje verzije

<span id="page-46-0"></span>1. Pritisnite **f** 

2. Izaberite [Podešavanje] > [Podešavanja softvera] > [Inform. o tren. soft], a zatim pritisnite OK.

Prikazaće se informacije o trenutnom softveru.

Upozorenje: Nemojte da instalirate slabiju verziju softvera od trenutne verzije koja je instalirana na vaš proizvod. TP Vision ne odgovara za probleme prouzrokovane instalacijom slabije verzije.

Ažuriranje softvera pomoću jednog od sledećih metoda:

- ažuriranje pomoću USB uređaja za skladištenje
- ažuriranje preko digitalnog kanala
- ažuriranje preko Interneta

## Ažuriranje preko USB-a

## Šta vam je potrebno

- USB uređaj za skladištenje podataka koji ima najmanje 256 MB skladišnog prostora, da je formatiran kao FAT ili DOS i da mu je onemogućena zaštita od upisivanja.
- Obezbedite pristup računaru sa USB priključkom i pristupom Internetu.
- Program za arhiviranje datoteka koji podržava ZIP format datoteka: na primer, WinZip® za Microsoft® Windows® ili StuffIt® za Macintosh® .

Napomena: Nemojte koristiti USB hard disk.

#### Preuzimanje najnovije verzije softvera

1. Povežite USB flash uređaj na računar. 2. Na računaru pokrenite pretraživač kao što je Internet Explorer® ili Safari® , i pogledajte [www.philips.com/support](http://www.philips.com/support).

3. Pronađite televizor i locirajte softver i drajvere koji su dostupni za vaš TV uređaj. Nadogradnja softvera je dostupna kao komprimovana datoteka (\*.zip). 4. Ako je verzija softvera novija od verzije na vašem TV uređaju, kliknite na vezu za nadogradnju softvera.

5. Prihvatite ugovor o licenciranju i preuzmite ZIP datoteku na USB flash uređaj.

Napomena: Neki Internet pretraživači kao što je Mozilla® Firefox® ili Google® Chrome®, mogu da preuzmu ZIP datoteku direktno na računar. Ako se to desi, kopirajte datoteku na USB flash uređaj.

6. Za Internet Explorer: Korišćenjem opcije za arhiviranje datoteka otpakujte autorun.upg iz preuzete ZIP datoteke. Nemojte kopirati ili snimati otpakovanu datoteku u direktorijum.

6. Za Safari: Kada se preuzimanje završi, autorun.upg će se automatski otpakovati iz ZIP datoteke na računar. Kopirajte datoteku na USB flash uređaj. Nemojte kopirati ili snimati datoteku u direktorijum.

7. Izbacite i isključite USB flash uređaj sa računara.

# Nadogradnja softvera televizora

#### Oprez:

- Nemojte isključivati TV niti uklanjati USB flash uređaj tokom nadogradnje.
- Ako tokom nadogradnje nestane struja, ne uklanjajte USB flash uređaj iz televizora. Televizor će nastaviti sa nadogradnjom čim struja ponovo dođe.
- Ako tokom nadogradnje dođe do greške, ponovo pokušajte da nadogradite ispočetka. Ukoliko se greška ponovi, obratite se službi za brigu o potrošačima kompanije Philips.

1. Uklonite sve USB uređaje, kao što je Wi-Fi adapter, sa televizora, a zatim uključite televizor.

2. Povežite USB flash uređaj na televizor. Nadogradnja softvera automatski počinje. Nadogradnja se završava kada se na ekranu pojavi poruka sa obaveštenjem.

3. Pre nego što restartujete uređaj, isključite USB flash uređaj sa televizora.

4. Pritisnite  $\Phi$  na daljinskom upravljaču nemojte pritiskati  $\Phi$  više od jednom. Televizor se isključuje, a zatim ponovo uključuje. Nadogradnja je dovršena.

5. Da ne bi dolazilo do slučajnih nadogradnji softvera na televizoru, ponovo povežite USB flash uređaj na računar i izbrišite autorun.upg.

## Ažuriranje preko digitalnog signala

Ukoliko su dostupna ažuriranja softvera, televizor može da ih primi preko digitalnog signala. Kada primite ažuriranje softvera, od vas se traži da ažurirate softver. Izričito vam preporučujemo da ažurirate softver kada to od vas bude zatraženo.

Pratite uputstva na ekranu .

Ako ne nadogradite softver televizora kada primite nadogradnju, od vas se traži da sačuvate datoteku za nadogradnju. Da biste softver nadogradili kasnije:

1. Pritisnite  $\biguparrow$ .

#### 2. Izaberite [Podešavanje] > [Podešavanja softvera] > [Lokalna ažur.].

3. Izaberite datoteku koju želite da preuzmete i pratite uputstva na ekranu da biste završili nadogradnju.

## Ažuriranje sa Interneta

TV softver možete ažurirati i direktno sa Interneta povezivanjem televizora na Internet. Pogledajte odeljak Poveži TV > Poveži na mrežu i Internet (Stranica [65\)](#page-64-0).

1. Pritisnite  $\spadesuit$ 

2. Izaberite [Podešavanje] > [Ažuriranje softvera] > [Televizor sa Internetom], a zatim pritisnite OK.

3. Pratite uputstva na ekranu da biste započeli ažuriranje.

Nakon završetka ažuriranja, televizor automatski prelazi u mirovanje, a zatim se ponovo uključuje. Sačekajte da se TV uređaj upali. Nemojte sami uključivati televizor.

#### Napomena:

- Ako je televizor povezan sa Internetom, televizor će prikazati dostupnost novog softvera pri paljenju.
- Philips može povremeno da pošalje nadogradnju na televizor preko Interneta. Pratite uputstva na ekranu da biste nadogradili softver televizora.

## Resetuj sve

<span id="page-48-0"></span>Možete da vratite sve postavke za sliku i zvuk i da ponovo instalirate sve TV kanale na televizoru.

- 1. Pritisnite  $\bigoplus$
- 2. Izaberite [Podešavanje] > [Postavke TV-a]
- > [Opšte postavke] > [Pon. inst. TV-a], a zatim pritisnite OK.

3. Pratite uputstva na ekranu.

# 5 Povezivanje televizora

# Više informacija o kablovima

## Kvalitet kabla

Pre nego što povežete uređaje sa televizorom, proverite raspoložive priključke na uređaju. Uređaj povežite na TV preko najkvalitetnije veze koja je dostupna. Priključci dobrog kvaliteta bolje prenose sliku i zvuk.

Načini povezivanja prikazani u ovom korisničkom priručniku predstavljaju samo preporuku. Postoje i drugi načini povezivanja. Više primera potražite na adresi [http://www.connectivityguide.philips.com](http://www.connectivityguide.philips.com/).

Savet: Akof uređaj ima samo kompozitne ili RCA konektore, koristite kompozitni (CVBS) kabl da biste povezali uređaj na CVBS/Y konektor na televizoru.

## **HDMI**

<span id="page-49-0"></span>HDMI veza obezbeđuje najbolji kvalitet slike i zvuka.

- HDMI kabl omogućava prenos video i audio signala. Povežite HDMI za HD TV signale i da biste prešli na EasyLink.
- HDMI Audio Return Channel (ARC) priključak omogućava izlaz zvuka sa televizora preko uređaja koji podržava HDMI ARC.

 Povežite HDMI kablove ne duže od 5 m/16,4 stopa.

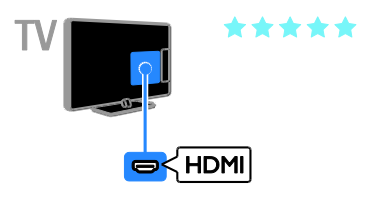

## Y Ph Pr

Komponentni video kabl (Y Pb Pr) samo prenosi video. Za zvuk se povežite i na Audio Left/Right.

- Y Pb Pr veza podržava HD TV signale visoke definicije.
- Boje Y Pb Pr priključaka treba da se podudaraju sa bojama na kablovima.

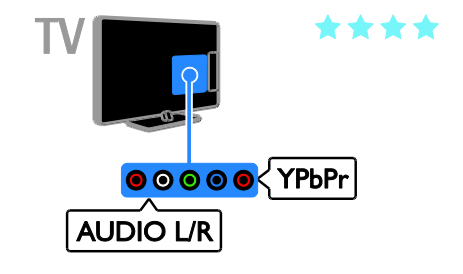

## SCART

SCART veza omogućava prenos video i audio signala.

SCART priključci podržavaju RGB video signal, ali ne i HD TV signal visoke definicije.

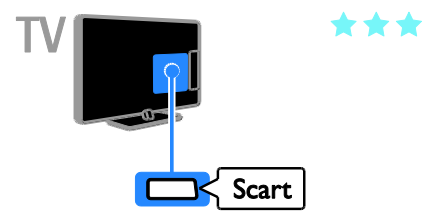

# Povezivanje antene

Povežite antenu na televizor.

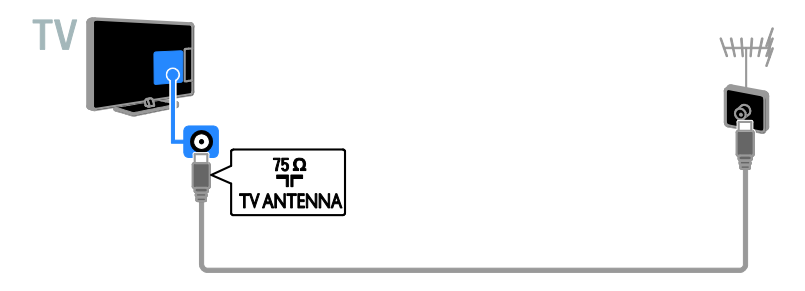

# Povezivanje uređaja

## Plejer za Blu-ray ili DVD diskove

<span id="page-50-0"></span>Povežite plejer za diskove sa televizorom pomoću HDMI kabla.

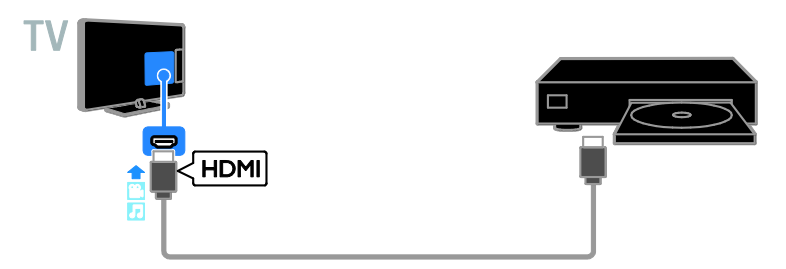

Povežite plejer za diskove sa televizorom pomoću video kabla (Y Pb Pr) i audio L/R kabla.

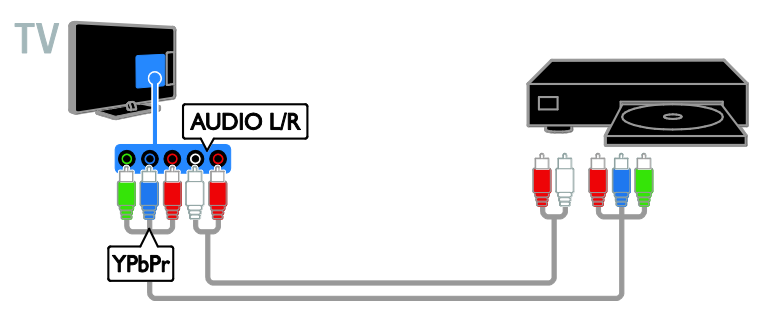

## TV prijemnik

Povežite satelitski\* ili digitalni TV prijemnik i televizor koristeći antenski kabl.

\* Samo na nekim modelima.

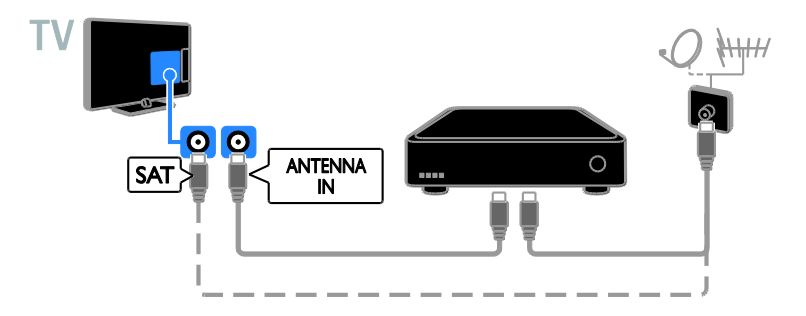

Povežite satelitski ili digitalni TV prijemnik i televizor koristeći HDMI kabl.

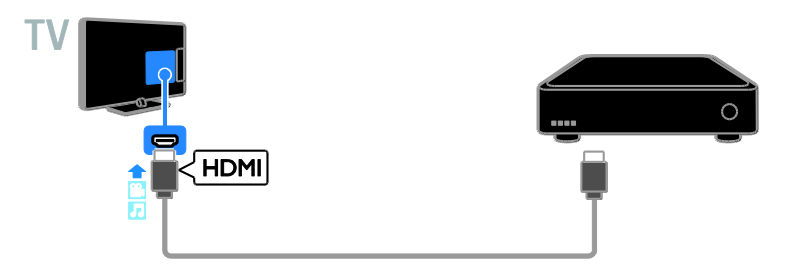

Povežite digitalni TV prijemnik sa televizorom pomoću komponentnog video kabla (Y Pb Pr) i audio L/R kabla.

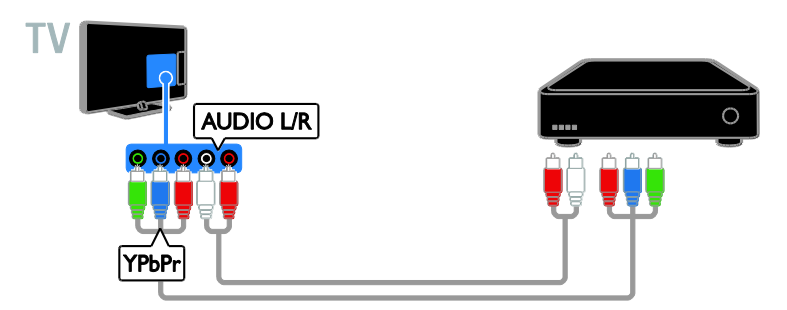

Povežite digitalni TV prijemnik i televizor koristeći SCART kabl.

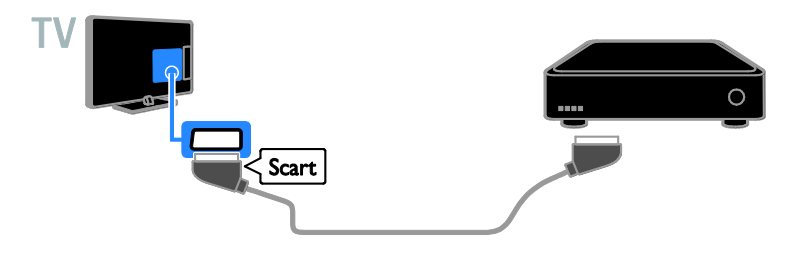

## Video rikorder

Povežite rikorder sa televizorom pomoću antenskog kabla.

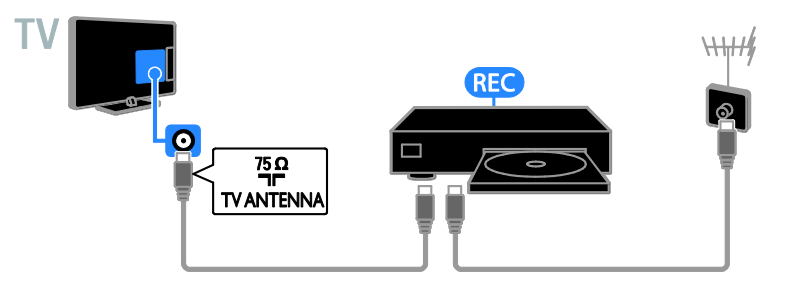

Povežite rikorder sa televizorom pomoću HDMI kabla.

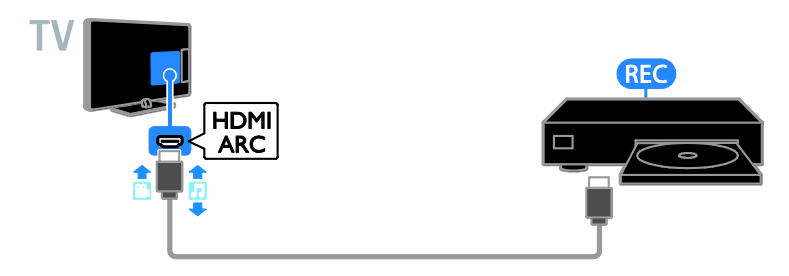

Povežite rikorder sa televizorom pomoću komponentnog video kabla (Y Pb Pr) i audio L/R kabla.

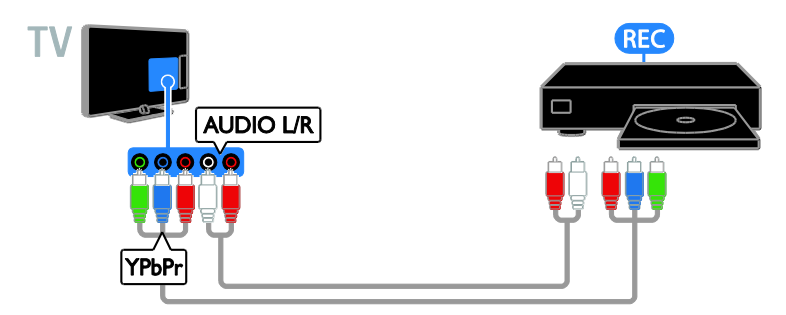

Povežite rikorder sa televizorom pomoću SCART kabla.

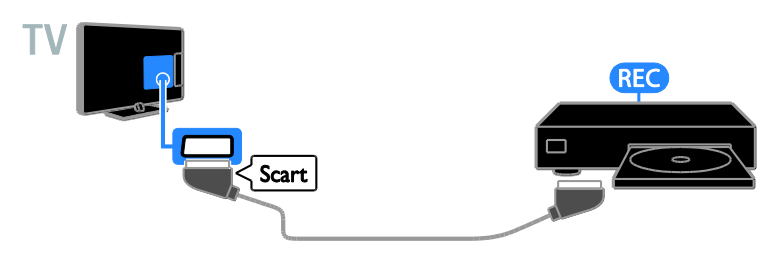

## Konzola za igre

Povežite konzolu za igre sa televizorom pomoću HDMI kabla.

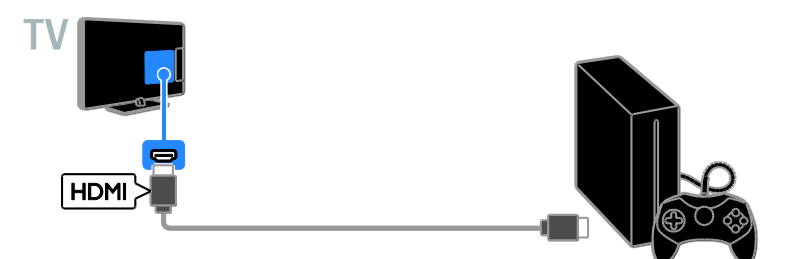

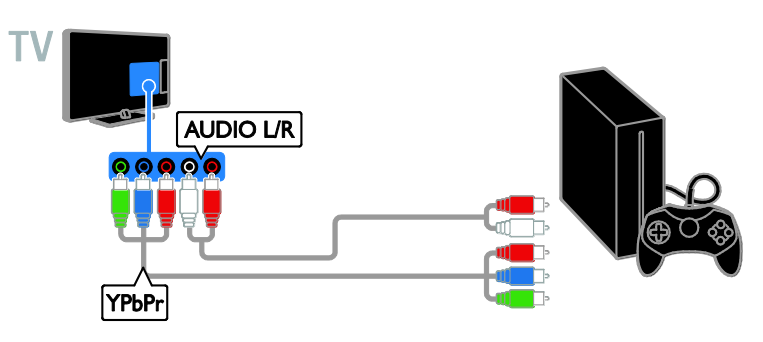

## Kućni biopskop

Povežite kućni bioskop koji podržava HDMI-ARC sa televizorom pomoću HDMI kabla.

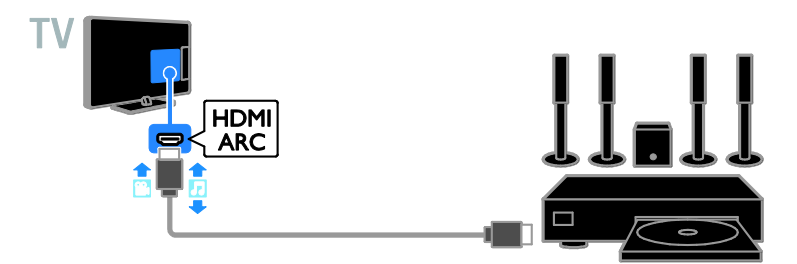

Povežite kućni bioskop sa televizorom pomoću HDMI kabla i koksijalnog audio kabla.

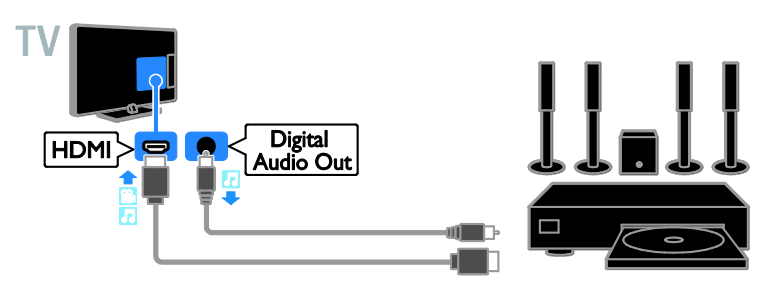

Povežite kućni bioskop sa televizorom pomoću komponentnog video kabla (Y Pb Pr) i audio L/R kabla.

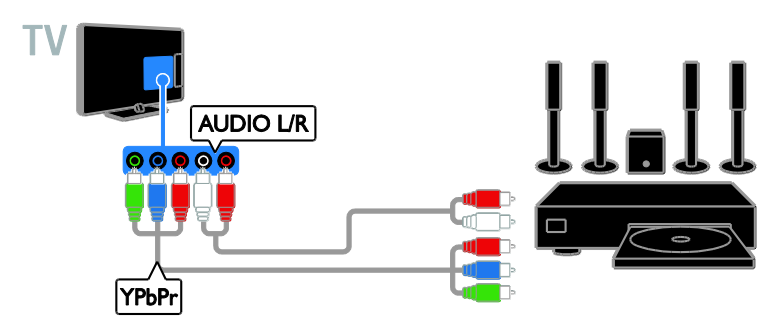

Povežite kućni bioskop sa televizorom pomoću SCART kabla.

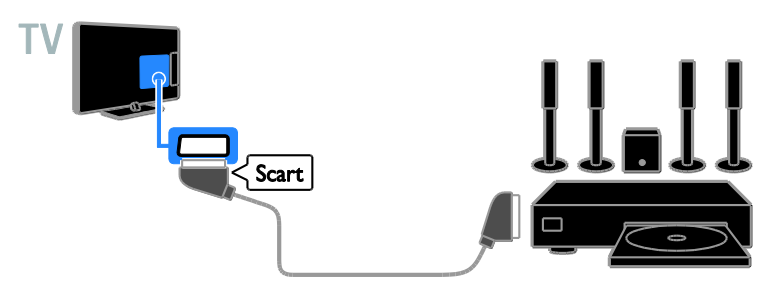

## Digitalni fotoaparat

Povežite digitalni fotoaparat sa televizorom pomoću USB kabla.

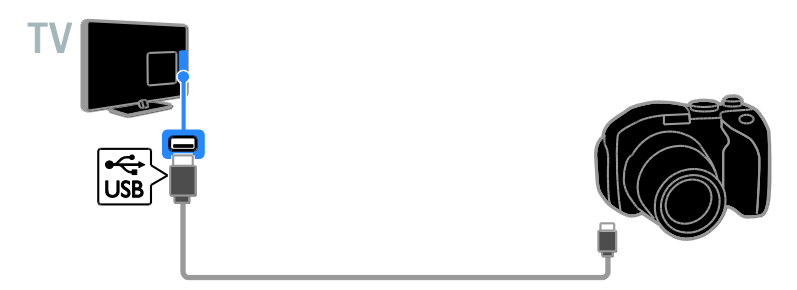

## Digitalni kamkorder

Povežite digitalni kamkorder sa televizorom pomoću HDMI kabla.

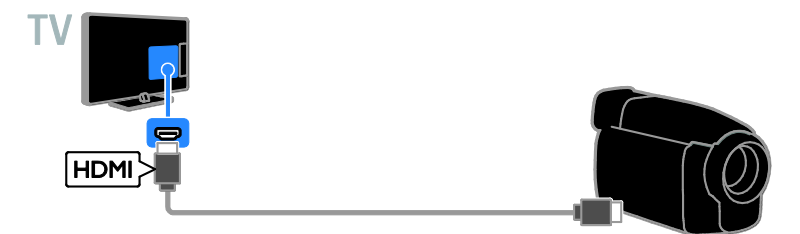

Povežite digitalni kamkorder sa televizorom pomoću komponentnog kabla (Y Pb Pr) i audio L/R kabla.

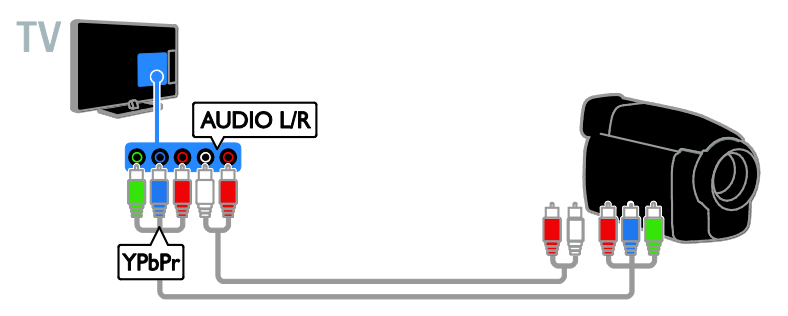

# Povezivanje dodatnih uređaja

## USB uređaj za skladištenje

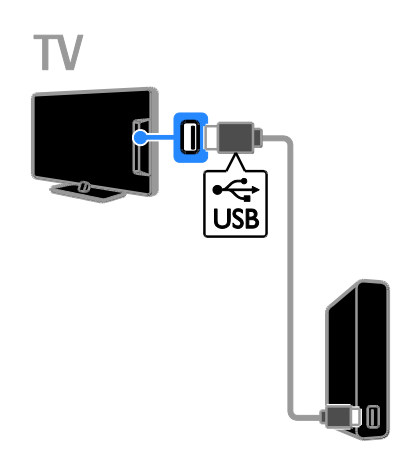

Povežite USB čvrsti disk sa televizorom pomoću USB kabla.

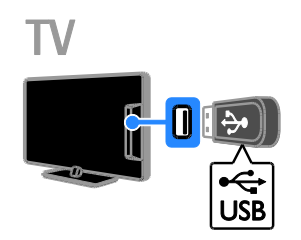

Povežite USB fleš uređaj sa televizorom pomoću USB kabla.

## Računar

Povežite računar sa televizorom pomoću HDMI kabla.

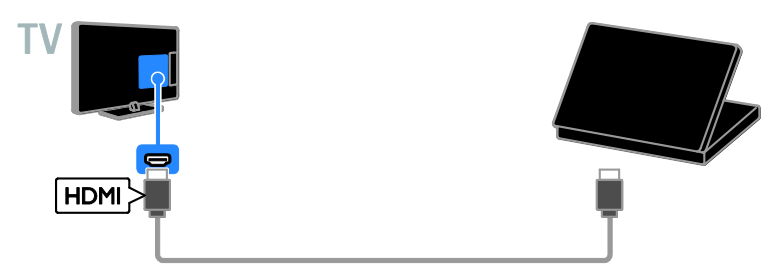

Povežite računar sa televizorom pomoću DVI-HDMI kabla i audio kabla.

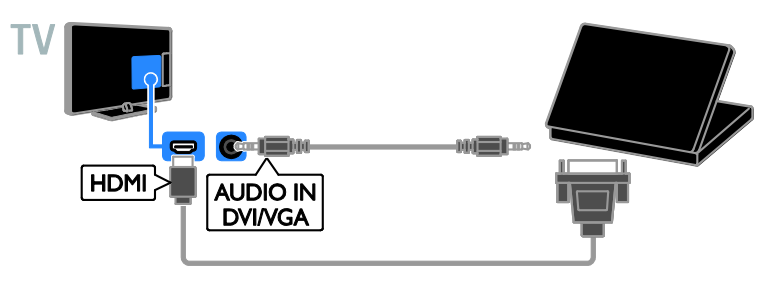

## Kamera za video poziv

Povežite Philips TV video kameru - PTA317 (prodaje se odvojeno) pomoću USB kabla na televizor.

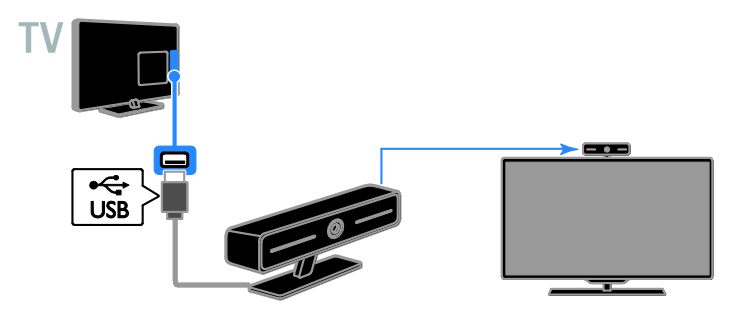

## Tastatura i miš

#### USB tastatura

Možete da povežete USB tastaturu da biste uneli tekst na televizor, kao što su nazivi uređaja, ili tekst za Smart TV aplikacije.

#### USB miš

Možete da povežete USB miša da biste se kretali po Internet stranicama i kliknuli na veze.

#### Napomena:

- Ako su vam potebni dodatni USB konektori, koristite USB čvorište.
- Takođe možete da povežete USB miša na povezanu USB tastaturu.

Povežite tastaturu i miša na televizor pomoću USB kabla.

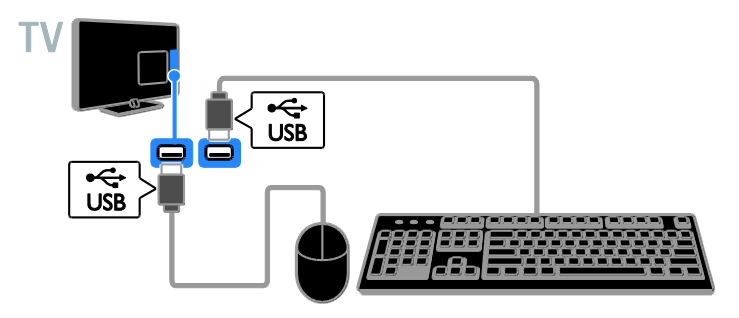

Kada TV uređaj detektuje tastaturu, možete da izaberete raspored i testirate izbor. Ako ste prvo izabrali ćiriličnu ili grčku tastaturu, možete da dodate drugu tastaturu sa latiničnim rasporedom.

1. Pritisnite **ft**.

#### 2. Izaberite [Podešavanje] > [Postavke TV-a] > [Opšte postavke] > [Postavke USB tastature].

3. Promenite postavke tastature.

#### TV tasteri na tastaturi

Da biste uneli tekst, koristite sledeće tastere:

- Enter<sup>4</sup>: Za potvrdu unosa.
- Backspace : Briše znak ispred kursora.
- Tasteri za navigaciju: Kretanje po tekstualnom polju.
- Alt + Shift: Prelazak sa jednog rasporeda tastature na drugi ako je podešeno više njih.

#### Smart TV tasteri na tastaturi

- Enter<sup>4</sup>: Za potvrdu unosa.
- Backspace<: Odlazak na prethodnu stranicu.
- Tasteri za navigaciju: Kretanje po poljima.
- Tab: Odlazak na sledeće polje.
- Tab i Shift: odlazak na prethodno polje.
- Home: Prelazak na vrh stranice.
- End: Prelazak na dno stranice.
- Page Up: Odlazak na prethodnu stranicu.
- Page Down: Odlazak na sledeću stranicu.
- +/-: Uvećanje ili umanjenje.
- \*: Uklapa u širinu stranice.

Kada TV detektuje miša, možete da podesite brzinu praćenja.

- 1. Pritisnite  $\bigstar$ .
- 2. Izaberite [Podešavanje] > [Postavke TV-a]

#### > [Opšte postavke] > [Postavke

- pokazivača/miša].
- 3. Promenite postavke miša.

#### Korišćenje USB miša sa TV uređajem

- OK: Levi taster miša (levi klik).
- (Povratak): Desni taster miša (desni klik).
- Točkić: za pomeranje nagore i nadole po Internet stranici.

Napomena: USB mišem se ne možete pomerati po TV menijima.

# Gledanje sadržaja sa povezanih uređaja

## Izbor uređaja

Pre gledanja uređaja, povežite uređaj na televizor. Pogledajte odeljak Povezivanje televizora > Povezivanje uređaja (Stranica [51\)](#page-50-0).

#### Izbor uređaja sa IZVOROM

1. Pritisnite **D** SOURCE.

2. Izaberite uređaj, a zatim pritisnite OK.

#### Izbor uređaja u početnom meniju

- 1. Pritisnite  $\bigstar$ .
- 2. Izaberite [Izvor], zatim pritisnite OK.
- 3. Izaberite uređaj, a zatim pritisnite OK.

#### Ažuriranje liste izvora

Ako dodate ili uklonite uređaj, ažurirajte listu izvora.

- 1. Pritisnite **D** SOURCE.
- 2. Pritisnite **III OPTIONS**.
- 3. Izaberite [Skeniraj veze], zatim pritisnite OK.
- 4. Pratite uputstva na ekranu.

## Promena postavki uređaja

#### Promena tipa uređaja

Tip uređaja možete promeniti tako da mu lako pristupate u meniju Izvor.

- 1. Pritisnite  $\bigoplus$  SOURCE.
- 2. Izaberite uređaj, a zatim pritisnite **[Tip** uređaja].

3. Izaberite odgovarajući tip uređaja, a zatim pritisnite OK.

#### Promena naziva uređaja

Uređaju možete promeniti naziv nakon što ga povežete na televizor.

- 1. Pritisnite  $\bigoplus$  SOURCE.
- 2. Izaberite konektor, a zatim pritisnite

#### [Preimen.].

3. Koristite tastaturu na ekranu za unos novog naziva.

4. Kada ste to obavili, izaberite [Završeno], a zatim pritisnite OK.

#### Resetovanje postavki uređaja

Tip i naziv uređaja možete resetovati na početne postavke.

1. U meniju [Izvor] izaberite uređaj i pritisnite **III OPTIONS**.

2. Izaberite [Izvorno ime i ikona], zatim pritisnite OK.

# Podešavanje EasyLink uređaja

## Šta možete da uradite

Uređaje koji su usklađeni sa HDMI-CEC standardom i podržavaju Philips EasyLink funkcije poboljšane kontrole možete iskoristiti na najbolji mogući način. Povežite uređaje koji su usklađeni sa HDMI-CEC standardom preko HDMI-a na televizor i istovremeno ih kontrolišite pomoću daljinskog upravljača za televizor.

Napomena: Drugi proizvođači na različite načine opisuju HDMI-CEC funkcionalnost. Neki primeri su Anynet (Samsung), Aquos Link (Sharp) ili BRAVIA Sync (Sony). Nisu sve funkcije drugih proizvođača potpuno kompatibilne sa funkcijom Philips EasyLink.

Kada uključite Philips EasyLink, ove funkcije su dostupne:

#### Reprodukcija pritiskom na jedan taster

Kada sadržaj reprodukujete sa uređaja koji je usklađen sa HDMI-CEC standardom, televizor se uključuje iz režima pripravnosti i prebacuje se na odgovarajući izvor.

#### Prebacivanje u režim pripravnosti pritiskom na jedan taster

Kada na daljinskom upravljaču televizora pritisnete  $\phi$ , televizor i svi uređaji koji su usklađeni sa HDMI-CEC standardom prelaze u režim pripravnosti.

#### Automatsko isključivanje neaktivnih uređaja

Ako je uređaj koji podržava HDMI-CEC neko vreme neaktivan, prelazi u režim pripravnosti.

#### EasyLink daljinski upravljač

Pomoću daljinskog upravljača možete da kontrolišete uređaje koji podržavaju HDMI-CEC.

#### Sistemska kontrola zvuka

Ako povežete uređaj koji je usklađen sa HDMI-CEC standardom koji ima zvučnike preko HDMI ARC priključka, možete da aktivirate te zvučnike umesto zvučnika televizora.

## Održavanje kvaliteta slike

Ako na kvalitet slike na televizoru utiču funkcije obrade slike drugih uređaja, pređite na Pixel Plus Link da biste zadržali kvalitet slike.

#### Uvećanje prikaza za video sa titlovima

Ponekad se ispod videa kreira odvojena traka za titl koja ograničava područje za prikaz videa. Da biste maksimalno uvećali oblast za prikazivanje videa, možete da uključite automatsko pomeranje titlova tako da se titlovi prikazuju na video slici.

## <span id="page-61-0"></span>Šta vam je potrebno

- Povežite uređaj sa HDMI-CEC standardom preko televizora. Možete povezati više HDMI-CEC uređaja. Pogledajte odeljak Povezivanje televizora > Povezivanje uređaja (Stranic[a 51\)](#page-50-0).
- Pravilno konfigurišite svaki uređaj koji je usklađen sa HDMI-CEC standardom.
- Uključite EasyLink.

#### Uključite EasyLink

- 1. Pritisnite  $\bigoplus$
- 2. Izaberite [Podešavanje] > [Postavke TV-a]
- > [Opšte postavke] > [EasyLink].
- 3. Izaberite [EasyLink] > [Uključeno], zatim pritisnite OK.

# Srpski

## Kontrolni uređaji

Ako povežete više HDMI-CEC uređaja koji podržavaju ovu postavku, sve te uređaje možete kontrolisati pomoću daljinskog upravljača za televizor.

Napomena: Ovo je napredna postavka. Uređaji koji ne podržavaju ovu postavku neće reagovati na daljinski upravljač televizora.

1. Pritisnite  $\bigstar$ 

2. Izaberite [Podešavanje] > [Postavke TV-a] > [Opšte postavke] > [EasyLink] > [EasyLink daljinski upravljač]. 3. Izaberite **[Ukliučeno]** ili **[Iskliučeno]**, a zatim pritisnite OK.

#### Saveti:

- Da biste se vratili na upravljanje televizorom, pritisnite  $\biguparrow$ , a zatim izaberite [Gledanje TV prog.].
- Da biste upravljali drugim uređajem, pritisnite  $\bigwedge$ , a zatim izaberite uređaj iz početnog menija.

#### EasyLink tasteri

Uređaje koji su u skladu sa HDMI-CEC standardom možete da kontrolišete pomoću tastera na daljinskom upravljaču za televizor:

- : Prelazak televizora i povezanog uređaja u stanje pripravnosti.
- Dugmad za reprodukciju: Kontrolisanje reprodukcije video zapisa ili muzike.
- Numeričkih tastera: Izbor naslova, poglavlja ili numere.
- OK: Pokretanje, pauziranje ili nastavak reprodukcije sa povezanog uređaja, aktiviranje izbora ili pristup meniju uređaja.
- : Prikaz glavnog menija televizora.

#### Isključivanje povezanih uređaja

Televizor takođe možete podesiti da isključi povezane uređaje koji su u skladu sa HDMI-CEC standardom ako nisu aktivan izvor. Televizor prebacuje povezani uređaj u neaktivan režim nakon 10 minuta neaktivnosti.

- 1. Pritisnite  $\bigoplus$ .
- 2. Izaberite [Podešavanje] > [Postavke TV-a]
- > [Opšte postavke] > [EasyLink].
- 3. Izaberite [Automatsko isključivanje
- uređaja] > [Uključeno], zatim pritisnite OK.

## Izbor izlaza zvučnika

<span id="page-62-0"></span>Ako povezani uređaj podržava HDMI Audio Return Channel (HDMI ARC), za audio izlaz televizora možete koristiti HDMI kabl. Dodatni audio kablovi nisu potrebni. Budite sigurni da ste povezali uređaj na HDMI ARC konektor sa televizorom. Pogledajte odeljak Povezivanje televizora > Više informacija o kablovima > HDMI. (Stranica [50\)](#page-49-0)

#### Uključivanje HDMI ARC

- 1. Pritisnite  $\bigoplus$ .
- 2. Izaberite [Podešavanje] > [Postavke TV-a]
- $>$  [Zvuk]  $>$  [Napredno]  $>$  [HDMI 1 -ARC].

3. Izaberite jednu od sledećih opcija, a zatim pritisnite OK.

- [Uključeno]: Reprodukovanje zvuka sa televizora preko povezanog HDMI-ARC uređaja.
- [Isključeno]: Reprodukovanje zvuka sa televizora preko zvučnika televizora ili drugog uređaja povezanog preko priključka za digitalni audio izlaz.

Napomena: Uverite se da su sve HDMI-CEC postavke pravilno podešene on na povezanom uređaju.

#### Podešavanje TV zvučnika

- 1. Pritisnite  $\bigstar$
- 2. Izaberite **[Podešavanie] > [Postavke TV-a]**
- > [Zvuk] > [Napredno] > [TV zvučnici].

3. Izaberite željenu opciju, a zatim pritisnite OK:

- **•** [Isključeno]: Isključivanje zvučnika televizora.
- [Uključeno]: Uključivanje zvučnika televizora.
- [EasyLink]: Isključivanje zvučnika televizora i reprodukovanje zvuka sa televizora na povezanom HDMI-CEC audio uređaju.
- [EasyLink auto. početak]: Kada je povezan HDMI-CEC audio uređaj, automatski se isključuju TV zvučnici i TV audio se emituje na uređaju.

#### Promena emitovanja TV audia

Audio možete da prebacujete sa TV zvučnika i povezanog pojačivača u svako vreme.

- 1 Pritisnite **III OPTIONS**
- 2. Izaberite [Slika i zvuk] > [Zvučnici].

3. Izaberite jednu od sledećih opcija, a zatim pritisnite OK.

- [TV]: Podrazumevano uključeno. Reprodukujte zvuk sa televizora preko televizora i povezanog HDMI-CEC audio uređaja sve dok se povezani uređaj ne prebaci na sistemsku kontrolu zvuka. Tada se zvuk sa televizora reprodukuje kroz povezani uređaj.
- [Pojačavač]: Reprodukovanje zvuka preko povezanog HDMI-CEC uređaja. Ako sistemski audio režim nije omogućen na uređaju, zvuk će nastaviti da se reprodukuje sa zvučnika televizora. Ako je izabrano [EasyLink auto. početak], televizor će poslati upit povezanom uređaju da pređe na sistemski audio režim.

## Održavanje kvaliteta slike

Ukoliko na kvalitet slike televizora utiču funkcije za obradu slike drugih uređaja, možete da uključite funkciju Pixel Plus Link.

#### Uključivanje Pixel Plus veze

- 1. Pritisnite  $\bigstar$
- 2. Izaberite **[Podešavanie] > [Postavke TV-a]**
- > [Opšte postavke] > [EasyLink].

3. Izaberite [Pixel Plus Link] > [Uključeno], zatim pritisnite OK.

## Maksimalno povećavanje prikaza filma

Ponekad se ispod videa kreira odvojena traka za titl koja ograničava područje za prikaz videa. Da biste maksimalno uvećali oblast za prikazivanje videa, možete da uključite automatsko premeštanje titla. Titlovi će se prikazivati preko video slike.

#### Uključivanje automatsko pomeranje titla

- 1. Pritisnite  $\bigoplus$
- 2. Izaberite [Podešavanje] > [Postavke TV-a]
- > [Opšte postavke] > [EasyLink].
- 3. Izaberite [Auto. pomeranje titla] >
- [Uključeno], zatim pritisnite OK.

#### SR 65

Srpski

# Povezivanje na mrežu i Internet

## Šta možete da uradite

## <span id="page-64-0"></span>Prikaz medija

Ako povežete TV uređaj sa kućnom mrežom, možete da prikazujete slike, reprodukujete muziku i video snimke sa svog računara. Pogledajte odeljak Korišćenje televizora > Reprodukcija multimedijalnih datoteka (Stranica [20\)](#page-19-0).

## Inteligentni televizor

Ako povežete televizor na kućnu mrežu sa Internet vezom, možete da pregledate Smart TV. Smart TV nudi Internet usluge i Web lokacije prilagođene za vaš televizor. Reprodukovanje muzike i video snimaka, korišćenje informativno-zabavnih sadržaja, iznajmljivanje filmova i još mnogo toga. Pogledajte Korišćenje televizora > Smart TV (Stranica [23\)](#page-22-0).

## Šta vam je potrebno

#### Upozorenje: Ovaj televizor ispunjava odredbe EMC direktive samo ako se koristi sa okloplienim Cat5 Ethernet kablom.

 Kompjuterska mreža koja obuhvata: a) Univerzalni plug-and-play (UPnP) ruter i

b) Računar sa jednim od sledećih operativnih sistema: Microsoft Windows XP, Microsoft Windows Vista, Mac OSX ili Linux.

- Da biste povezali televizor sa računarima, morate da instalirate i konfigurišete medija server na računaru. Pogledajte odeljak Korišćenje televizora > Reprodukcija multimedijalnih datoteka (Stranica [20\)](#page-19-0).
- Da biste povezali televizor sa Internetom, biće vam potrebna brza veza.

## Povezivanje

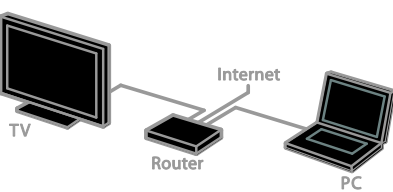

Možete povezati vaš televizor sa vašom kućnom mrežom ili ožičenom ili bežičnom vezom.

 Da biste uspostavili ožičenu vezu, pogledajte Povezivanje televizora > Poveži na mrežu i Internet > Ožičena veza (Stranica [65\)](#page-64-1).

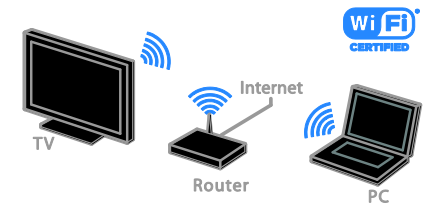

 Za bežičnu vezu pogledajte odeljak Povezivanje televizora > Poveži na mrežu i Internet > Wi-Fi integrisano (Stranic[a 66\)](#page-65-0).

## Žična veza

- <span id="page-64-1"></span>1. Uključite ruter i njegove DHCP postavke.
- 2. Povežite ruter sa televizorom pomoću Ethernet kabla.
- 3. Pritisnite  $\bigtriangleup$ , zatim izaberite [Podešavanje].

4. Izaberite [Povezivanje na mrežu], a zatim pritisnite OK.

5. Pratite uputstva na ekranu da biste instalirali mrežu.

6. Sačekajte da televizor pronađe mrežnu vezu.

7. Ako se to od vas zatraži pristanite na uslove Ugovora o licenciranju sa krajnjim korisnikom.

## <span id="page-65-0"></span>Wi-Fi integrisan

#### Ovaj odeljak odnosi se samo na TV uređaje sa Wi-Fi integrisanom vezom.

Povežite bežično vaš televizor sa vašom kućnom mrežom.

#### Napomena:

- Bežična mreža funkcioniše na istoj frekvenciji od 2,4GHz kao i obični uređaji domaćinstva, kao što su bežični telefoni, mikrotalasne pećnice ili Bluetooth uređaji, što može izazvati smetnju u Wi-Fi vezi. Pomerite ove uređaje dalje od televizora.
- Za optimalne Wi-Fi performanse, postavite televizor na udaljenosti manjoj od 10 m od bežičnog rutera. Postarajte se da se između rutera i televizora ne nalaze prepreke kao što su betonski zidovi.
- Kvalitet prijema zavisi od lokacije bežičnog rutera i lokalnog Internet provajdera.
- Da biste smanjili saobraćaj na mreži, isključite mrežnu opremu koju ne koristite na kućnoj mreži .
- Kada gledate video preko vaše bežične kućne mreže, preporučujemo da koristite IEEE 802.11 N ruter. Brzina konekcije se može razlikovati u zavisnosti od operativnog okruženja vaše bežične kućne mreže.

#### Početak podešavanja bežične veze

- 1. Uključite bežični mrežni ruter.
- 2. Pritisnite dugme  $\bigoplus$  na daljinskom
- upravljaču televizora.
- 3. Izaberite [Podešavanje] > [Povezivanje na mrežu], zatim pritisnite OK.
- 4. Pratite uputstva na ekranu.

### WPS – Wi-Fi Protected Setup

1. Ako ruter podržava Wi-Fi zaštićeno podešavanje (WPS), pritisnite dugme WPS na ruteru.

2. Nakon 2 minuta izaberite [WPS] na televizoru, a zatim pritisnite OK. TV uređaj će se povezati na mrežu. Ovo traje oko 2 minuta.

Većina novih bežičnih rutera ima WPS sistem i obeleženi su sa WPS logoom. WPS sistem koristi WPS bezbednosno šifrovanje i ne može da se kombinuje sa uređajima na mreži koji koriste WEP (privatnost ekvivalentna žičanoj) bezbednosno šifrovanje.

Ako Vam i dalje treba ovaj WEP uređaj na mreži, instalirajte sa[Skeniranje] > [Prilagođeno].

#### Traženje rutera

Ako imate nekoliko rutera na vašoj mreži, možete izabrati mrežu koja Vam treba. 1. Da biste izabrali određeni mrežni ruter, pritisnite [Skeniranje] na prvoj strani instalacije.

Ruteri sa WPS i jačim signalom biće prikazani kao prvi na listi na ekranu.

2. Izaberite ruter koji vam je potreban, a zatim pritisnite OK.

- Ako se povezujete na WPS ruter, izaberite [WPS] na TV uređaju.
- Ako želite da podesite PIN kod za povezivanje u softveru rutera, izaberite [WPS PIN kôd] i zapišite kod.
- Da biste ručno uneli ključ za šifrovanje, izaberite [Standardno] i unesite ključ kada se od vas bude tražilo.

# Srpski

#### Podešavanje bezbedne veze uz pomoć WEP šifrovanja

1. Da postavite sigurnu vezu sa PIN kodom, izaberite PIN kod **[WPS PIN kôd]** i pritisnite OK.

2. Upišite 8 brojeva PIN koda prikazanih na TV uređaju i unesite u softver rutera na računaru.

Vidite uputsvo za ruter da biste videli gde da uneste PIN kod.

#### Podešavanje bezbedne veze uz pomoć WPA šifrovanja

Ako ruter ima Wi-Fi Protected Access (WPA) bezbednost, unesite pristupnu šifru pomoću daljinskog upravljača.

1. Da biste uneli ključ za ručno šifrovanje, izaberite [Standardno] i pritisnite OK.

2. Da biste pristupili tastaturi na ekranu, izaberite polje za unos teksta, a zatim pritisnite OK.

#### Podešavanje bezbedne veze uz pomoć WEP šifrovanja

Ako ruter ima WEP bezbednost, TV uređaj će tražiti WEP ključ sa brojem od šest decimala.

1. Locirajte heksadecimalni ključ u softveru rutera na računaru i zabeležite prvi ključ na WEP listi šifara.

2. Unesite bezbednosni ključ na TV uređaj pomoću daljinskog upravljača da biste se povezali sa ruterom.

3. Ako treba, prihvatite uslove Ugovora o licenciranju sa krajnjim korisnikom.

## Podešavanja mreže

#### Ime TV mreže

Ako imate više od jednog televizora na kućnoj mreži, ovom televizoru možete promeniti ime i date mu jedinstveno.

#### 1. Pritisnite  $\bigstar$

2. Izaberite [Podešavanje] > [Mrežne postavke] > [Naziv TV mreže], a zatim pritisnite OK.

3. Pomoću tastature na ekranu ili na daljinskom upravljaču unesite naziv.

#### Prebacivanje na Miracast

Ovaj televizor ima Miracast sertifikat. Da biste bez prekida prikazivali sadržaj sa Wi-Fi uređaja na televizoru, pređite na Miracast.

Napomena: Miracast radi isključivo na određenim mobilnim uređajima.

#### 1. Pritisnite **ff.**

2. Izaberite [Podešavanje] > [Mrežne postavke] > [Wi-Fi Miracast]. 3. Izaberite **[Ukliučeno]**, a zatim pritisnite OK da biste omogućili Miracast.

Savet: Za brisanie istorije svih Wi-Fi Miracast uređaja, izaberite [Podešavanje] > [Mrežne postavke] > [Obriši sve Wi-Fi Miracast uređaje].

#### Prebacivanje na daljinsko snimanje

Ovaj televizor podržava daljinsko snimanje zakazano sa Wi-Fi uređaja.

Napomena: Ako se prebacite na daljinsko snimanje, televizor troši više struje u neaktivnom režimu.

#### 1. Pritisnite  $\bigoplus$

2. Izaberite [Podešavanje] > [Mrežne postavke] > [Moje udaljeno snimanje]. 3. Izaberite [Uključeno], zatim pritisnite OK.

# Povežite CAM (Conditional Access Module)

## Šta možete da uradite

Zaštićene digitalne TV kanale možete gledti pomoću modula za uslovni pristup (Conditional Access Module, CAM). Kada unesete da je CAM umetnut i platite troškove pretplate, možete da gledate programe.

Ovaj televizor podržava CI (Common Interface), kao i CI+. CI+ podržava vrhunske HD digitalne programe uz visoki nivo zaštite od kopiranja.

Napomena: Aplikacije, funkcije, sadržaj i poruke na ekranu zavise od provajdera CAM modula.

## Šta vam je potrebno

Oprez: Da biste zaštitili CAM od oštećenja, postavite ga prema uputstvu.

Napomena: Pogledajte dokumentaciju dobijenu od operatera da biste saznali kako da ubacite inteligentnu karticu u modul uslovnog pristupa.

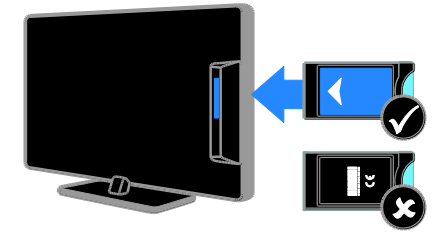

1. Isključite televizor.

2. Prateći uputstva koja su odštampana na CAM modulu, pažljivo ga umetnite u CI otvor sa bočne strane televizora.

Gurnite CAM modul do kraja.

3. Uključite televizor i sačekajte da se CAM modul aktivira. Za to je potrebno nekoliko minuta.

Da biste zadržali pristup šifrovanim digitalnim TV kanalima, ostavite CAM modul u otvoru.

## Pristup CAM uslugama

- 1. Kada unesete i aktivirate CAM, pritisnite *HI OPTIONS*
- 2. Izaberite [Zajednički interfejs], zatim pritisnite OK.
- 3. Odaberite dobavljača CAM usluga i pritisnite OK.

# 6 Rešavanje problema

# Opšti problemi

#### Televizor neće da se uključi:

- Izvucite kabl napajanja iz utičnice. Sačekajte minut, zatim ga ponovo priključite.
- Uverite se da je kabl napajanja čvrsto priključen.

#### Kada uključujete/isključujete televizor ili ga stavljate u stanje pripravnosti, čuje se pucketav zvuk iz kućišta televizora:

Ne preduzimajte ništa. Taj zvuk pucketanja je uobičajeno širenje i skupljanje kućišta televizora pri hlađenju i zagrevanju. Ovo ne utiče na performanse.

#### Televizor ne reaguje na daljinski upravljač ili na TV komande kada je uključen:

Potrebno je izvesno vreme za uključivanje televizora. Za to vreme, televizor neće odgovarati na komande daljinskog upravljača ili na TV komande. Ovo predstavlja normalno ponašanje.

Ako televizor i dalje ne odgovara na daljinski upravljač, pogledajte senzor daljinskog upravljača kroz digitalnu kameru -- ako pritisnete bilo koje dugme na daljinskom upravljaču bez crvenog treperenja na senzoru, daljinski upravljač funkcioniše, ali televizor mora da pogleda Philips korisnička podrška. Ova procedura rešavanja problema nije primenjiva na daljinske upravljače koji se bežično uparuju sa televizorom.

#### Kada je televizor u stanju pripravnosti, pojavljuje se uvodni ekran, a zatim sledi povratak u stanje pripravnosti:

Ovo predstavlja normalno ponašanje. Kada se televizoru prekine dovod napajanja, pa se vrati, pri sledećem pokretanju će biti prikazan uvodni ekran.

Da biste televizor uključili iz stanja pripravnosti, pritisnite  $\Phi$  na daljinskom upravljaču ili bilo koji taster na televizoru.

#### Indikator režima pripravnosti na televizoru trepće crvenim svetlom:

Izvucite kabl napajanja iz utičnice. Sačekajte da se TV ohladi pre nego što ponovo priključite kabl napajanja. Ukoliko se treptanje ponovi, obratite se Philipsovoj službi za brigu o potrošačima.

Audio televizora je na pogrešnom jeziku:

Ako izaberete jezik za audio putem **III OPTIONS**, televizor se vraća na podrazumevani jezik kada menjate kanale ili isključite televizor. Da biste zadržali izabrani jezik, promenite jezik za audio pritiskom na

, a zatim izaberite [Podešavanje] > [Postavke kanala] ili [Postavke satelita] > [Jezici] > [Primarni audio jezik] ili [Sekundarni audio jezik].

#### Meni televizora ili Smart TV meni je na pogrešnom jeziku:

Podesite željeni jezik menija. Više informacija potražite u odeljku Promena TV postavki > Postavke jezika > Meni za jezik (Stranic[a 45\)](#page-44-1).

Zaboravili ste četvorocifreni kod kojim se otključava funkcija blokiranja kanala (blokada):

Unesite '8888'.

#### Želite da nadogradite softver televizora: Posetite **[www.philips.com/support](http://www.philips.com/support)** i

preuzmite najnoviji paket softvera za televizor. Uputstva za instalaciju softvera i napomene o izdanju koje ukazuju na ono što se ažurira takođe se mogu naći na sajtu. Poptuna uputstva o tome kako da nadogradite softver televizora takođe se nalaze u odeljku Promena TV postavki > Ažuriranje softvera (Stranica [47\)](#page-46-0).

# Problemi sa kanalima

#### Želite da instalirate TV kanale:

Pogledajte odeljak Promena TV postavki > Automatsko instairanje (Stranica [41\)](#page-40-0) za uputstva o instaliranju analognih ili digitalnih kanala. Ako želite da instalirate satelitske TV kanale, pogledajte odeljak Promena TV postavki > Postavke satelita (Stranica [44\)](#page-43-1).

#### Tokom instaliranja nisu pronađeni digitalni kanali:

- Pogledajte tehničke specifikacije kako biste se uverili da televizor podržava DVB-T, DVB-C ili DVB-S u vašoj zemlji.
- Uverite se da su svi kablovi pravilno povezani i da je izabrana ispravna mreža.

#### Prethodno podešeni kanali se ne pojavljuju i listi kanala:

Proverite da li je izabrana odgovarajuća lista kanala.

#### Želite da preuredite listu kanala ili da na njoj promenite redosled:

Nakon instaliranja kanali se pojavljuju na listi kanala. Informacije o upravljanju listama kanala, uključujući i preuređivanje kanala, pogledajte u odeljku Gledanje televizije > Upravljanje listama kanala (Stranic[a 15\)](#page-14-0).

# Problemi sa slikom

#### Televizor je uključen, ali nema slike ili je slika izobličena:

- Proverite da li je antena ispravno priključena na televizor.
- Uverite se da je za izvor prikaza izabran odgovarajuć uređaj.
- Proverite da li su spoljni uređaji ili izvori ispravno povezani.

#### Ima zvuka, ali nema slike:

Uverite se da su postavke slike tačno podešene.

#### Imate slab prijem televizijskog signala sa antene:

 Proverite da li je antena ispravno priključena na televizor.

- Zvučnici, neuzemljeni audio uređaji, neonske svetiljke, visoke zgrade i drugi krupni objekti mogu uticati na kvalitet prijema. Ako je to moguće, pokušajte da popravite kvalitet prijema tako što ćete promeniti usmerenje antene ili tako što ćete odmaknuti druge uređaje od televizora.
- Ako je prijem loš na samo jednom kanalu, izvršite fino podešavanje tog kanala.

#### Slika sa priključenih uređaja je lošeg kvaliteta:

- Uverite se da su uređaji ispravno povezani.
- Uverite se da su postavke slike tačno podešene.

#### Televizor nije memorisao vaše postavke slike:

Uverite se da je lokacija televizora podešena na Dom. U ovom režimu možete da menjate i čuvate postavke.

#### Slika se ne uklapa u ekran, prevelika je ili premala:

Promenite format slike.

Format slike se menja sa različitim kanalima: Umesto formata slike izaberite [Automatsko zumiranje], izaberite različit format slike.

#### Pozicija slike je neodgovarajuća:

Slika koju emituju neki uređaji ne popunjava ekran na odgovarajući način. Proverite izlazni signal sa uređaja.

#### Emitovana slika je skremblovana:

Da biste pristupali sadržaju, možda ćete morati da koristite Conditional Access modul (modul uslovnog pristupa). Obratite se dobavljaču usluga.

#### Na ekranu televizora pojaviće se baner sa "e-nalepnicom" koja sadrži sledeće informacije:

TV je u režimu *[Prodavnica]*. da biste uklonili e-nalepnicu, podesite televizor na režim [Dom], a zatim ponovo pokrenite televizor. Pogledajte odeljak Promena TV postavki > Ostale postavke > Režim Home (Stranica [47\)](#page-46-1).

#### Slika sa računara prikazana na televizoru je nestabilna:

- Proverite da li vaš računar koristi podržanu rezoluciju i frekvenciju osvežavanja. Pogledajte odeljak Specifikacije > Rezolucije ekrana (Stranica [73\)](#page-72-0).
- Promenite format televizijske slike na [Bez skaliranja].

# Problemi sa zvukom

#### Televizor prikazuje sliku, ali nema zvuka:

Ukoliko nije detektovan audio signal, TV automatski isključuje audio izlaz — ovo ne ukazuje na kvar.

- Uverite se da su kablovi ispravno povezani.
- Uverite se da zvuk nije isključen ili podešen na nulu.
- Uverite se da je izabrana postavka zvučnika televizora. Pritisnite OPTIONS, izaberite [Slika i zvuk] > [Zvučnici], a zatim izaberite [TV].
- Uverite se da je audio izlaz televizora povezan sa audio ulazom na uređaju kućnog bioskopa koji podržava HDMI-CEC ili EasyLink. Iz zvučnika sistema kućnog bioskopa trebalo bi da dopire zvuk.
- Neki uređaji će možda od vas tražiti da ručno omogućite HDMI audio izlaz. Ako je omogućen i HDMI audio, ali i dalje ne čujete zvuk, pokušajte da promenite digitalni audio format uređaja u PCM (Pulse Code Modulation). Uputstva potražite u dokumentaciji koju ste dobili uz uređaj.

#### Nema slike, a kvalitet zvuka je loš:

Uverite se da su postavke zvuka pravilno podešena.

# Problemi sa vezom

#### Postoje problemi sa HDMI uređajima:

- Imajte u vidu da podrška za HDCP (High-bandwidth Digital Content Protection - širokopojasna zaštita digitalnog sadržaja) može produžiti vreme koje potrebno da TV prikaže sadržaj sa HDMI uređaja.
- Ukoliko TV ne prepoznaje HDMI uređaj i ne prikazuje sliku, prebacite izvor sa jednog uređaja na drugi i obrnuto.
- Ukoliko je zvuk isprekidan, uverite se da su postavke izlaza HDMI uređaja pravilne.
- Ako koristite HDMI-na-DVI adapter ili HDMI-na-DVI kabl, proverite da li je još neki audio kabl priključen na priključak AUDIO L/R ili AUDIO IN (samo mini priključak).

#### Ne možete koristiti EasyLink funkcije:

Uverite se da vaši HDMI uređaji podržavaju HDMI-CEC. EasyLink funkcije operativne su jedino uz uređaje koji podržavaju HDMI-CEC.

Ukoliko je audio uređaj koji podržava HDMI-CEC priključen na televizor, a na televizoru se ne prikazuje ikona koja ukazuje na to da je zvuk isključen ili na jačinu zvuka prilikom iskliučivanja, pojačavanja ili utišavanja zvuka:

Kada je povezan HDMI-CEC audio uređaj, ovakvo stanje je normalno.

#### Sadržaj USB uređaja se ne prikazuje:

- Uverite se da je USB uređaj za skladištenje podešen kao uređaj sa podrškom za standard Mass Storage Class, kao što je opisano u dokumentaciji uređaja za skladištenje.
- Proverite da li je USB uređaj za skladištenje kompatibilan sa televizorom.
- Proverite da li televizor podržava formate audio datoteka i datoteka slike.

Audio datoteke i datoteke sa slikama na USB uređaju za skladištenje podataka ne reprodukuju se i ne prikazuju bez ometanja:

Performanse prenosa USB uređaja za skladištenje mogu ograničiti brzinu prenosa podataka ka televizoru, što kao ishod ima lošiju reprodukciju.

## Problemi sa mrežom

#### Želite da uspostavite bežičnu vezu između televizora i kućne mreže:

Uputstva o tome kako da bežično povežete televizor na kućnu mrežu potražite u odeljku Povezivanje televizora > Povezivanje na mrežu i Internet > Wi-Fi integrisan

(Stranica [66\)](#page-65-0).

#### Smart TV ne radi:

Proverite da li je ruter pravilno priključen na televizor i da li ima otvoreni pristup Internetu. Ako ruter ima zaštitni zid ili bezbednosne postavke, uverite se da dozvoljava da prolaze Smart TV podaci - detalje potražite u dokumentaciji za ruter.

#### Pristup Internetu putem Smart TV-a je spor:

- Pokušajte da poboljšate kvalitet signala između rutera i televizora ukoliko pristupate Internetu putem bežične veze. Detalje potražite u dokumentaciji za ruter.
- Uvek koristite brzu širokopojasnu vezu kad god je moguće.
- Ažurirajte televizor najnovijim softverom kako biste obezbedili optimalnu brzinu pregledača.

#### Vaša mreža je spora:

Ako računaru pristupate putem bežične veze, pogledajte dokumentaciju rutera da biste poboljšali kvalitet signala između rutera i televizora.

#### Bežična mreža je ometana a ili nije pronađena:

- Uverite se da bežičnu mrežu ne ometaju mikrotalasne pećnice, DECT telefoni ili drugi Wi-Fi uređaji u blizini.
- Ako bežična mreža ne funkcioniše, pokušajte sa žičanom mrežnom vezom.
- Uverite se da zaštitni zidovi na mreži dozvoljavaju pristup bežičnoj TV vezi.

# Obratite se kompaniji **Philips**

Upozorenje:Nemojte pokušavati sami da popravite televizor. Ovo može izazvati ozbiljne povrede, nepopravljivu štetu na televizoru ili garanciju učiniti nevažećom.

Ako ne možete da rešite problem, potražite rešenje u Najčešćim pitanjima za ovaj televizor na Web lokaciji [www.philips.com/support.](http://www.philips.com/support) Takođe možete da se posavetujete i sa Philips TV zajednicom na adresi **[www.supportforum.philips.com](http://www.supportforum.philips.com/)** i date svoj doprinos.

Ako želite da razgovarate sa predstavnikom kompanije Philips ili da pošaljete e-poruku, obratite se Philips centru za brigu o korisnicima u vašoj zemlji. Kontakt detalje možete pronaći na flajeru koji ide uz ovaj televizor ili na adresi

#### [www.philips.com/support](http://www.philips.com/support).

Zabeležite model i serijski broj svog televizora pre nego što kontaktirate Philips. Ti brojevi odštampani su na zadnjoj strani televizora i na ambalaži.
# 7 Specifikacije

# Napajanje i prijem

Specifikacije proizvoda mogu biti promenjene bez prethodne najave.

## **Napajanje**

- Napajanje na utičnici: AC 220-240 V (50-60 Hz)
- Potrošnja u stanju pripravnosti: < 0,3 W
- Temperatura okruženja: 5°C do 40°C
- Informacije o potrošnji električne energije potražite u specifikacijama proizvoda na adresi [www.philips.com/support](http://www.philips.com/support).

Napajanje, navedeno na tabli proizvoda, je potrošnja energije proizvoda u toku normalne kućne upotrebe (IEC 62087 Ed.2). Maksimalno napajanje, navedeno u zagradi, se koristi radi električne bezbednosti (IEC 60065 Ed. 7.2).

## Prijem

- Antenski ulaz: 75-omski koaksijalni (IEC75)
- TV sistem: DVB COFDM 2 K/8 K
- Video reprodukcija: NTSC, PAL, SECAM\*
- Digitalna televizija: MPEG-4, DVB-T (zemljana), DVB-T2\*, DVB-C (kablovska), DVB-S/S2\* (satelitska)
- Frekventni opsezi tjunera: VHF, UHF, S-Channel, Hyperband

\*Dostupno samo na nekim modelima.

# Slika i zvuk

## Slika / ekran

- Tip ekrana: LED pozadinsko osvetljenje, Potpuni HD
- Dijagonala:
	- .<br>- 117 cm / 46 inča
	- 140 cm / 55 inča
- Odnos širine i visine: široki ekran 16:9
- Rezolucija: 1920x1080p
- Poboljšanje slike: Pixel Plus
- Savršen odnos pokreta (Perfect Motion Rate, PMR):100 Hz
- 3D: 3D Easy

## Zvuk

- $\bullet$  Snaga izlaza (RMS) @ 10% THD: 20 W
- Jasan zvuk
- Neverovatan Surround
- Mono / Stereo / Sekundarni audio program

# Rezolucije ekrana

## Računarski formati - HDMI (Rezolucija – frekvencija osvežavanja)

 $640 \times 480 - 60$  Hz  $800 \times 600 - 60$  Hz 1024 x 768 - 60 Hz  $1280 \times 720 - 60$  Hz  $1280 \times 768 - 60$  Hz  $1280 \times 1024 - 60$  Hz 1360 x 768 - 60 Hz  $1680 \times 1050 - 60$  Hz 1920 x 1080 - 60 Hz

#### Računarski formati - VGA (Rezolucija – frekvencija osvežavanja)

 $640 \times 480 - 60$  Hz  $800 \times 600 - 60$  Hz  $1024 \times 768 - 60$  Hz 1280 x 1024 - 60 Hz 1360 x 768 - 60 Hz  $1600 \times 1200 - 60$  Hz  $1920 \times 1080 - 60$  Hz

# Video formati

(Rezolucija – frekvencija osvežavanja)

480 i - 60 Hz 480 p - 60 Hz 576 i - 50 Hz 576 p - 50 Hz 720 p - 50 Hz, 60 Hz 1080 i - 50 Hz, 60 Hz 1080 p - 24 Hz, 25 Hz, 30 Hz, 50 Hz, 60 Hz

# **Multimedija**

Napomena: nazivi multimedijalnih datoteka ne smeju biti duži od 128 znakova.

## Podržani priključci za multimedijalne sadržaje

- USB: Povežite samo one USB uređaje koji troše 500 mA struje ili manje. - NTFS, FAT 16 (Samo za čitanje) - FAT 32
- Ethernet LAN RJ-45

## Podržane datoteke slika

- JPEG: \*.jpg, \*.jpeg, \*.mpo
- GIF (87a, 89a): \*.gif
- PNG: \*.png
- $\bullet$  BMP:  $*$ , bmp,  $*$ , dib
- $\bullet$  IPS:  $*$ .jps
- PNS: \*.pns
- BMS: \*.bms

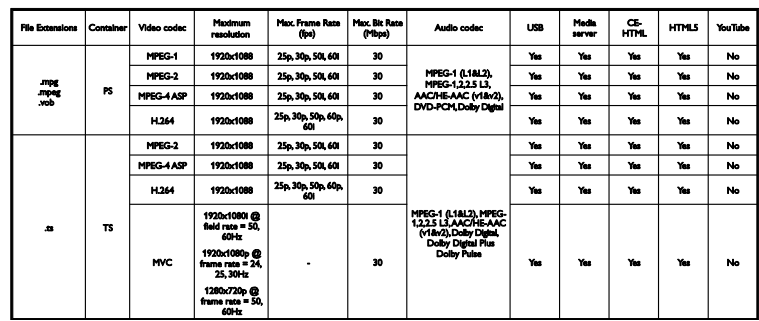

## Podržani audio/video formati

Podržani audio/video formati

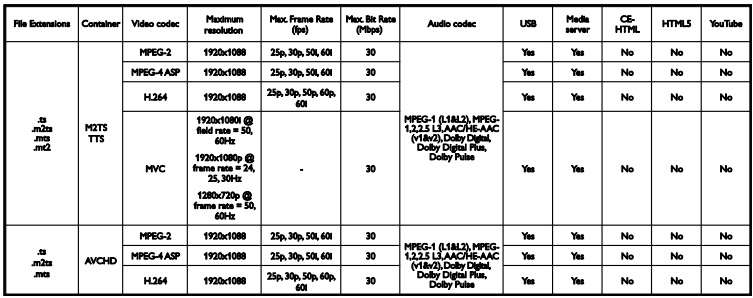

Podržani audio/video formati

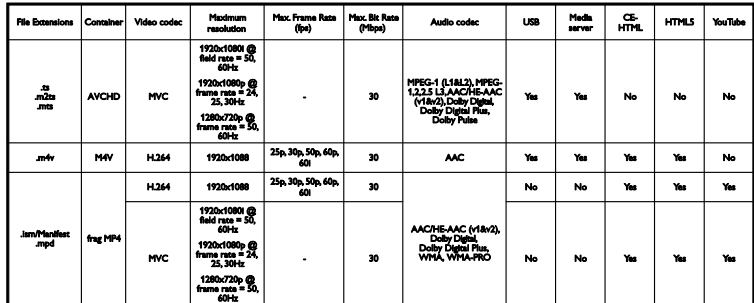

Podržani audio/video formati

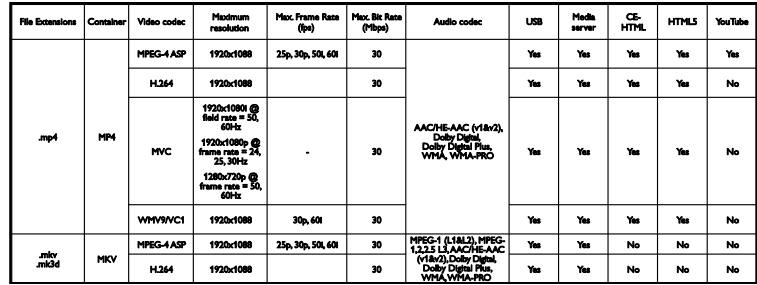

## Podržani audio/video formati

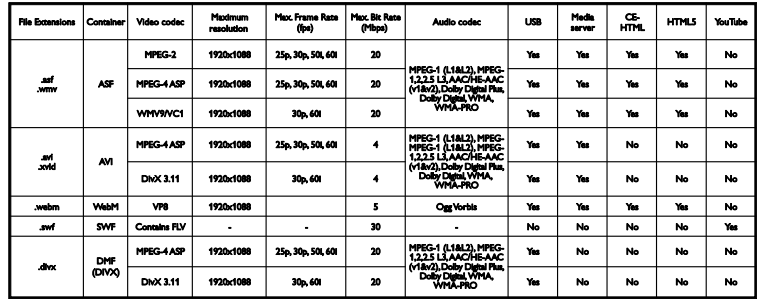

## Podržani audio/video formati

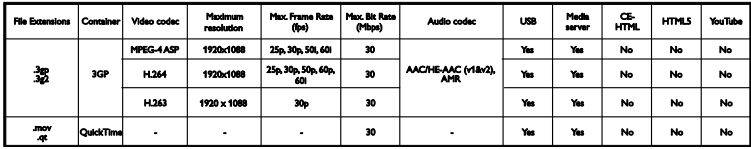

#### Podržani audio formati

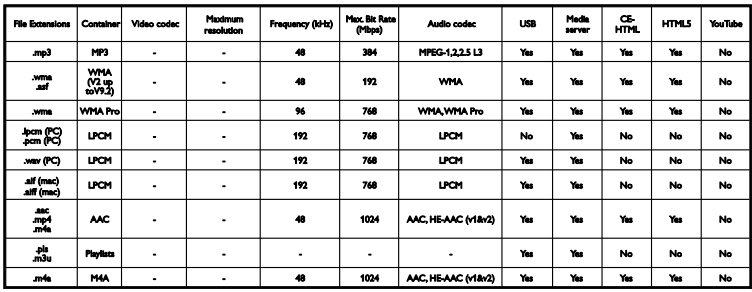

#### Podržani audio formati

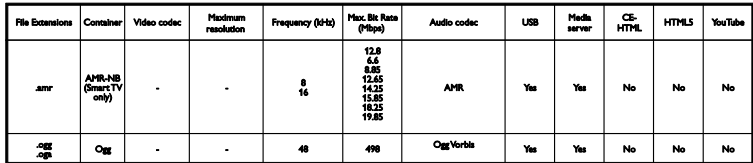

#### Podržani formati titlova

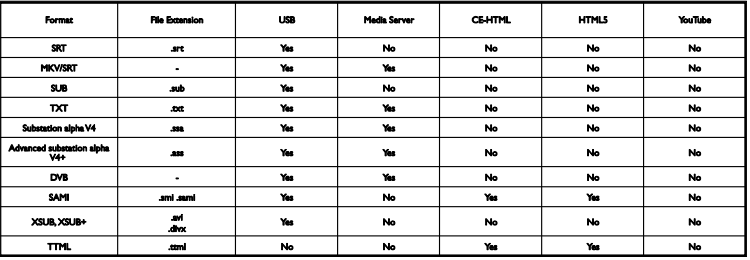

#### Kodiranje znakova

- Windows-1250 (CP-1250): centralna Evropa i istočna Evropa, latinica (češki, mađarski, poljski, slovački, slovenački, hrvatski, rumunski, srpski)
- Windows-1251 (CP-1251): ćirilica
- Windows-1252 (CP-1252): zapadna Evropa, latinica
- Windows-1253 (CP-1253): grčki
- Windows-1254 (CP-1254): turski
- UTF-8: šifrovanje znakova od više bajtova za Unikod

#### Podržani softveri za medijski server koji podržavaju DLNA

- Windows Media Player (Microsoft Windows)
- Twonky Media (Microsoft Windows, Mac OS X)
- Sony Vaio Media Server (Microsoft Windows)
- TVersity (Microsoft Windows)
- Nero MediaHome
- DiXiM (Microsoft Windows XP)
- **•** Macrovision Network Media Server (Microsoft Windows)
- Fuppes (Linux)
- uShare (Linux)

# Mogućnost priključivanja

## Zadnja strana

- HDMI 1 ARC: HDMI Audio Return Channel
- HDMI 2
- AUDIO ULAZ (DVI): stereo 3,5 mm mini priključak
- MREŽA: Ethernet LAN RJ-45
- SERV. U: servisni port
- CVBS/Y, Pb, Pr, Audio L/R: kompozitni video i audio
- DIGITALNI AUDIO IZLAZ: koaksijalni
- TV ANTENNA: koaksijalna od 75 oma (IEC)
- SCART (RGB/CVBS): SCART adapter
- SAT: F-pin satelit (kod određenih modela)

Bočni

- CI: zajednički interfejs
- HDMI
- USB 1 / 2
- **Slušalice:** stereo 3,5 mm mini priključak

# Verzija pomoći

UMv 490812132101

# 8 Indeks

# 3

3D - 19 3D naočare, održavanje - 5 3D, 2D u 3D - 20 3D, isključivanje - 19 3D, početak - 19 3D, promena formata - 19

# A

analogni kanali, fino podešavanje - 42 analogni kanali, instaliranje - 41 analogni kanali, prevod - 45 audio jezik - 45 Automatsko isključivanje, uređaji - 63 automatsko pomeranje titla - 64 ažuriranje, lista izvora - 61

# B

bezbednost - 3

# $\subset$

CAM - 68 CAM, omogućavanje - 68 CAM, ubacivanje - 68  $Cl - 68$ časovnik - 37

# $\mathsf{D}$

daljinski upravljač - 11 dečija brava - 38 demo - 47 digitalni fotoaparat - 56 digitalni kamkorder - 57 digitalni kanali, instaliranje - 42 digitalni kanali, titlovi - 45

digitalni radio - 15 disk plejer, povezivanje - 51 DivX VOD - 23 DLNA - 20 DTVi - 26

# E

EasyLink - 62 EasyLink, daljinski upravljač - 63 EasyLink, funkcije - 62 EasyLink, kontrola na ekranu - 12 EasyLink, kontrole - 63 EasyLink, omogućavanje - 62 EasyLink, zvučnici televizora - 63  $FPG - 17$ EPG, dobavljač programa - 17 EPG, Internet - 18

## F

format slike - 17 forum na mreži - 10

# H

HbbTV - 26 HDMI - 50 HDMI ARC - 50

## I

igre, dva igrača - 35 instaliranje kanala (automatsko) - 41 Inteligentni televizor - 23 Inteligentni televizor, mreža - 65 Interaktivna televizija - 26 Internet, povezivanje - 65 Internet, Smart TV - 23 Iznajmljivanje, video na mreži - 25 izvor, ažuriranje - 61 izvor, izabor - 16

## J

jačina zvuka - 14 jezik, meni - 45 jezik, titlovi - 45

## K

kablovi - 50 kamera za video poziv - 59 kanali, ažuriranje - 42 kanali, fino podešavanje (analogno) - 42 kanali, instaliranje (analogno) - 41 kanali, instaliranje (automatsko) - 41 kanali, instaliranje (digitalno) - 42 kanali, instaliranje (satelit) - 44 kanali, logotip - 15 kanali, menjanje - 14 kanali, omilieni - 15 kanali, preimenovanje - 15 kanali, reinstalacija - 49 kanali, skrivanje ili otkrivanje - 15 kanali, sortiranje - 15 Kensington brava - 5 kodeksi, podržani - 74 Komande televizora - 11 kontaktirajte Philips - 10 kontrole - 11 konzola za igre, povezivanje - 54 kućna mreža - 65 kućni bioskop, povezivanje - 55

## $\mathbf{L}$

LED lampica režima pripravnosti - 11 lista kanala - 15 lista kanala, kopiranje - 43

## M

menjati kanale - 14 Modul uslovnog pristupa (Conditional Access Module / CAM) - 68 mogućnost priključivanja - 77 mreža, naziv televizora - 67 mreža, povezivanje - 65 Multimedia Home Platform (MHP) - 26 multimedija, opcije reprodukcije - 21 multimedija, podržani formati - 74 multimedija, reprodukcija datoteka - 20

# $\Omega$

održivost - 8 omiljeni kanali, lista - 15 Oznaka za energiju - 9

## P

pauziranje televizora - 27 pauziranje TV-a, USB čvrsti disk - 27 PC, rezolucije ekrana - 73 Philips video kamera - 59 Pixel Plus veza - 64 podešavanja mreže - 67 podešavanja zvuka - 40 podrška za proizvod - 10 pojačivač, izbor izlaza - 63 položaj, na postolju ili na zidu - 5 položaj, saveti - 5 pomoć za podešavanja - 39 pomoć, na ekranu - 10 Pomoć, verzija - 77 ponovno instaliranje - 49 postavke igre - 35 postavke slike - 39 postavke slike, resetovanje - 41 postavke za uštedu energije - 8

postavke zvuka, resetovanje - 41 postavke, audio format - 40 postavke, igra - 35 postavke, mreža - 67 postavke, slika - 39 postavke, zvuk - 40 povezani uređaj, preimenovanje - 61 povezivanje, digitalni fotoaparat - 56 povezivanje, digitalni kamkorder - 57 povezivanje, disk plejer - 51 povezivanje, Internet - 65 povezivanje, kamera za video poziv - 59 povezivanje, konzola za igre - 54 povezivanje, kućna mreža - 65 povezivanje, kućni bioskop - 55 povezivanje, miš - 60 povezivanje, računar - 59 povezivanje, rekorder - 53 povezivanje, spoljašnji čvrsti disk - 58 povezivanje, tastatura - 60 povezivanje, TV prijemnik - 52 povezivanje, USB uređaj - 58 preimenovanje kanala - 15 preimenovanje, povezani uređaj - 61 priključci - 50 pristup za osobe sa oštećenim sluhom - 46 pristup za osobe sa oštećenim vidom - 46 prodavnica video zapisa - 25 program na medijskom serveru - 20 programski vodič - 17 programski vodič, emiter - 17 programski vodič, Internet - 18

## R

računar, reprodukcija datoteka - 20 raspored, snimci - 29 reciklaža - 9

rekorder, povezivanje - 53 reprodukovanje, računarske datoteke - 20 reprodukovanje, USB datoteke - 21 rezolucije ekrana - 73 režim Dom - 47 režim pripravnosti - 13 režim prodavnice - 47 režim, kuća ili prodavnica - 47 roditeljsko rangiranje zaštite za decu - 38

# S

satelit, dodavanje ili uklanjanje - 44 satelit, instaliranje kanala - 44 satelit, postavke - 44 SCART - 50 Senzori - 11 Skype - 31 Skype postavke - 34 Skype, blokiranje kontakta - 32 Skype, glasovni poziv - 32 Skype, govorne poruke - 34 Skype, kontakti - 32 Skype, podešavanje - 31 Skype, prijavljivanje - 31 Skype, prijem poziva - 32 Skype, video poziv - 32 Smart TV Apps - 24 Smart TV, početak - 24 Smart TV, pregledanje - 23 snimanje TV-a, jednim dodirom - 29 snimanje TV-a, USB čvrsti disk - 28 snimanje, gledanje - 30 snimanje, raspored - 29 snimanje, TV programi - 28 snimci, brisanje - 30 softver, ažuriranje preko Interneta - 49 softver, ažuriranje putem USB uređaja - 47

softver, digitalno ažuriranie - 49 softver, provera verzije - 47 specifikacije ekrana - 73 specifikacije o napajanju - 73 specifikacije zvuka - 73 spoljašnji čvrsti disk - 58

# T

tajmer za automatsko isključivanje - 37 teletekst 2.5 - 36 teletekst, digitalni tekst - 37 teletekst, dupli ekran - 36 teletekst, jezik - 36 teletekst, podstranice - 36 teletekst, povećavanje - 36 teletekst, pretraga - 36 teletekst, tabela sa stranicama - 36 titlovi, analogno - 45 titlovi, jezik - 45 titlovisubtitles, digitalno - 45 TV prijemnik, povezivanje - 52 TV program - 17 TV vodič, emiter - 17 TV vodič, Internet - 18

## V

video klub na mreži, iznajmljivanje - 25 vodič za povezivanje - 10

Srpski

# W

Wi-Fi integrisani, podešavanje - 66

# Y

YouTube - 23 YPbPr, komponentni video - 50

# Z

zadnja kontrolna dugmad - 11 Zajednički interfejs - 68 zaključavanje televizora - 5 zaštita ekrana - 5 Zdravstveno upozorenje koje se odnosi na 3D - 4 zvučnici televizora, utišavanje - 14 zvuk tastera - 46 žigovi i autorska prava - 7

# $U$

uključivanje televizora, isključivanje - 13 unapred zadato, slika i zvuk - 16 univerzalan pristup, za osobe oštećenog sluha - 46 univerzalan pristup, za osobe oštećenog vida - 46 univerzalni pristup, omogućavanje - 46 upravljanje preko smartphona - 13 uređaji, gledanje - 61 USB miš - 60 USB tastatura - 60 USB, reprodukovanje datoteka - 21

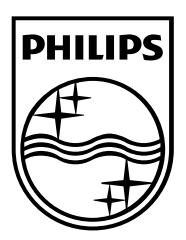

All registered and unregistered trademarks are the property of their respective owners. Specifications are subject to change without notice. Philips and the Philips' shield emblem are registered trademarks of Koninklijke Philips Electronics N.V. and are used under license from Koninklijke Philips Electronics N.V. 2013 © TP Vision Netherlands B.V. All rights reserved.

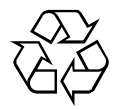

[www.philips.com](http://www.philips.com/)